Les informations et caractéristiques figurant dans ce manuel étaient en vigueur lors de l'approbation de la publication. Toutefois, Honda Motor Co., Ltd. se réserve le droit d'arrêter ou de modifier les spécifications ou caractéristiques de ses produits à tout moment, sans préavis ni aucune obligation.

#### **Consignes relatives aux accessoires**

L'antenne GPS se trouve sur le tableau de bord. Le teintage métallisé des vitres avant ou latérales peut gravement interférer ou dégrader la réception GPS.

Les avertisseurs sonores provenant d'appareils tels que détecteurs radars, dispositifs de traçabilité des véhicules, démarreurs à distance et amplificateurs supplémentaires peuvent interrompre le système de navigation. Si vous installez de tels éléments, installez-les à distance de l'écran de navigation et de l'antenne.

#### **Informations importantes concernant la sécurité**

## **A ATTENTION**

L'utilisation du système de navigation pendant la conduite peut vous distraire, la conséquence étant un accident pouvant entraîner des blessures graves ou mortelles.

Actionnez les commandes du système uniquement lorsque les conditions vous permettent de le faire en toute sécurité.

Evitez de vous concentrer sur l'écran ou d'utiliser les commandes du système lorsque vous conduisez.

Certaines commandes de l'écran sont désactivées lorsque vous conduisez, mais la plupart des instructions audio et des commandes vocales continuent de fonctionner. Garez-vous sur le bord de la route si vous devez consacrer plus d'attention et de temps à effectuer des recherches sur l'écran ou à accéder aux menus supplémentaires.

Il se peut que le guidage ne tienne pas compte de certaines barrières de déviation, de la construction de routes, de certaines déviations et des données de carte obsolètes.

Le système peut également être soumis à des limites. Vérifiez les informations d'itinéraire en observant attentivement les routes, panneaux et signaux. Faites toujours appel à votre propre jugement et respectez les règles de circulation routière.

2 **[Limitations du système](#page-127-0)** P. [127](#page-127-0)

#### REMARQUE

Nettoyez l'écran avec un chiffon doux et humide. Vous pouvez utiliser un produit nettoyant doux pour écrans de navigation.

## <span id="page-1-0"></span>**Contenu**

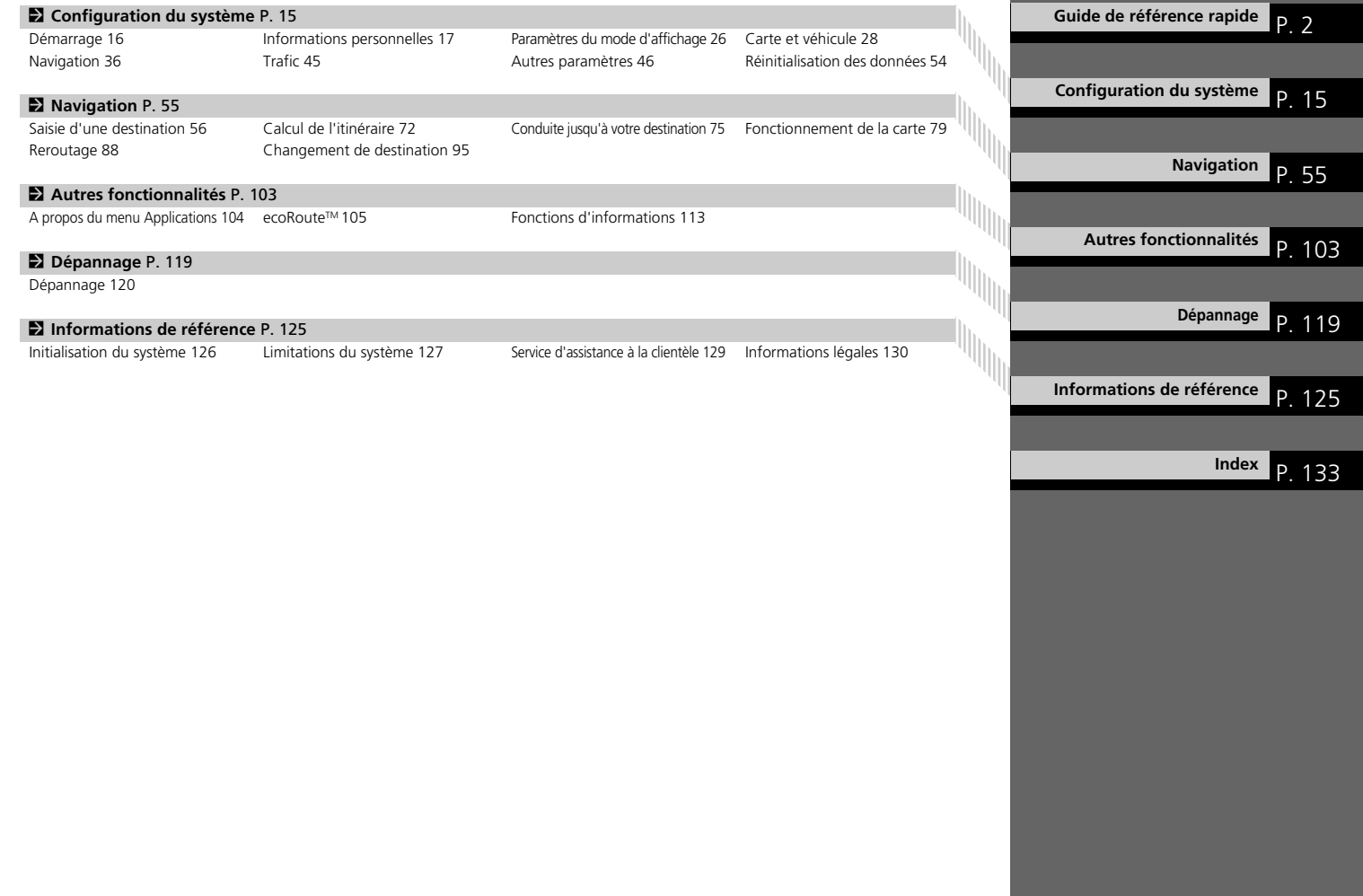

## <span id="page-2-0"></span>**Présentation — Aperçu général des fonctions**

Navigation **Il est possible de sélectionner un emplacement/point de repère comme destination à l'aide de l'écran tactile. Le système** de navigation affiche le détail des changements de direction jusqu'à votre destination.

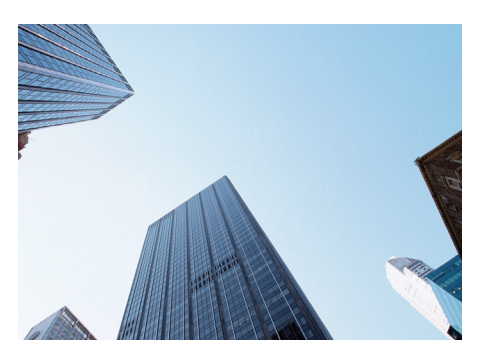

Sauvegarder l'adresse du domicile C<sub>2218</sub> Enregistrez *1* adresse du domicile. **Sauvegarder les contacts** ([P20](#page-20-0)) Sauvegardez les emplacements à utiliser comme destination. **Saisir une destination CER50** Sélectionnez votre destination en utilisant *9* méthodes. **Sélectionner le trajet CE73** Définissez les préférences d'itinéraire et sélectionnez l'un des itinéraires.

#### **Suivre l'itinéraire (P[75](#page-75-1))**

Suivez votre itinéraire en temps réel avec un guidage vocal.

#### Informations de trafic $\star$   $\left\langle \right\rangle$   $\left\langle \right\rangle$   $\left\langle 84\right\rangle$

Affichez et évitez la congestion routière et les incidents de circulation.

\* : Uniquement disponible dans certaines zones.

#### **Eviter certaines zones** (PB<sub>39</sub>)

Définissez les rues et zones à éviter.

#### **Ajouter des étapes** ([P90\)](#page-90-0)

Ajoutez des "points de ravitaillement" tout au long de votre itinéraire.

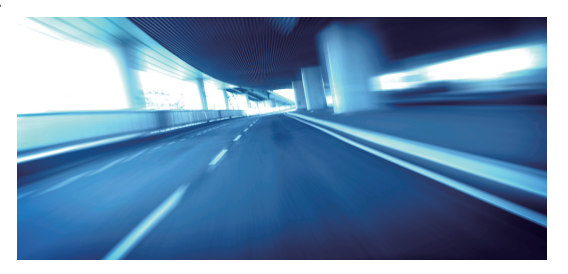

## <span id="page-3-0"></span>**Ecran d'ACCUEIL**

Le système affiche plusieurs fonctions à partir de l'écran ACCUEIL. Sélectionnez **HOME** à tout moment pour revenir à l'écran principal ACCUEIL.

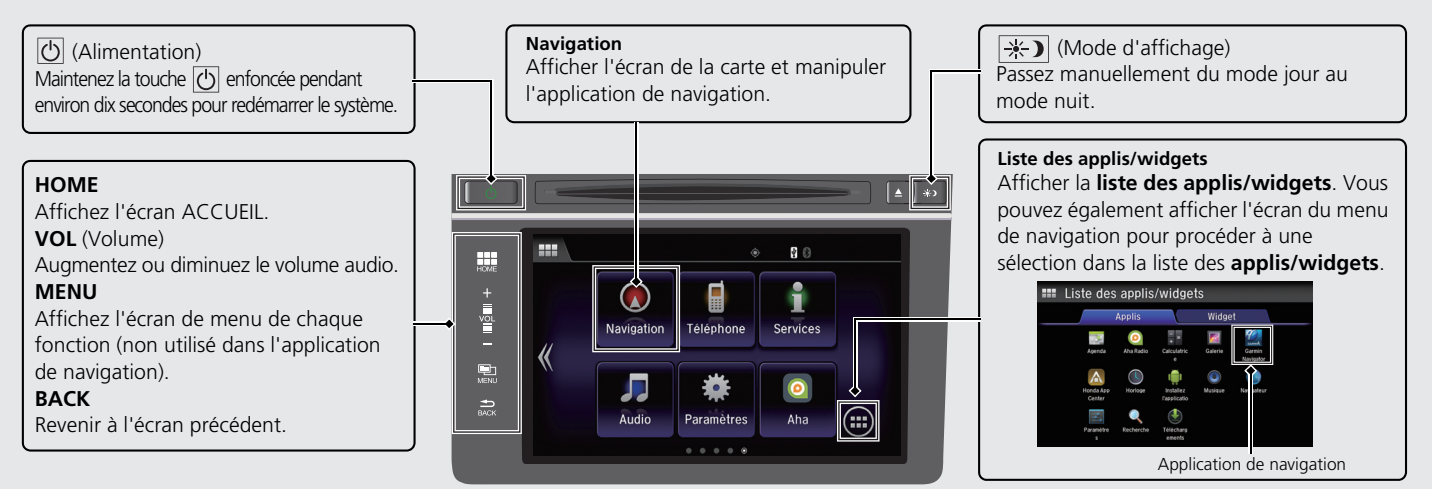

## **Ecran du menu de navigation**

Affichez l'écran de la carte et utilisez les fonctions de navigation.

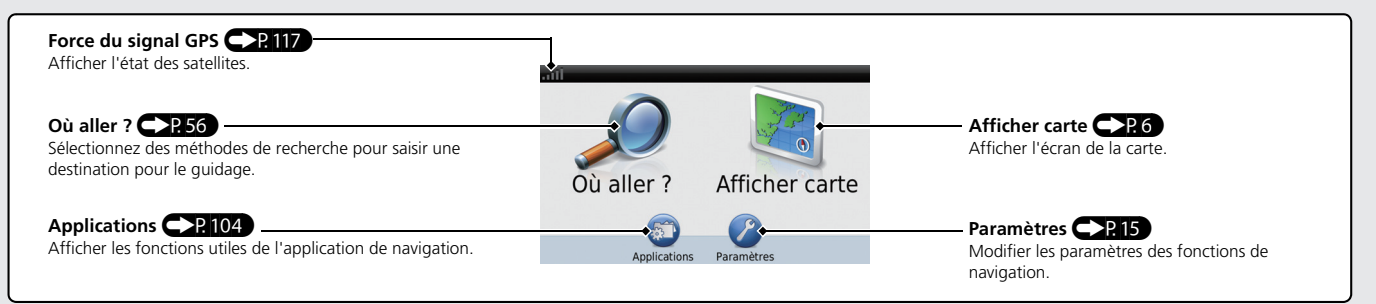

## **Commande via l'écran tactile**

Vous pouvez commander le système via l'écran tactile en appuyant dessus avec le doigt.

L'écran tactile fonctionne également lorsque vous portez des gants fins, mais le système peut ne pas répondre de manière instantanée.

## **Toucher**

Effleurez l'écran tactile avec le doigt pour sélectionner un élément sur l'écran.

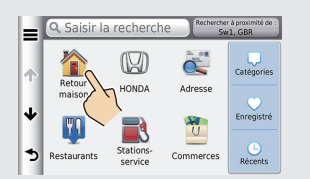

## **Feuilleter**

D'un léger mouvement du doigt, balayez horizontalement ou verticalement l'écran pour faire défiler une liste ou une carte.

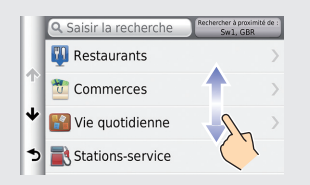

## **Faire glisser**

Déplacez lentement le doigt sur l'écran pour faire défiler la carte.

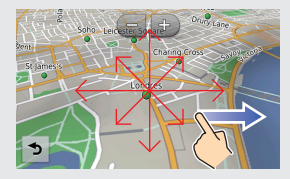

## **Pincer vers l'intérieur/l'extérieur**

Avec deux doigts, agrandissez ou réduisez la carte en écartant les doigts ou en les rapprochant.

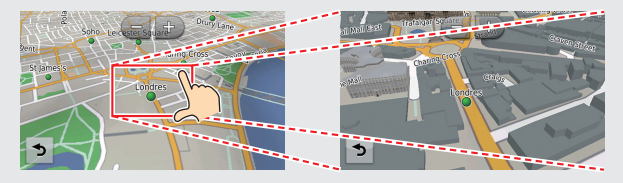

## **Comment saisir les informations**

Lorsque vous y êtes invité(e), vous pouvez entrer des données (par ex. : noms de villes, noms de rues, numéros et symboles) sur les écrans de saisie par une méthode différente.

#### **Utilisation de l'écran tactile**

Appuyez sur un caractère ou une icône de l'écran pour le sélectionner.

- Sélectionnez **v** pour supprimer le dernier caractère saisi.
- Gélectionnez **D** pour supprimer tous les caractères saisis.
- $\bullet$  Sélectionnez  $\bullet$  pour afficher les majuscules/minuscules.
- Sélectionnez **pour saisir un espace**.
- **Sélectionnez** 87% pour afficher d'autres types de caractères.
- Sélectionnez  $\bigoplus$  pour modifier le type de clavier. Vous pouvez également saisir un caractère en feuilletant.

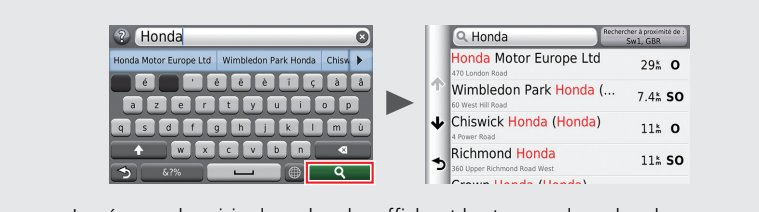

Les écrans de saisie de recherche affichent les termes de recherche suggérés. Sélectionnez **Q** pour afficher la liste des entrées possibles.

## **Aide**

L'application de navigation est fournie avec des informations d'aide, expliquant son utilisation.  $\mathbb{C}\mathbb{R}$ 113

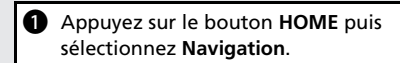

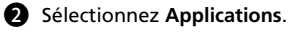

**c** Sélectionnez Aide.

d Sélectionnez une rubrique d'aide.

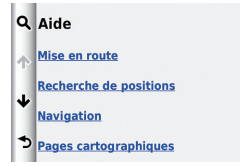

- Sélectionnez **Q** pour rechercher des rubriques d'aide par mot clé.
- Vous pouvez également sélectionner une rubrique d'aide en cliquant sur l'icône de chaque écran de menu.

## <span id="page-6-0"></span>**Légende de l'écran de la carte**

La couleur de la carte diffère selon la langue sélectionnée.

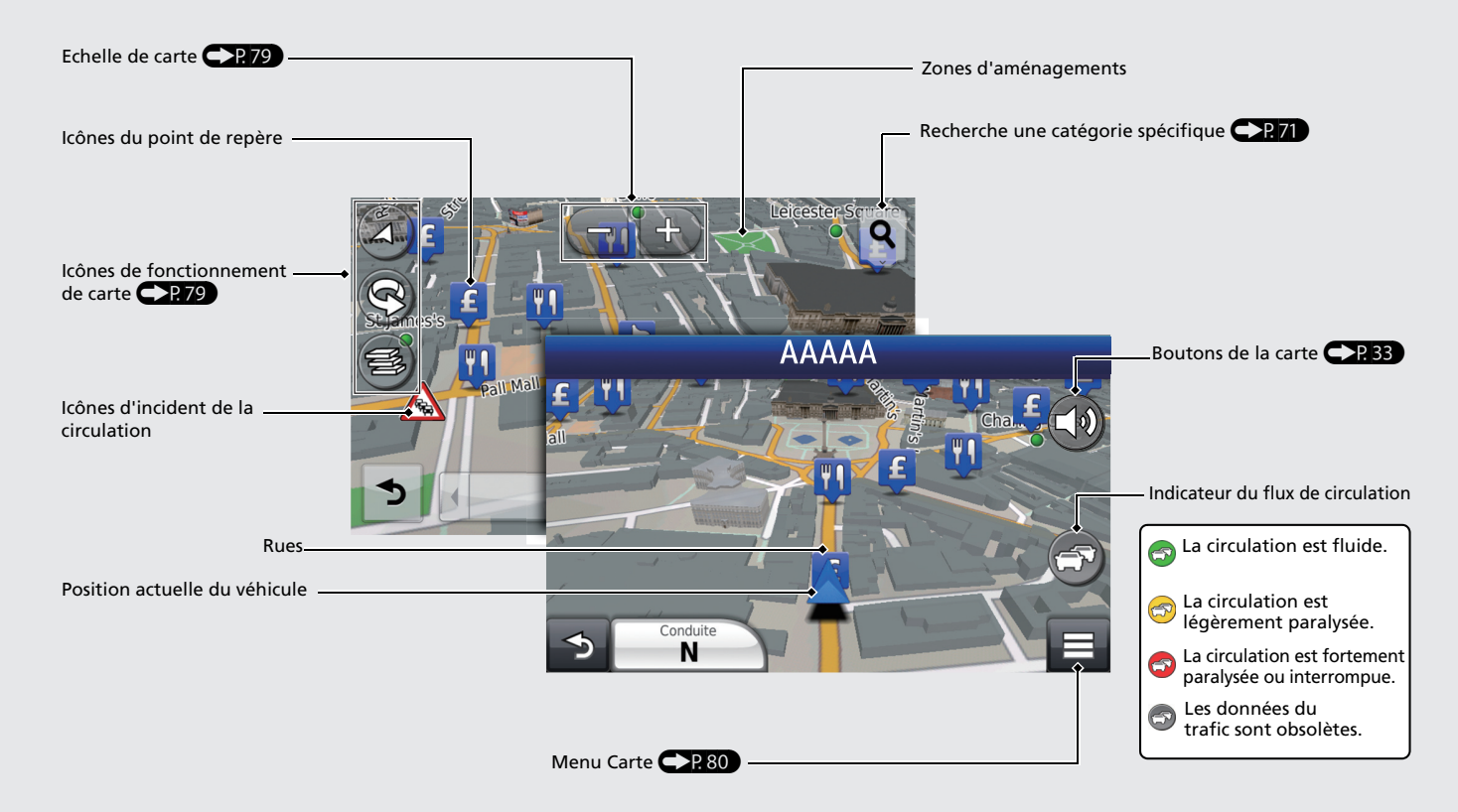

## **Pendant le guidage**

Pendant le guidage, les informations d'itinéraire sont affichées sur l'écran de la carte. Vous pouvez voir les informations détaillées sur l'écran d'informations de tournant.

#### **Ecran de la carte**

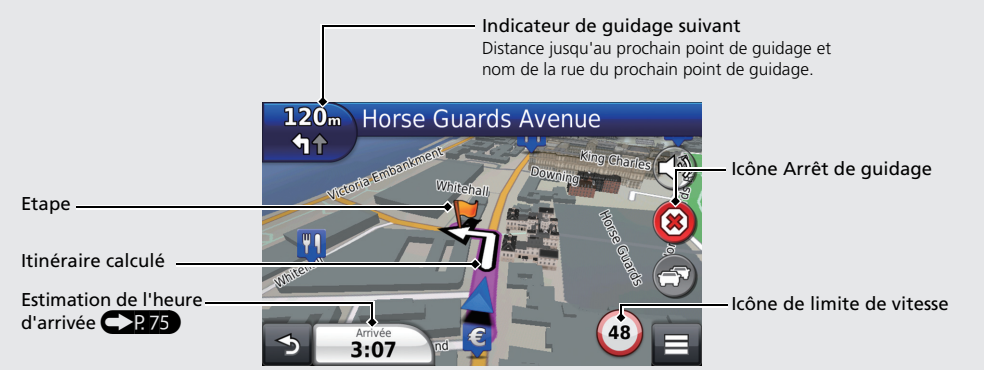

#### **Ecran de guidage**

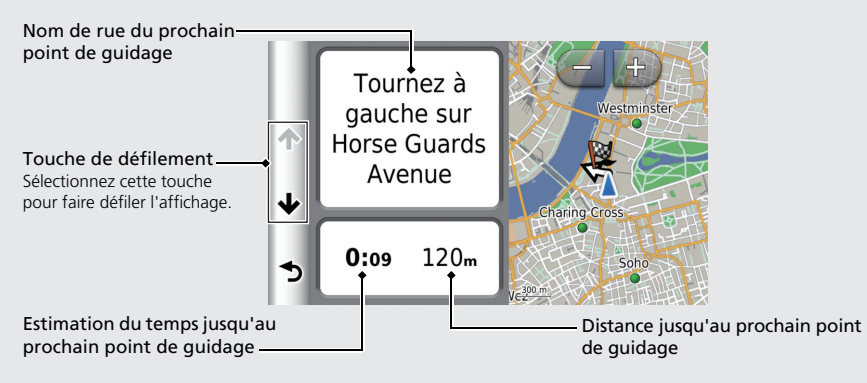

#### **Mode jour ou mode nuit**

Appuyez sur la touche  $\rightarrow$  (Mode d'affichage) pour basculer manuellement entre les modes d'affichage jour et nuit.

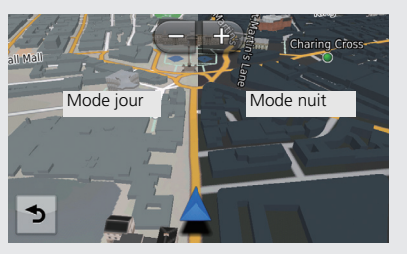

## **Navigation—Adresse domicile et Retour maison**

La fonctionnalité "Domicile" vous dirige automatiquement vers l'adresse de votre domicile à partir de n'importe quel endroit. Sélectionnez tout simplement **Retour maison**. Vous pouvez enregistrer l'adresse du domicile. **CARIB** 

L'ordre des étapes peut changer en fonction des données cartographiques chargées sur votre dispositif.

<span id="page-8-0"></span>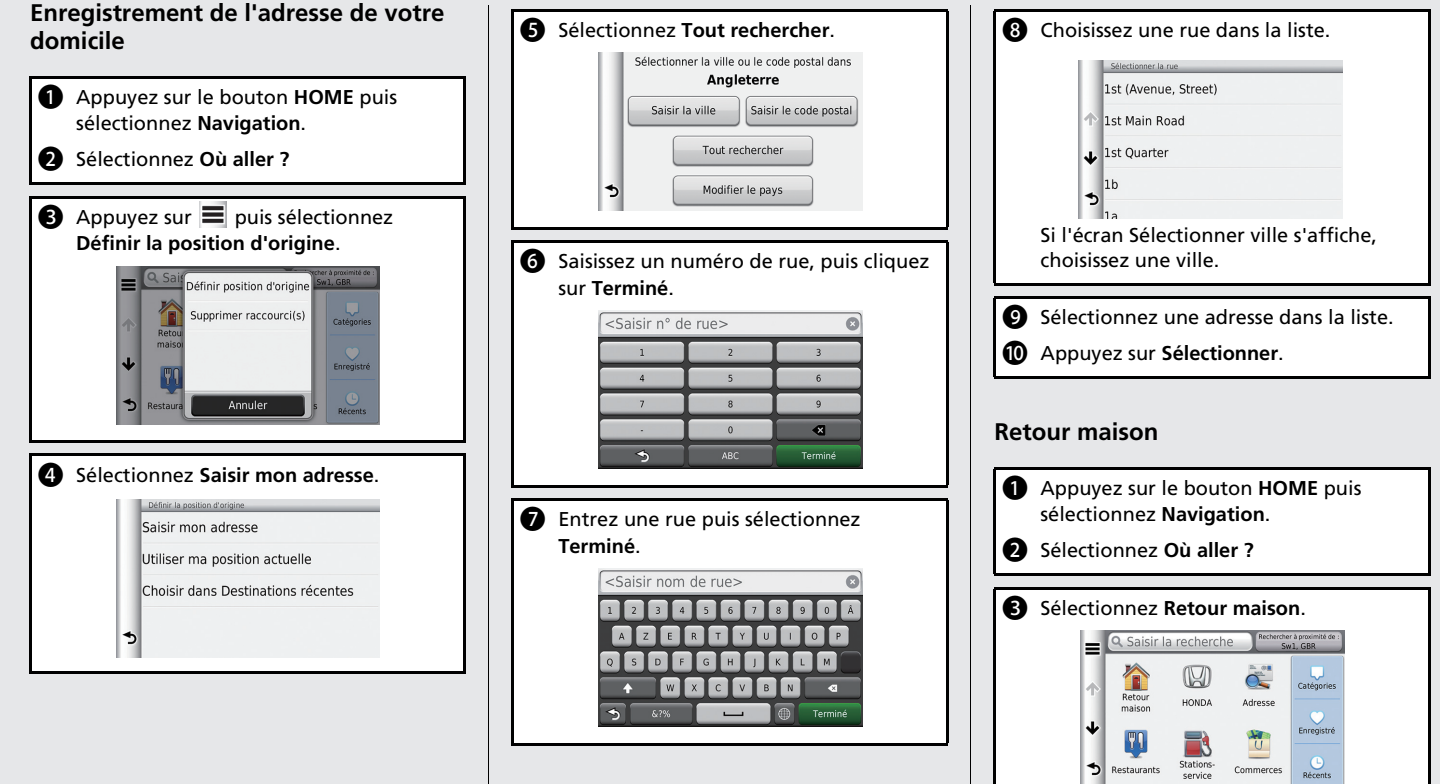

## **Navigation—Saisir une destination**

Saisissez votre destination en utilisant l'une de ces méthodes, puis suivez le guidage sur la carte jusqu'à votre destination.

L'ordre des étapes peut changer en fonction des données cartographiques chargées sur votre dispositif.

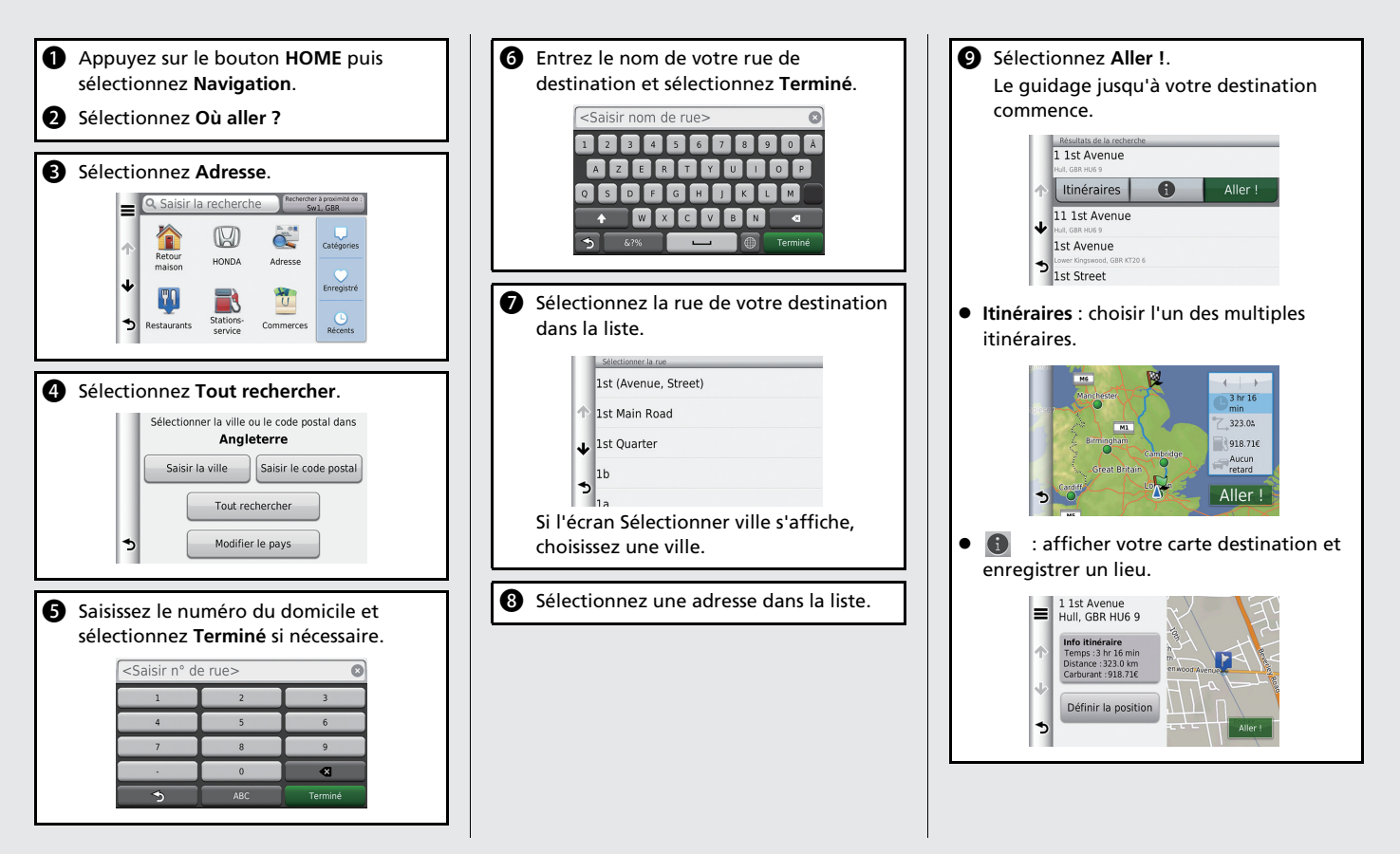

## **Navigation—Changement d'itinéraire de destination**

Vous pouvez modifier votre itinéraire en ajoutant des étapes à visiter, en ajoutant des rues à éviter, ou en changeant votre destination pendant le guidage.

#### **Ajouter une étape ("Point de ravitaillement")**

Vous pouvez ajouter des étapes le long de votre itinéraire. **CP[90](#page-90-0)** 

- a Appuyez sur le bouton **HOME** puis sélectionnez **Navigation**.
- b Sélectionnez **Où aller ?**
- Choisir la méthode de recherche.
- d Sélectionnez l'emplacement à ajouter à la liste de destinations et sélectionnez **Aller !**
- **e** Sélectionnez Ajouter à itinéraire actif.
- **6** Si nécessaire, modifiez l'ordre des destinations et sélectionnez **Terminé**.

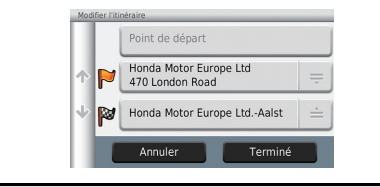

#### **Changement de destination**

Vous pouvez utiliser trois méthodes pour spécifier une nouvelle destination pendant le guidage.

 Recherche des hôpitaux, des postes de police, ou les stations-service à proximité  $P.96$ 

Sélectionnez l'icône du véhicule et sélectionnez un élément.

- $\bullet$  Sélection d'une icône sur la carte  $\bullet$  P95 Sélectionnez deux fois une icône de lieu/ point de repère ou une nouvelle zone sur la carte.
- $\bullet$  Saisie d'une nouvelle destination  $\bigcirc$ P.98 Sélectionnez **Où aller ?**, puis saisissez une nouvelle destination.

#### **Annuler votre itinéraire**

- a Appuyez sur le bouton **HOME** puis sélectionnez **Navigation**.
- **D** Sélectionnez Afficher carte.

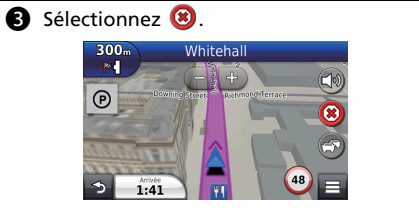

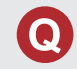

Pourquoi l'icône de position du véhicule sur la carte ne correspond pas exactement à ma position actuelle, en particulier aux intersections ?

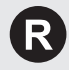

Ceci est tout à fait normal. Le système de navigation ne tient pas compte de la largeur des intersections. De grandes différences dans la position du véhicule peuvent indiquer une perte temporaire du signal GPS.

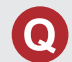

Pourquoi la valeur de l'"heure d'arrivée" augmente-t-elle parfois, même lorsque je me rapproche de ma destination ?

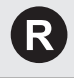

L'"heure d'arrivée" est fonction de la limite de vitesse imposée sur chaque route. Sur la base de la densité de la circulation, le calcul de l'"heure d'arrivée" peut accuser une avance ou un retard.

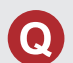

Pourquoi mon horloge avance ou recule-t-elle fréquemment d'une heure ?

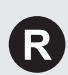

Le réglage de l'horloge est automatiquement mis à jour en fonction de votre position GPS. **2** [Heure actuelle](#page-47-0) P [47](#page-47-0)

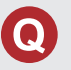

Comment activer le guidage vocal du système ?

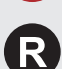

- **1.** Appuyez sur le bouton **HOME** puis sélectionner **Paramètres**. Sélectionnez **Système**, puis l'onglet **Son/Bip**. Vérifier que le paramètre **Volume** n'est pas défini sur 0.
- **2.** Appuyez sur le bouton **HOME**. Sélectionnez **Navigation** > **Paramètres** > **Navigation**. Vérifiez que **Guide vocal** n'est pas défini sur Désactivé.

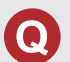

Ma batterie a été déconnectée ou s'est complètement déchargée et le système de navigation demande un code. Où le trouver ?

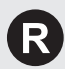

Dans la plupart des cas, vous n'avez pas besoin de saisir un code. Appuyez simplement sur le bouton  $\overline{O}$  (Mise sous tension Audio) et maintenez-le enfoncé pendant deux secondes ; le système doit se réactiver.

2 **[Initialisation du système](#page-126-0)** P. [126](#page-126-0)

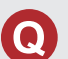

Comment spécifier une destination quand une ville ou une rue définie est introuvable ?

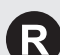

Essayez de sélectionner la destination directement sur la carte.

## **Comment utiliser ce manuel**

Cette section présente plusieurs méthodes permettant de trouver facilement les informations dans ce manuel.

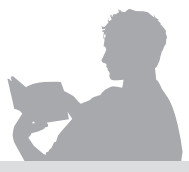

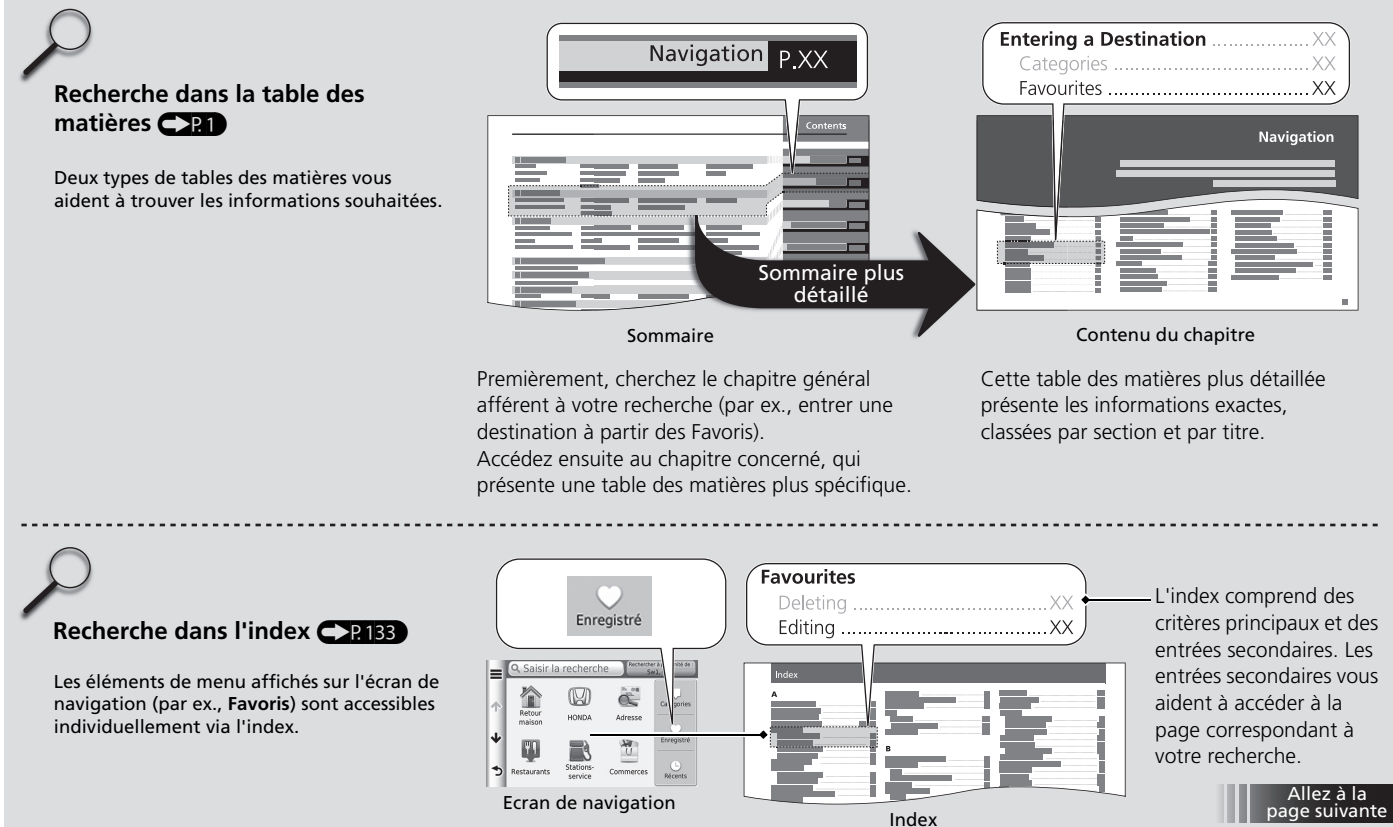

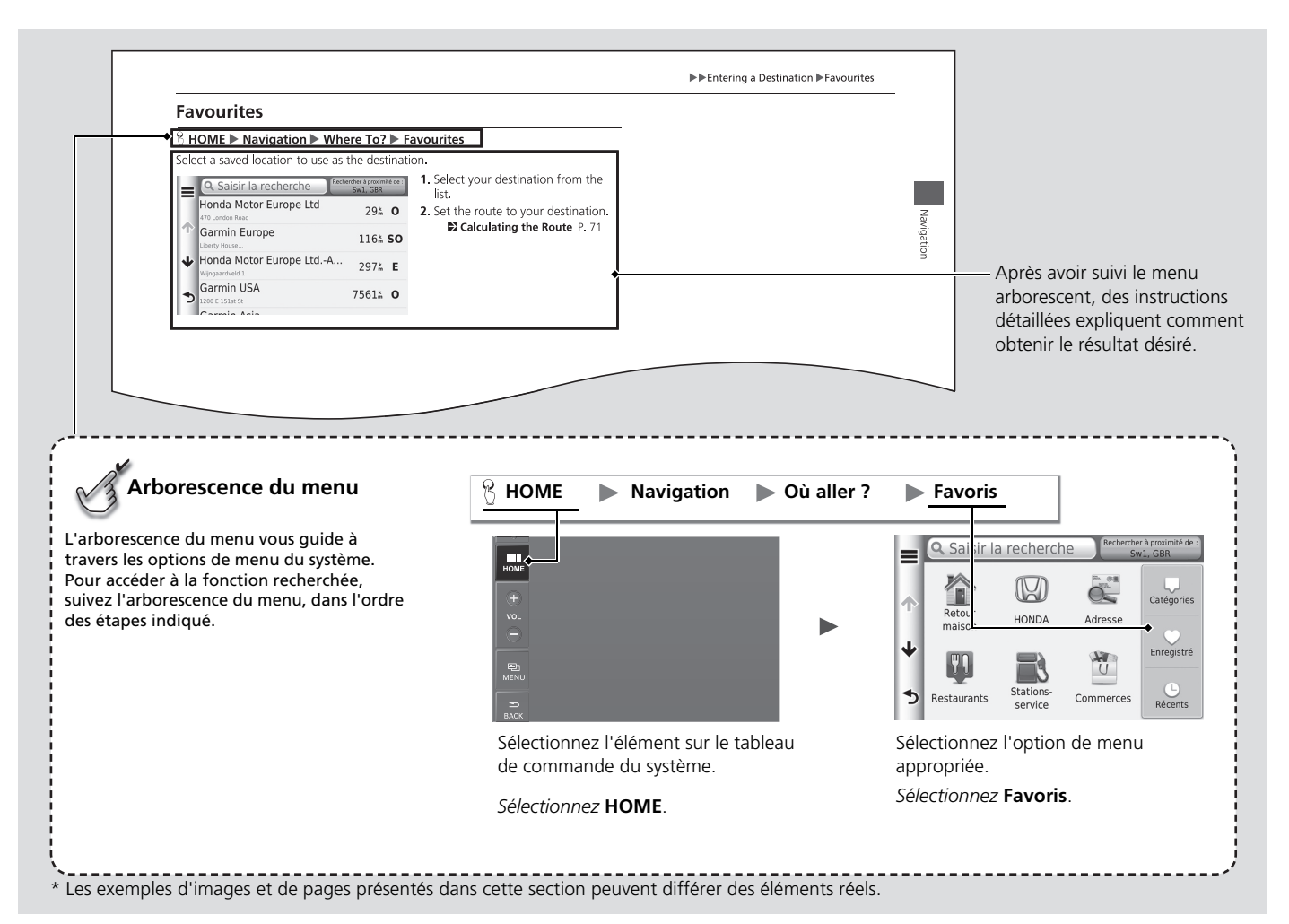

# <span id="page-15-0"></span>**Configuration du système**

Cette section décrit la procédure de mise en marche ainsi que les fonctions de navigation et configuration.

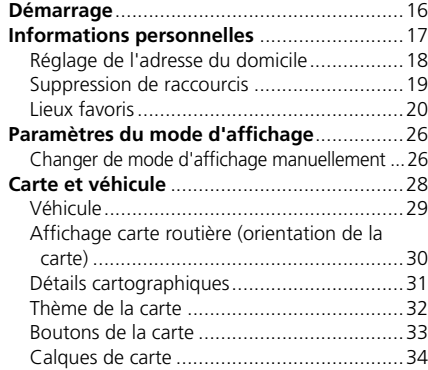

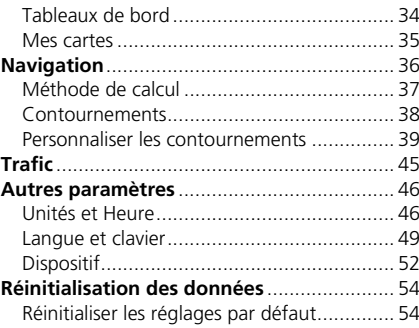

<span id="page-16-1"></span><span id="page-16-0"></span>Le système de navigation démarre automatiquement lorsque le contacteur d'allumage\* est mis en position ACCESSOIRES ou ACTIVE. Au démarrage, l'écran de Confirmation suivant s'affiche.

- **1.** Sélectionnez OK.
	- L'écran ACCUEIL s'affiche.
	- Si OK n'est pas sélectionné, l'écran devient tout noir au bout de 30 secondes.

#### **[Démarrage](#page-16-1)**

Evitez de vous focaliser sur l'écran et conduisez en toute sécurité en respectant les règles de circulation en vigueur.

Si le système de navigation perd l'alimentation à n'importe quel moment, vous pouvez appuyer sur le bouton  $\overline{(\cdot)}$  (Mise sous tension Audio) et le maintenir enfoncé pendant plus de deux secondes, ou être invité à introduire le code de sécurité à 5 chiffres.

#### 2 **[Initialisation du système](#page-126-0)** P. [126](#page-126-0)

Vous pouvez également lancer l'application de navigation en sélectionnant **en** sur l'écran ACCUEIL. 2 **[Ecran d'ACCUEIL](#page-3-0)** P. [3](#page-3-0)

Lorsque vous utilisez l'application de navigation, il est possible que le système ferme les autres applications.

\* Les modèles équipés du système d'accès sans clé ont un bouton ENGINE START/STOP au lieu d'un contacteur d'allumage.

#### Avertissementl

Le conducteur est responsable de la sécurité de l'utilisation du véhicule. N'utilisez ce système que quand les conditions de circulation le permettent. Pour plus de détails, reportez-vous au mode d'emploi.

**OK** 

#### Changer la langue

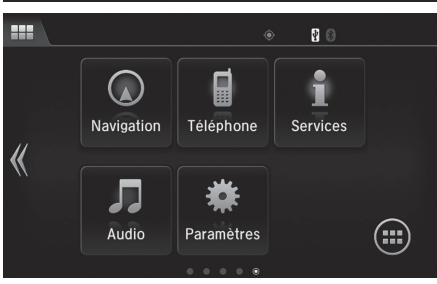

### **AVERTISSEMENT**

Ne saisissez pas d'informations sur l'itinéraire et ne réglez pas cet appareil en conduisant, au risque de provoquer un accident mortel, des blessures graves ou des dommages matériels. Vous assumez l'entière responsabilité et les risques liés à l'utilisation de cet appareil.

J'accepte

**3.** Sélectionnez J'accepte.

**2.** Sélectionnez Navigation.

#### <span id="page-17-1"></span><span id="page-17-0"></span>H **HOME** u **Navigation** u **Où aller ?**

Utilisez le menu Informations personnelles pour définir l'adresse de votre domicile. Vous pouvez également supprimer des raccourcis indésirables.

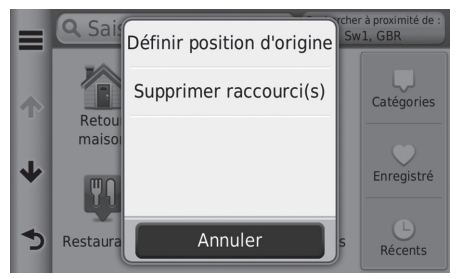

- 1. Sélectionnez  $\equiv$ .
	- $\blacktriangleright$  L'écran de menu s'affiche.
- **2.** Sélectionnez un élément.

Les éléments suivants sont disponibles :

- Définir position d'origine : spécifie l'adresse de votre domicile. 2 **[Réglage de l'adresse du domicile](#page-18-1)** P. [18](#page-18-1)
- Supprimer raccourci(s) : efface les raccourcis.
	- 2 **[Suppression de raccourcis](#page-19-0)** P. [19](#page-19-0)

## <span id="page-18-1"></span><span id="page-18-0"></span>**Réglage de l'adresse du domicile**

#### H **HOME** u **Navigation** u **Où aller ?** u u **Définir la position d'origine**

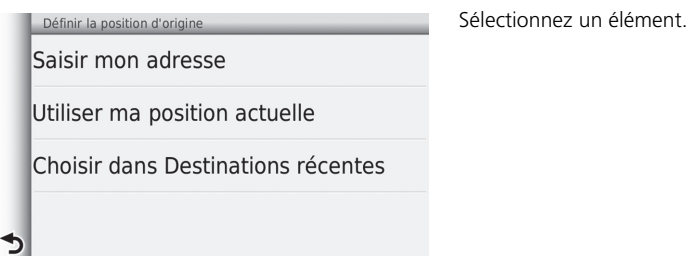

Les éléments suivants sont disponibles :

• Saisir mon adresse : spécifie le domicile en indiquant l'adresse.

2 **[Enregistrement de l'adresse de votre domicile](#page-8-0)** P. [8](#page-8-0)

- Utiliser ma position actuelle : définit votre position actuelle comme adresse de votre domicile.
- Choisir dans Destinations récentes : définit l'adresse du domicile à partir un lieu récemment trouvé.

## <span id="page-19-0"></span>**Suppression de raccourcis**

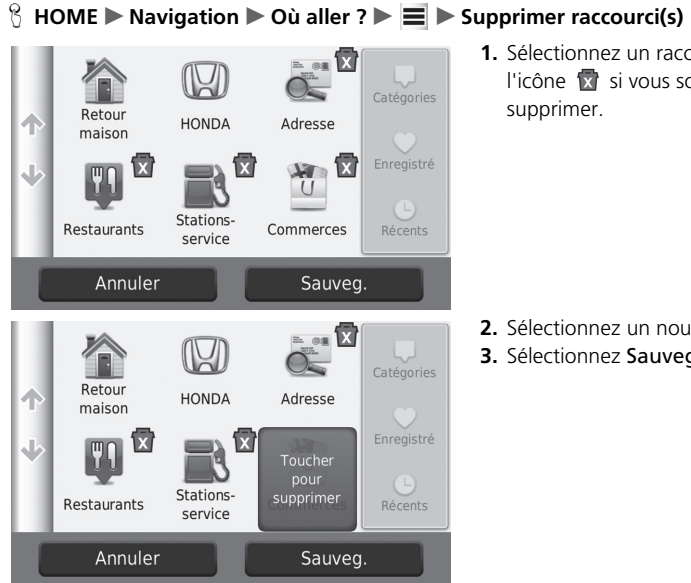

**1.** Sélectionnez un raccourci portant l'icône x si vous souhaitez supprimer.

- **2.** Sélectionnez un nouveau raccourci.
- **3.** Sélectionnez Sauveg.

## <span id="page-20-1"></span><span id="page-20-0"></span>**Lieux favoris**

Vous pouvez enregistrer des lieux de manière à les retrouver rapidement et créer des itinéraires y menant.

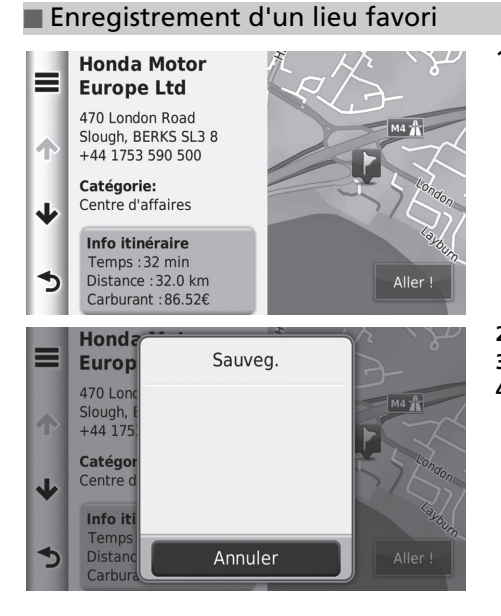

- **1.** Affichez l'écran permettant de confirmer l'emplacement de la destination.
	- 2 **[Saisie d'une destination](#page-56-0)** P. [56](#page-56-0)

2. Sélectionnez  $\equiv$ . **3.** Sélectionnez Sauveg. **4.** Sélectionnez OK.

#### ■ Enregistrement de votre position actuelle

 $\Omega$  $\Omega$ D M

 $\overline{\mathbf{z}}$ 

Terminé

 $\mathbb{D}$ 

#### H **HOME** u **Navigation** u **Afficher carte**

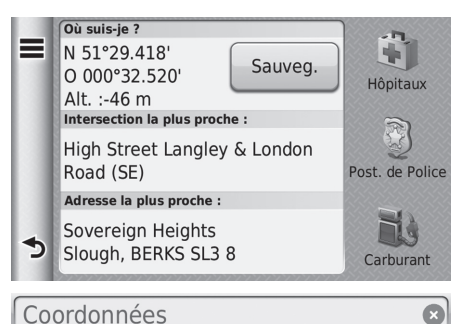

 $\vee$  $\overline{B}$  $\overline{N}$ 

 $\circ$ 

 $\rightarrow$ 

W

 $&3\%$ 

- **1.** Sélectionnez l'icône du véhicule.
- **2.** Sélectionnez Sauveg.

- **3.** Entrez le nom du lieu.
- **4.** Sélectionnez Terminé.
- **5.** Sélectionnez OK.

## H **HOME** u **Navigation** u **Où aller ?** u **Favoris** ■ Modification d'un lieu favori

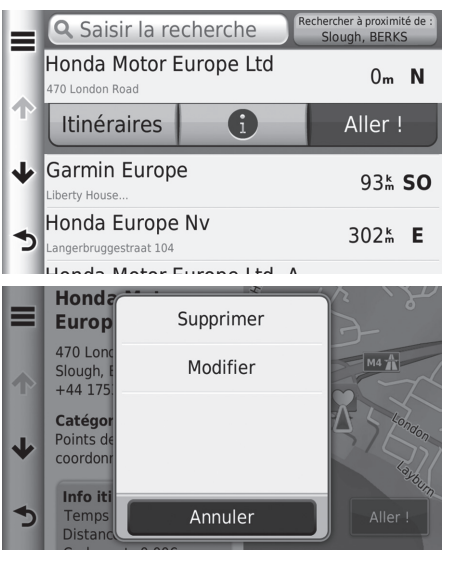

- **1.** Sélectionnez un lieu enregistré à modifier.
- 2. Sélectionnez **a**.

- 3. Sélectionnez  $\equiv$ .
- **4.** Sélectionnez Modifier.

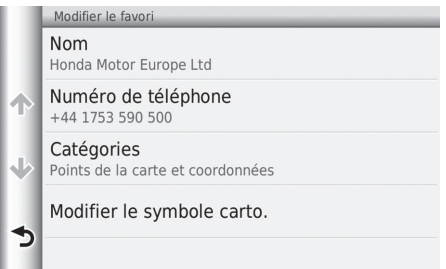

Les éléments suivants sont disponibles :

- Nom : entrez un nouveau nom pour le lieu.
- N° téléphone : entrez un numéro de téléphone.
- Catégories : créez ou modifiez la catégorie dans laquelle le lieu sera enregistré.
- Modifier le symbole carto. : sélectionnez un nouveau symbole.

■ Suppression d'un lieu favori

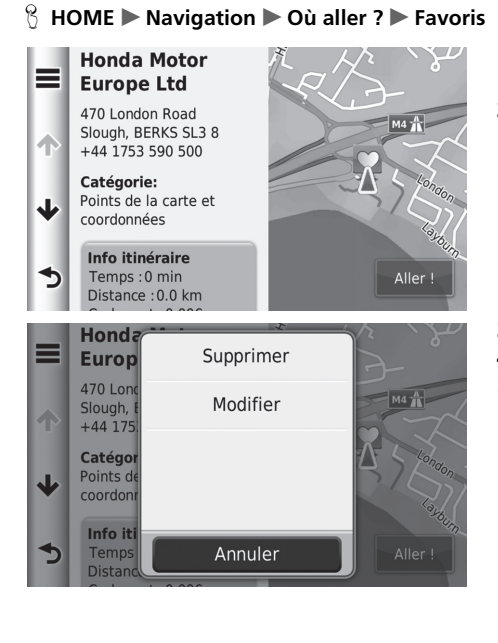

- **1.** Sélectionnez un lieu favori à supprimer.
- 2. Sélectionnez **0**.

- 3. Sélectionnez  $\equiv$ .
- **4.** Sélectionnez Supprimerr.
- **5.** Sélectionnez Oui.

#### **\ৈHOME ▶ Navigation ▶ Où aller ? ▶ Favoris** her à proximité de : Q Sai Ξ gh, BERKS Supprimer le/les favoris Honda  $0<sub>m</sub>$  N 470 London Garmin 93<sup>k</sup> SO Liberty Hous  $\mathbf{L}$ Honda 302<sup>k</sup> E Langerbrug Honda 325<sup>k</sup> E  $\blacklozenge$ Annuler Wijngaardv Supprimer le/les favoris  $\overline{a}$ Tout sélectionner Garmin Europe 不 Liberty House... ₩ Garmin USA  $\sqrt{2}$ 1200 E 151st St Honda Europe Nv Annuler Supprimer

■ Suppression des lieux favoris

- 1. Sélectionnez  $\equiv$ .
- **2.** Sélectionnez Supprimer le/les favoris.

- **3.** Sélectionnez un lieu favori à supprimer.
	- $\blacktriangleright$  Sélectionnez Tout sélectionner pour supprimer tous les lieux sauvegardés.
- **4.** Sélectionnez Supprimer.
- **5.** Sélectionnez Oui.

## <span id="page-26-2"></span><span id="page-26-1"></span><span id="page-26-0"></span>**Changer de mode d'affichage manuellement**

Réglez séparément la luminosité de l'écran pour les modes jour et nuit. Appuyez sur la touche  $\sqrt{25}$  (Mode d'affichage) pour basculer entre les modes d'affichage (jour, nuit et arrêt).

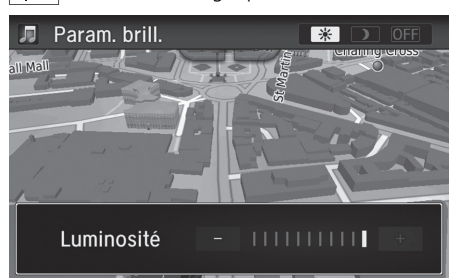

Appuyez sur la touche  $\rightarrow$   $\rightarrow$  Mode d'affichage).

- $\blacktriangleright$  La barre de luminosité s'affiche pendant quelques secondes.
- Sélectionnez  $\overline{+}$  ou  $\overline{-}$  pour régler la luminosité.

#### **2** [Changer de mode d'affichage manuellement](#page-26-2)

Vous pouvez également régler la luminosité de l'affichage en faisant glisser ou en balayant la barre.

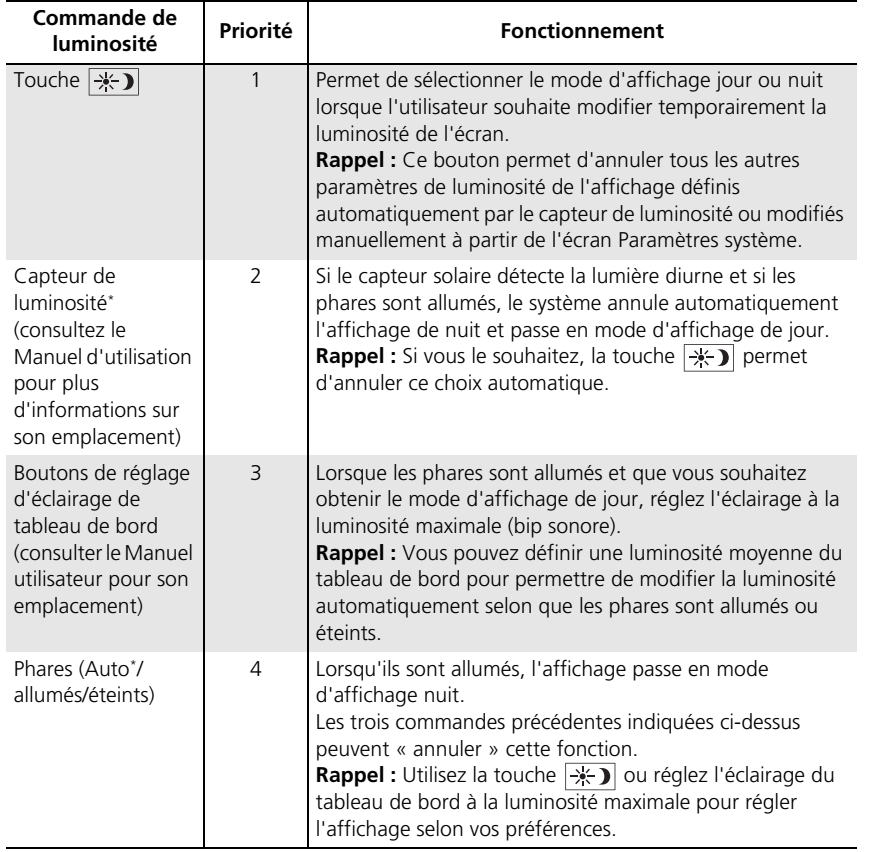

#### <span id="page-28-1"></span><span id="page-28-0"></span>H **HOME** u **Navigation** u **Paramètres** u **Carte et véhicule**

Changer les paramètres de la carte.

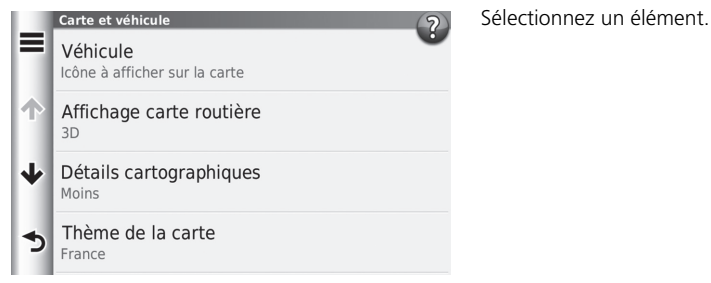

Les éléments suivants sont disponibles :

- Véhicule : modifie l'icône indiquant votre position sur la carte. 2 **[Véhicule](#page-29-0)** P. [29](#page-29-0)
- Affichage carte routière : définit une perspective de carte.

```
2 Affichage carte routière (orientation de la carte) P. 30
```
• Détails cartographiques : règle le niveau de détail sur la carte. Une plus grande précision cartographique peut ralentir le tracé de la carte.

2 **[Détails cartographiques](#page-31-0)** P. [31](#page-31-0)

• Thème de la carte : modifie la couleur des données cartographiques.

```
2 Thème de la carte P. 32
```
• Boutons de la carte : définit quels icônes contient la carte. La carte peut contenir jusqu'à trois icônes.

```
2 Boutons de la carte P. 33
```
• Calques de carte : définit les données qui apparaissent sur la carte.

2 **[Calques de carte](#page-34-0)** P. [34](#page-34-0)

• Tableaux de bord : définit la disposition du tableau de bord de la carte. 2 **[Tableaux de bord](#page-34-1)** P. [34](#page-34-1)

- Zoom Automatique : définit si un zoom automatique est nécessaire sur l'écran de la carte.
- Mes cartes : spécifie les cartes installées qu'utilise le dispositif.

2 **[Mes cartes](#page-35-0)** P. [35](#page-35-0)

## <span id="page-29-0"></span>**Véhicule**

#### H **HOME** u **Navigation** u **Paramètres** u **Carte et véhicule** u **Véhicule**

Vous pouvez choisir l'icône de votre véhicule.

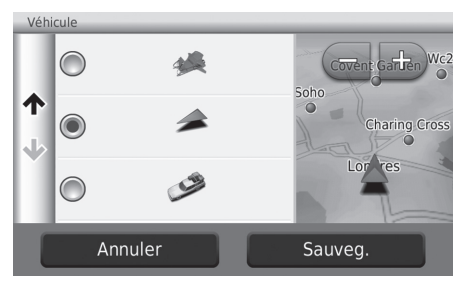

- **1.** Sélectionnez une option.
- **2.** Sélectionnez Sauveg.

## <span id="page-30-0"></span>**Affichage carte routière (orientation de la carte)**

#### <sup>8</sup> HOME ▶ Navigation ▶ Paramètres ▶ Carte et véhicule ▶ Affichage carte routière

Sélectionnez l'orientation de la carte.

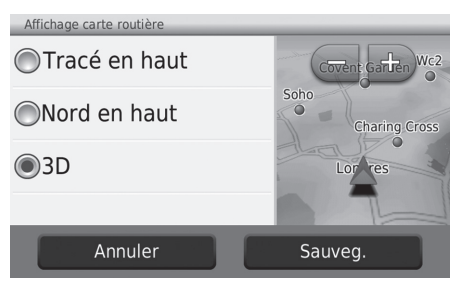

- **1.** Sélectionnez une option.
- **2.** Sélectionnez Sauveg.

Les options suivantes sont disponibles :

- Tracé en haut : affiche la carte, la direction à suivre étant orientée vers le haut.
- Nord en haut : permet d'afficher la carte avec le nord pointant toujours vers le haut.
- 3D (réglage par défaut) : affiche la carte en 3D avec la direction à suivre orientée vers le haut.

## <span id="page-31-0"></span>**Détails cartographiques**

#### <sup>8</sup> HOME ▶ Navigation ▶ Paramètres ▶ Carte et véhicule ▶ Détails cartographiques

règle le niveau de détail sur la carte.

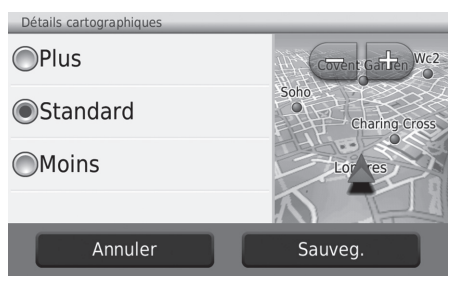

- **1.** Sélectionnez une option.
- **2.** Sélectionnez Sauveg.

Les options suivantes sont disponibles :

- Plus : règle le niveau de détail indiqué sur la carte au maximum.
- Standard (réglage par défaut) : règle le niveau de détail indiqué sur la carte à la valeur normale.
- Moins : règle le niveau de détail indiqué sur la carte au minimum.

## <span id="page-32-0"></span>**Thème de la carte**

#### H **HOME** u **Navigation** u **Paramètres** u **Carte et véhicule** u **Thème de la carte**

modifie la couleur des données cartographiques.

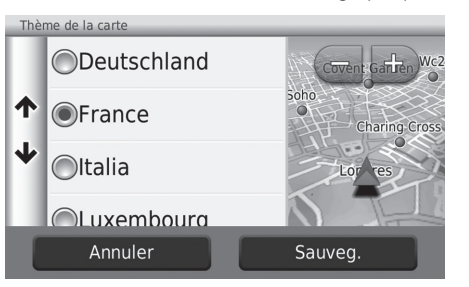

- **1.** Sélectionnez une option.
- **2.** Sélectionnez Sauveg.

## <span id="page-33-1"></span><span id="page-33-0"></span>**Boutons de la carte**

**Trafic** 

Arrêter Détour

 $\blacktriangleright$ 

← Désactiver le son

Serv prox sorties

#### H **HOME** u **Navigation** u **Paramètres** u **Carte et véhicule** u **Boutons de la carte**

Spécifie les raccourcis qui apparaissent dans le menu Outils de la carte.

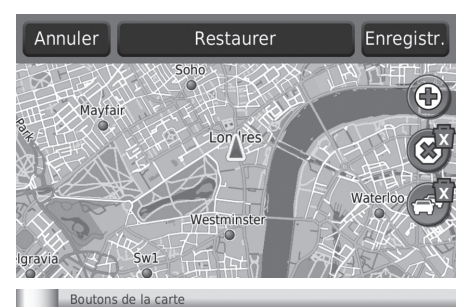

- **1.** Sélectionnez **in** si vous souhaitez supprimer, puis sélectionnez OK.
- **2.** Sélectionnez **e** pour ajouter un nouveau raccourci.

- **3.** Sélectionnez une option.
- **4.** Sélectionnez Sauveg.

 $\sum$  [Boutons de la carte](#page-33-1)

**Rétablir les paramètres par défaut** Rétablit les réglages par défaut.

## <span id="page-34-0"></span>**Calques de carte**

#### H **HOME** u **Navigation** u **Paramètres** u **Carte et véhicule** u **Calques de carte**

Définit les données qui apparaissent sur l'écran de la carte.

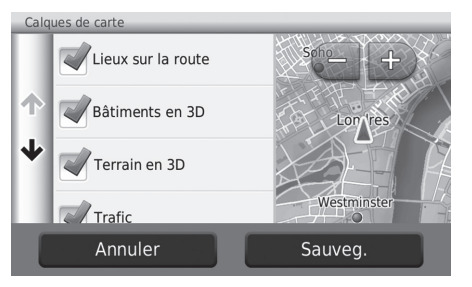

- **1.** Sélectionnez une option.
- **2.** Sélectionnez Sauveg.

## <span id="page-34-1"></span>**Tableaux de bord**

#### **A** HOME > Navigation > Paramètres > Carte et véhicule > Tableaux de bord

Change la disposition du tableau de bord.

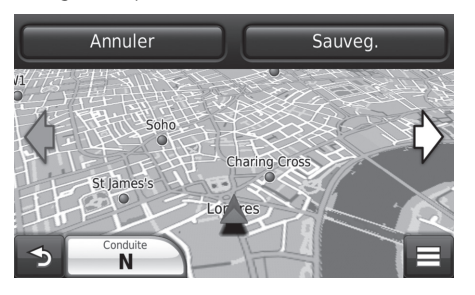

- **1.** Sélectionnez  $\Diamond$  ou  $\Diamond$ .
- **2.** Sélectionnez Sauveg.

## <span id="page-35-0"></span>**Mes cartes**

#### H **HOME** u **Navigation** u **Paramètres** u **Carte et véhicule** u **Mes cartes**

Sélectionnez une option.

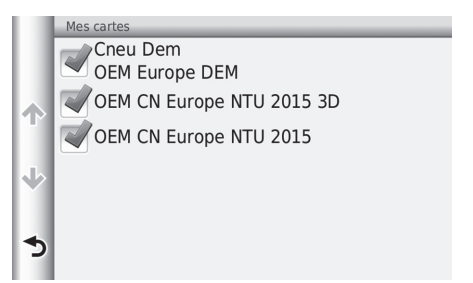
# <span id="page-36-0"></span>Navigation

#### H **HOME** u **Navigation** u **Paramètres** u **Navigation**

Modifier les paramètres de navigation.

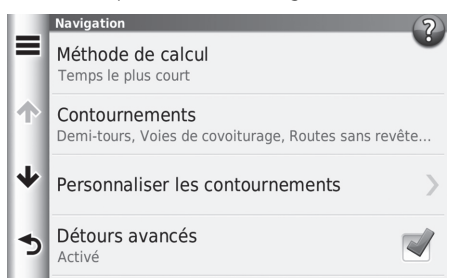

Les éléments suivants sont disponibles :

- Méthode de calcul : définit les préférences trajet.
	- 2 **[Méthode de calcul](#page-37-0)** P. [37](#page-37-0)
- Contournements : détermine les tronçons de l'itinéraire à contourner.

#### 2 **[Contournements](#page-38-0)** P. [38](#page-38-0)

• Personnaliser les contournements : permet d'éviter des routes ou des zones particulières.

#### 2 **[Personnaliser les contournements](#page-39-0)** P. [39](#page-39-0)

- Détours avancés : spécifie la longueur de la déviation.
- Mode Sans échec : permet de définir la limite de fonctionnement pendant la conduite.
- Guides vocaux : active et désactive l'invite vocale.
- Simulateur GPS : empêche le dispositif de recevoir un signal GPS.

#### $\sum$  [Navigation](#page-36-0)

Mode sans échec et Simulateur GPS sont désactivés par défaut.

# <span id="page-37-0"></span>**Méthode de calcul**

#### H **HOME** u **Navigation** u **Paramètres** u **Navigation** u **Méthode de calcul**

Définit les données qui apparaissent sur l'écran de la carte.

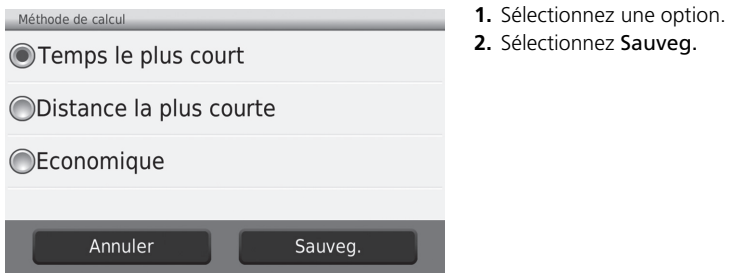

Les éléments suivants sont disponibles :

- Temps le plus court (réglage par défaut) : détermine les itinéraires les plus rapides à parcourir, bien que pouvant être plus longs en termes de distance.
- Distance la plus courte : détermine les itinéraires les plus courts en termes de distance, mais dont le parcours peut prendre plus de temps.
- Consommation : détermine les itinéraires dont le parcours demande moins de carburant que d'autres.

# <span id="page-38-0"></span>**Contournements**

#### H **HOME** u **Navigation** u **Paramètres** u **Navigation** u **Contournements**

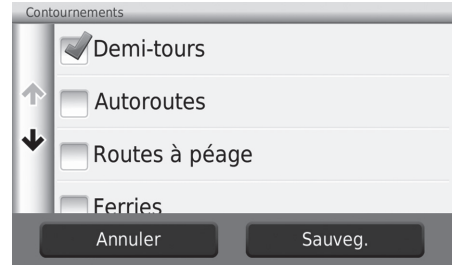

- **1.** Sélectionnez une option.
- **2.** Sélectionnez Sauveg.

#### **X** [Contournements](#page-38-0)

Autoroutes, Péage et frais et Ferries sont désactivés par défaut.

Configuration du système

Configuration du système

Les éléments suivants sont disponibles :

- Demi-tours : évite les demi-tours.
- Autoroutes : évite les autoroutes.
- Routes à péage : évite les routes à péages.
- Ferries : évite les ferries.
- Voies de covoiturage : évite les voies de covoiturage.
- Routes non revêtues : évite les routes non revêtues.

# <span id="page-39-0"></span>**Personnaliser les contournements**

#### H **HOME** u **Navigation** u **Paramètres** u **Navigation** u **Personnaliser les contournements**

Vous permet d'éviter des zones et tronçons de route spécifiques. Vous pouvez activer et désactiver les contournements personnalisés selon le besoin.

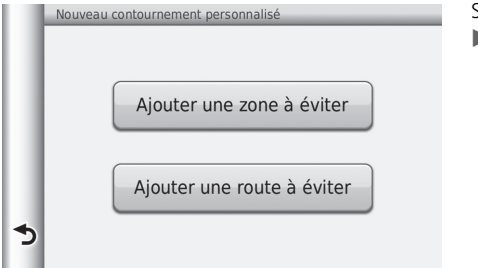

Sélectionnez une option.

Sélectionnez Ajouter nouveau contournement personnalisé si les contournements personnalisés sont déjà enregistrés.

Les options suivantes sont disponibles :

- Ajouter une zone à éviter : définit une zone à éviter.
	- 2 **[Ajout d'une zone à éviter](#page-40-0)** P. [40](#page-40-0)
- Ajouter une route à éviter : définit une route à éviter.
	- 2 **[Ajout d'une route à éviter](#page-41-0)** P. [41](#page-41-0)

### <span id="page-40-0"></span>■ Ajout d'une zone à éviter

H **HOME** u **Navigation** u **Paramètres** u **Navigation** u **Personnaliser les**  contournements ▶ Ajouter une zone à éviter

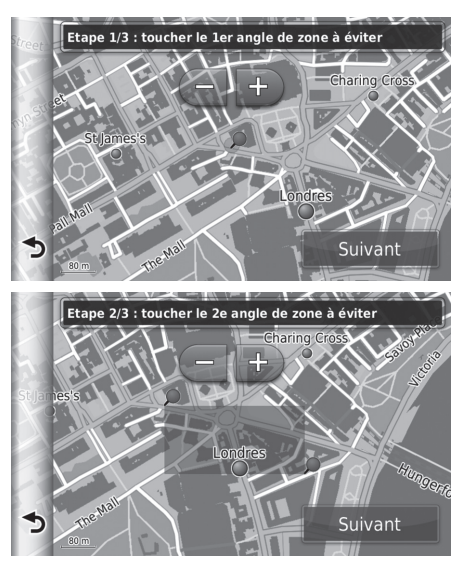

- **1.** Sélectionnez le coin supérieur gauche (droit) de la zone à éviter. Appuyez sur Suivant.
	- $\blacktriangleright$  L'icône  $\blacktriangleright$  est affichée sur la carte.

- **2.** Sélectionnez le coin inférieur droit (gauche) de la zone à éviter. Appuyez sur Suivant.
	- u La zone sélectionnée est ombragée sur la carte.

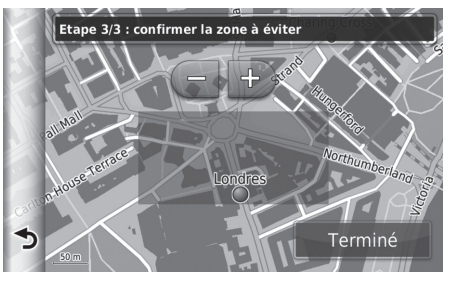

- <span id="page-41-0"></span>■ Ajout d'une route à éviter
- H **HOME** u **Navigation** u **Paramètres** u **Navigation** u **Personnaliser les**  contournements ▶ Ajouter une route à éviter

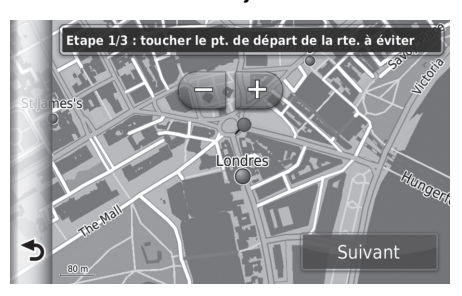

**1.** Sélectionnez le point de départ du tronçon de route à éviter. Appuyez sur Suivant.

**3.** Sélectionnez Terminé.

 $\blacktriangleright$  L'icône  $\blacktriangleright$  est affichée sur la carte.

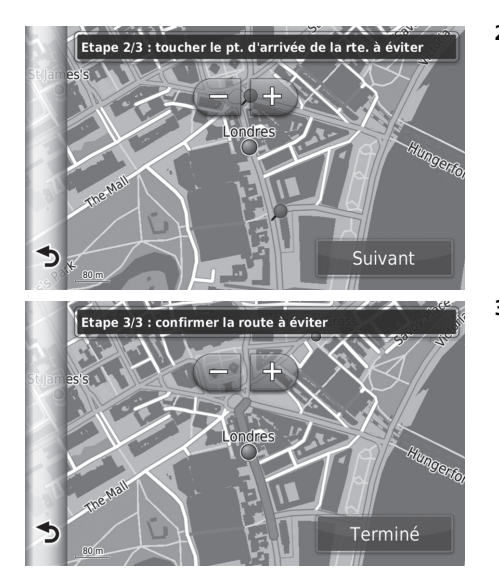

**2.** Sélectionnez le point d'arrivée du tronçon de route. Appuyez sur Suivant.

**3.** Sélectionnez Terminé.

#### ■ Modification d'un contournement personnalisé

H **HOME** u **Navigation** u **Paramètres** u **Navigation** u **Personnaliser les contournements**

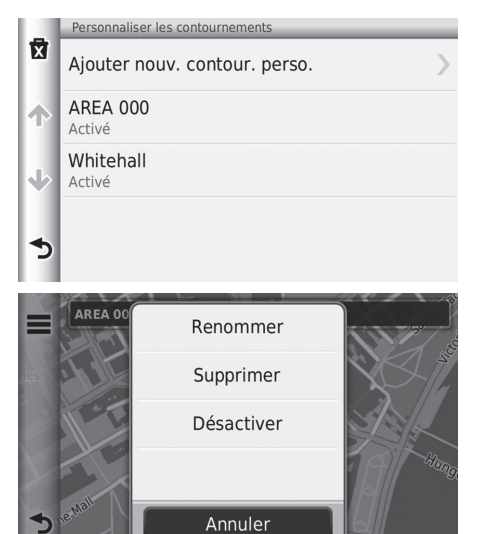

- Les éléments suivants sont disponibles :
- Renommer : entre un nouveau nom.
- Supprimer : supprime une zone ou une route sélectionnée.
- Désactiver : désactive le contournement.

**1.** Sélectionnez la zone ou la route à modifier dans la liste.

- 2. Sélectionnez  $\equiv$ .  $\blacktriangleright$  L'écran de menu s'affiche.
- **3.** Sélectionnez un élément.

# ■ Suppression des contournements personnalisés

H **HOME** u **Navigation** u **Paramètres** u **Navigation** u **Personnaliser les contournements**

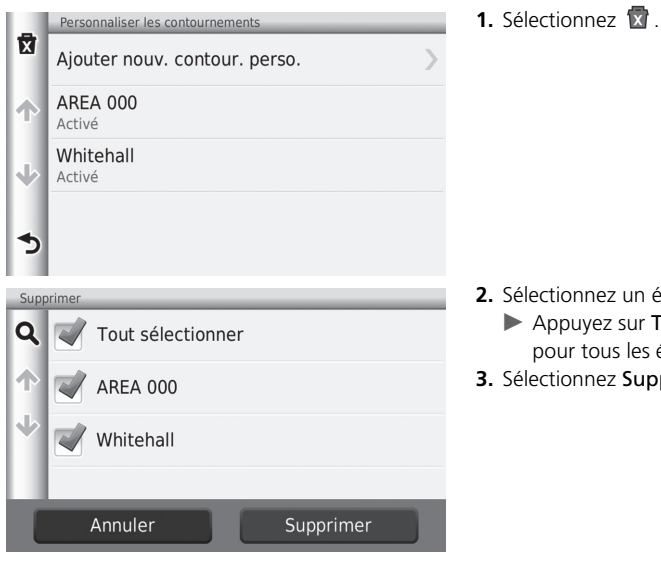

- **2.** *Lection* in élément à supprimer.
	- ur Tout sélectionner es éléments de la liste.
- $\mathsf{supprimer}.$

#### H **HOME** u **Navigation** u **Paramètres** u **Trafic**

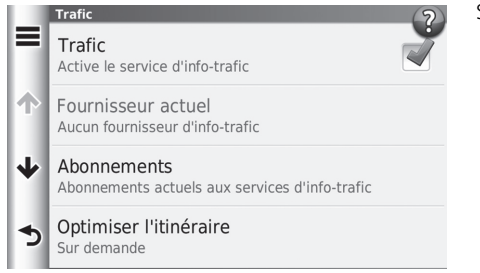

Les éléments suivants sont disponibles :

- Trafic : active la fonction Trafic.
- Fournisseur actuel : définit le fournisseur d'informations routières à utiliser.
- Abonnements : Affiche la liste des abonnements en cours aux informations routières.
- Optimiser l'itinéraire : définit si les itinéraires optimisés doivent être utilisés Sur demande ou de façon Automatique.

Sur demande : modifie l'itinéraire lors de la réception des informations routières.

Automatique : optimise automatiquement l'itinéraire lors de la réception des informations routières.

Sélectionnez un élément.

# Autres paramètres

# **Unités et Heure**

#### H **HOME** u **Navigation** u **Paramètres** u **Unités et Heure**

Réglez le format de l'heure et ajustez l'heure actuelle sur l'écran de navigation. Vous pouvez également régler les unités de la carte.

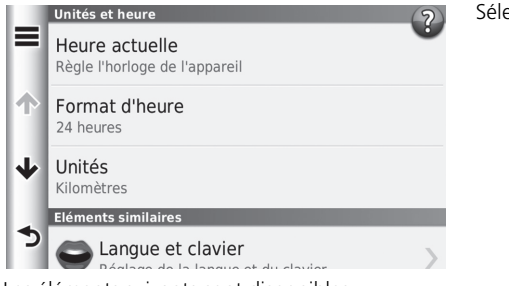

ectionnez un élément.

Les éléments suivants sont disponibles :

• Heure actuelle : définit l'heure de l'appareil.

#### 2 **[Heure actuelle](#page-47-0)** P. [47](#page-47-0)

• Format d'heure : vous permet de sélectionner l'un des formats d'affichage 12 heures, 24 heures ou UTC.

#### 2 **[Format d'heure](#page-47-1)** P. [47](#page-47-1)

• Unités : règle l'unité de mesure utilisée pour les distances.

2 **[Unités](#page-48-0)** P. [48](#page-48-0)

# <span id="page-47-0"></span>■ [Heure actuelle](#page-47-0) 1 Heure actuelle 1 Heure actuelle 1 Heure actuelle 1 Heure actuelle

#### H **HOME** u **Navigation** u **Paramètres** u **Unités et Heure** u **Heure actuelle**

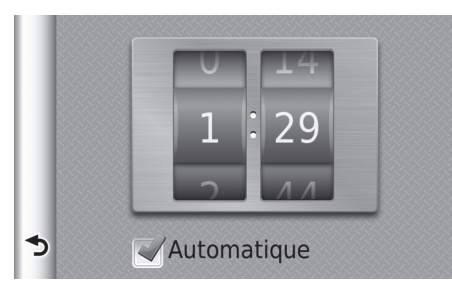

Balayez pour régler l'heure actuelle.

#### Automatique

Règle automatiquement l'heure lorsque votre système de navigation reçoit des signaux satellites. Le réglage par défaut est activé.

#### <span id="page-47-1"></span>■ Format d'heure

#### $\%$  HOME ▶ Navigation ▶ Paramètres ▶ Unités et Heure ▶ Format d'heure

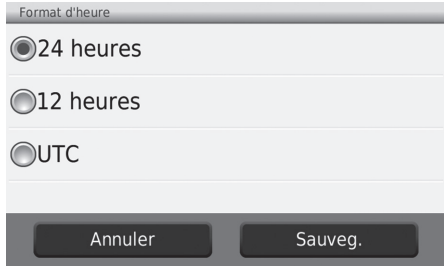

- **1.** Sélectionnez un élément.
- **2.** Sélectionnez Sauveg.

Les éléments suivants sont disponibles :

- 24 heures : affiche l'heure au format 24 heures.
- 12 heures : affiche l'heure au format 12 heures.
- UTC : affiche l'heure UTC (Temps universel coordonné).

### <span id="page-48-0"></span>■ Unités

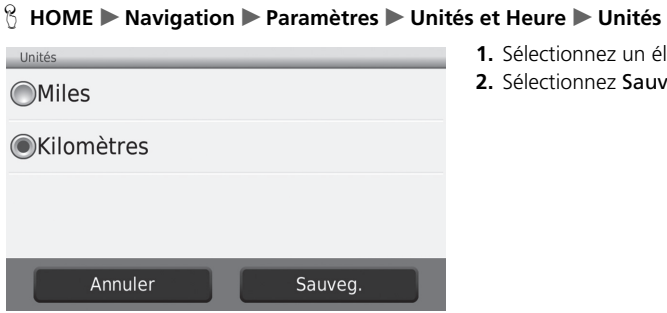

Les éléments suivants sont disponibles :

- Miles : définit les unités en miles.
- Kilomètres : définit les unités en kilomètres.
- **1.** Sélectionnez un élément.
- **2.** Sélectionnez Sauveg.

# <span id="page-49-0"></span>**Langue et clavier**

#### H **HOME** u **Navigation** u **Paramètres** u **Langue et clavier**

Définissez la langue de l'unité et la disposition du clavier.

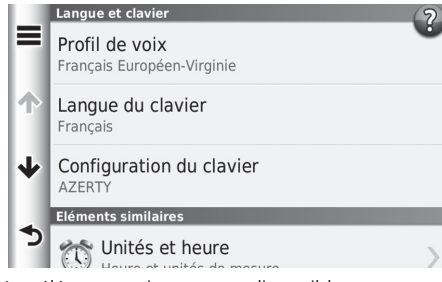

Sélectionnez un élément.

#### **2** [Langue et clavier](#page-49-0)

Lorsque vous sélectionnez une langue pour le système, le réglage de la langue de l'application de navigation est commuté automatiquement.

Consulter les instructions du Manuel utilisateur.

Les éléments suivants sont disponibles :

• Profil de voix : définit la langue des invites vocales.

```
2 Profil de voix P. 50
```
• Langue du clavier : définit la langue de votre clavier.

2 **[Langue du clavier](#page-50-1)** P. [50](#page-50-1)

• Configuration du clavier : définit la disposition du clavier.

<sup>2</sup> **[Configuration du clavier](#page-51-0)** P. [51](#page-51-0)

# <span id="page-50-0"></span>■ Profil de voix

### H **HOME** u **Navigation** u **Paramètres** u **Langue et clavier** u **Profil de voix**

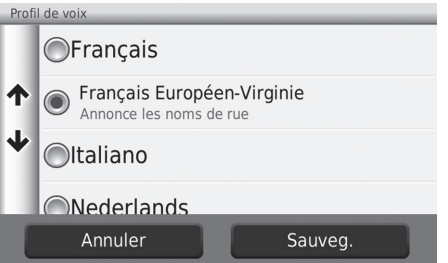

**1.** Sélectionnez la langue dans la liste.

**2.** Sélectionnez Sauveg.

#### <span id="page-50-1"></span>■ Langue du clavier

#### H **HOME** u **Navigation** u **Paramètres** u **Langue et clavier** u **Langue du clavier**

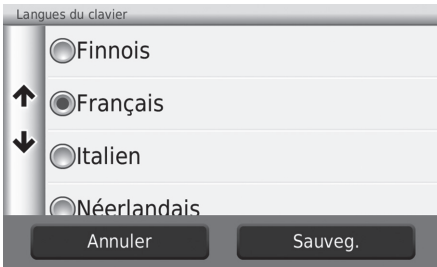

- **1.** Sélectionnez la langue dans la liste.
- **2.** Sélectionnez Sauveg.

### <span id="page-51-0"></span>■ Configuration du clavier

#### **\ৈ HOME ▶ Navigation ▶ Paramètres ▶ Langue et clavier ▶ Configuration du clavier**

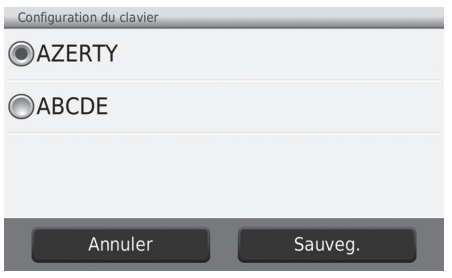

- **1.** Sélectionnez une option.
- **2.** Sélectionnez Sauveg.

Les options suivantes sont disponibles :

- AZERTY (réglage par défaut) : définit la disposition du clavier sur le type AZERTY.
- ABCDE : définit la disposition du clavier au type ABCDE.

# **Dispositif**

#### H **HOME** u **Navigation** u **Paramètres** u **Dispositif**

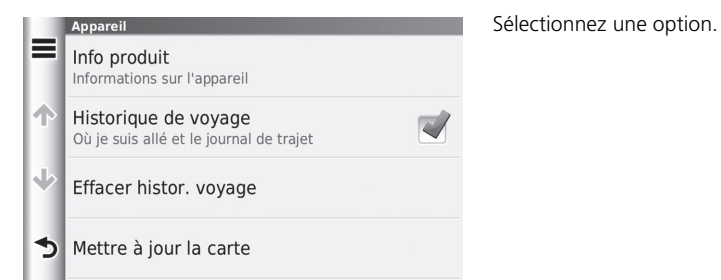

Les options suivantes sont disponibles :

- Info produit : affiche les informations relatives au dispositif. 2 **[Info produit](#page-53-0)** P. [53](#page-53-0)
- Historique de voyage : permet au dispositif d'enregistrer les informations relatives aux itinéraires suggérés, itinéraires et destinations précédents, au journal de trajet.
- Effacer histor. voyage : supprime les informations enregistrées.
- Mettre à jour la carte : affiche l'écran de description des mises à jour de la carte.

2 **[Obtention d'une mise à jour des données de navigation](#page-129-0)** P. [129](#page-129-0)

# <span id="page-53-0"></span>■ Info produit

#### H **HOME** u **Navigation** u **Paramètres** u **Dispositif** u **Info produit**

affiche les informations relatives au dispositif.

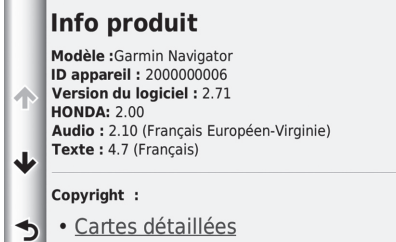

• Fond de carte

# <span id="page-54-0"></span>**Réinitialiser les réglages par défaut**

### $\%$  HOME  $\blacktriangleright$  Navigation  $\blacktriangleright$  Paramètres  $\blacktriangleright \equiv$

Vous pouvez restaurer tous les paramètres aux valeurs par défaut.

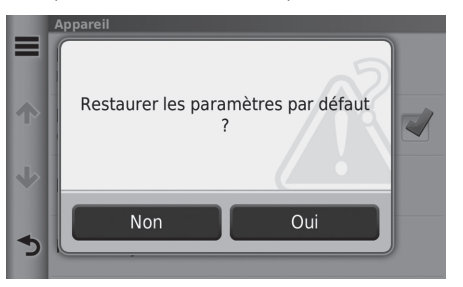

- **1.** Sélectionnez Restaurer.
- **2.** Sélectionnez Oui.

#### 1 [Réinitialiser les réglages par défaut](#page-54-0)

Si vous souhaitez régler l'application de navigation sur le réglage par défaut, sélectionnez l'option Restau. réglages usine du système.

Pour plus de détails, consultez le Manuel d'utilisation.

En sélectionnant  $\equiv$  dans chaque catégorie de paramètres, vous pouvez restaurer la catégorie sélectionnée.

# **Navigation**

Cette section présente la marche à suivre pour saisir une destination, sélectionner un itinéraire et le suivre jusqu'à destination. Elle décrit également comment modifier l'itinéraire ou la destination en cours de route.

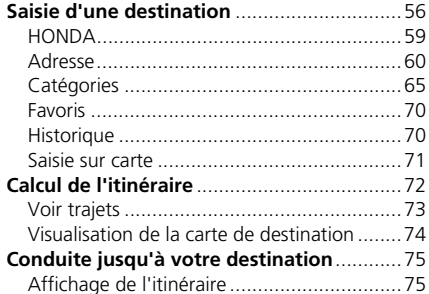

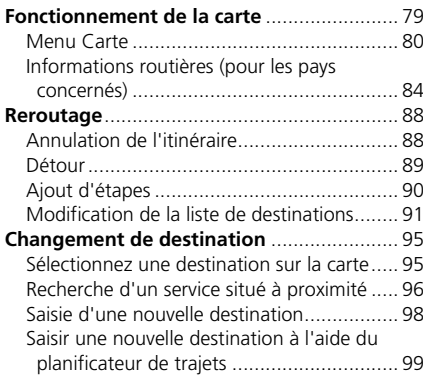

### <span id="page-56-0"></span>H **HOME** u **Navigation** u **Où aller ?**

Cette section décrit comment saisir une destination pour le guidage.

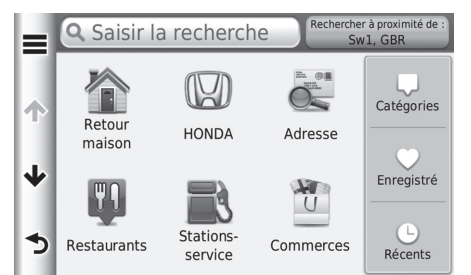

Sélectionnez un élément.

Les éléments suivants sont disponibles :

• Saisir la recherche : détermine une destination en saisissant une catégorie, un nom de marque, une adresse, ou un nom de ville.

#### 2 **[Utilisation de la barre de recherche](#page-57-0)** P. [57](#page-57-0)

• Rechercher à proximité : définit la recherche en sélectionnant le couloir de recherche.

#### 2 **[Modification du couloir de recherche](#page-58-0)** P. [58](#page-58-0)

• Retour maison : spécifie l'adresse de votre domicile comme destination.

#### 2 **[Retour maison](#page-8-0)** P. [8](#page-8-0)

- HONDA : spécifie une destination en indiquant un concessionnaire Honda.
- Adresse : spécifie une destination en saisissant une adresse.

#### 2 **[Adresse](#page-60-0)** P. [60](#page-60-0)

• Catégories : spécifie une destination en sélectionnant une catégorie.

#### 2 **[Catégories](#page-65-0)** P. [65](#page-65-0)

• Enregistré : spécifie une destination en sélectionnant un lieu enregistré dans la liste des favoris.

#### 2 **[Favoris](#page-70-0)** P. [70](#page-70-0)

- Récents : spécifie une destination en sélectionnant une destination précédente.
	- 2 **[Historique](#page-70-1)** P. [70](#page-70-1)

• Personnaliser : ajoute des raccourcis vers le menu Où aller ?. 2 **[Ajout de raccourcis](#page-59-1)** P. [59](#page-59-1)

# <span id="page-57-0"></span>■ [Utilisation de la barre de recherche](#page-57-0) 1 utilisation de la barre de recherche

#### <sup>8</sup> HOME ▶ Navigation ▶ Où aller ? ▶ Entrer un critère de recherche

Vous pouvez utiliser la barre de recherche pour trouver des lieux en saisissant une catégorie, un nom de marque, une adresse, ou un nom de ville.

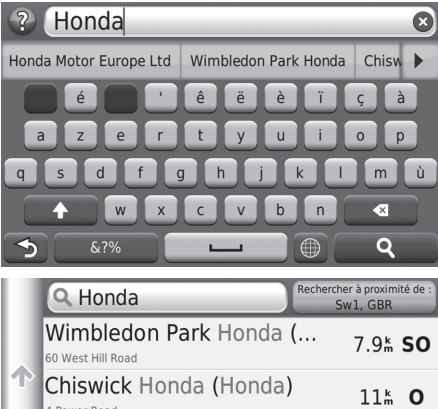

- **1.** Entrez un terme de recherche.
	- Les termes de recherche suggérés s'affichent en dessous de la barre de recherche à mesure que vous saisissez.
- **2.** Sélectionnez **Q** ou le terme de recherche suggéré.

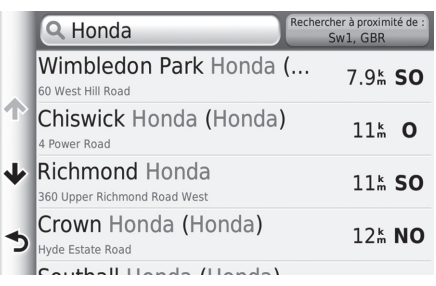

- **3.** Sélectionnez votre destination dans la liste.
- **4.** Définissez l'itinéraire jusqu'à votre destination.
	- 2 **[Calcul de l'itinéraire](#page-72-0)** P. [72](#page-72-0)

- Pour rechercher un type d'activités, saisissez un nom de catégorie, comme par exemple "cinémas."
- Pour rechercher une activité en utilisant le nom, saisissez tout ou partie du nom.
- Pour rechercher une adresse située à proximité de votre position, entrez le numéro et le nom de la rue.
- Pour rechercher une adresse dans une autre ville, entrez le numéro de la rue, le nom de la rue, la ville, et l'Etat.
- Pour rechercher une ville, saisissez le nom de la ville et de l'Etat.

### <span id="page-58-0"></span>■ [Modification du couloir de recherche](#page-58-0) 1 Modification du couloir de recherche

#### H **HOME** u **Navigation** u **Où aller ?** u **Rechercher à proximité**

Par défaut, votre appareil recherche les lieux les plus proches de votre emplacement actuel. Vous pouvez trouver un lieu proche d'une autre ville ou d'un autre lieu.

Sélectionnez un élément.

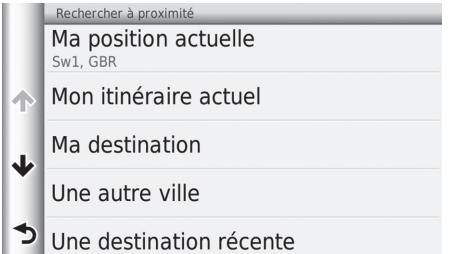

. .

Les éléments suivants sont disponibles :

- Ma position actuelle : recherche les lieux à proximité de votre position actuelle.
- Mon itinéraire actuel : effectue une recherche sur votre itinéraire actif.
- Ma destination : recherche des lieux proches de votre destination actuelle.
- Une autre ville : recherche les lieux proches de la ville que vous avez indiquée.
- Destination récente : recherche un lieu à proximité d'une destination récente.
- Une destination favorite : recherche un lieu à proximité d'un emplacement favori.

Les options Mon itinéraire actuel et Ma destination peuvent être modifiées lorsque l'itinéraire est actif.

### <span id="page-59-1"></span>■ [Ajout de raccourcis](#page-59-1) 1 Ajout de raccourcis 1 Ajout de raccourcis 1 Ajout de raccourcis

#### H **HOME** u **Navigation** u **Où aller ?** u **Personnaliser**

36 icônes de raccourci au maximum peuvent être sauvegardées.

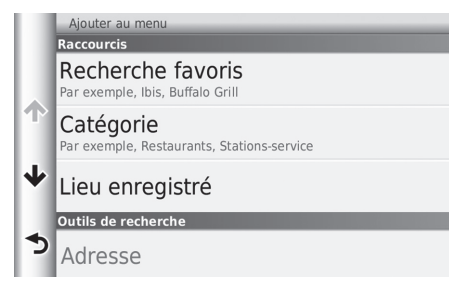

# <span id="page-59-0"></span>**HONDA**

#### H **HOME** u **Navigation** u **Où aller ?** u **HONDA**

Rechercher tous les services HONDA d'une destination.

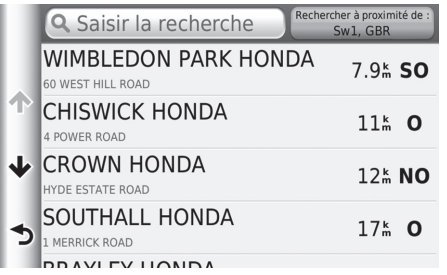

- **1.** Sélectionnez le nom souhaité dans la liste.
- **2.** Définissez l'itinéraire jusqu'à votre destination.

Sélectionnez un élément dont vous souhaitez ajouter le raccourci.

2 **[Calcul de l'itinéraire](#page-72-0)** P. [72](#page-72-0)

Vous pouvez supprimer des raccourcis indésirables. 2 **[Suppression de raccourcis](#page-19-0)** P. [19](#page-19-0)

# <span id="page-60-0"></span>**Adresse**

#### H **HOME** u **Navigation** u **Où aller ?** u **Adresse**

Saisir une adresse de destination. Le pays dans lequel vous vous trouvez est affiché (par ex. : Royaume-Uni).

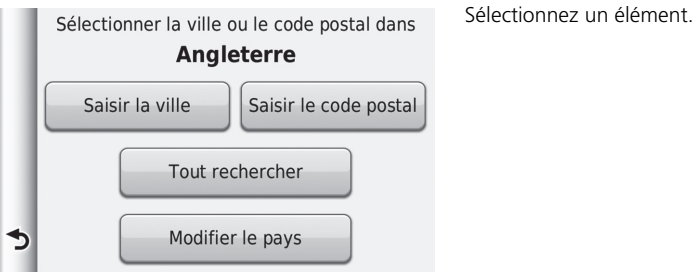

Les éléments suivants sont disponibles :

• Saisir la ville : sélectionne votre ville de destination.

```
2 Sélection de la ville P. 63
```
• Saisir le code postal : sélectionne le code postal de votre destination.

```
2 Sélection du code postal P. 64
```
- Tout rechercher : définit une adresse à utiliser comme destination.
	- 2 **[Tout rechercher](#page-62-0)** P. [62](#page-62-0)
- Modifier le pays : sélectionne le pays.

```
2 Sélectionner le pays P. 61
```
### <span id="page-61-0"></span>■ Sélectionner le pays

#### H **HOME** u **Navigation** u **Où aller ?** u **Adresse** u **Modifier le pays**

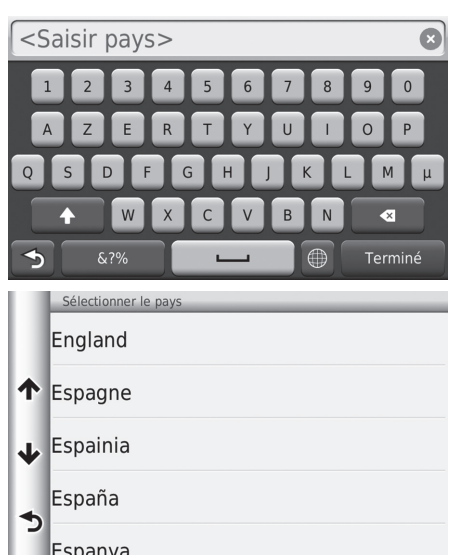

**1.** Saisissez un nom de pays.

**2.** Sélectionnez un pays dans la liste.

# <span id="page-62-0"></span>■ [Tout rechercher](#page-62-0) 1 Tout rechercher 1 Tout rechercher 1 Tout rechercher 1 Tout rechercher

1st Quarter

 $\|$ 1b  $\blacktriangleright$  $\blacksquare$ 1 a

#### H **HOME** u **Navigation** u **Où aller ?** u **Adresse** u **Tout rechercher**

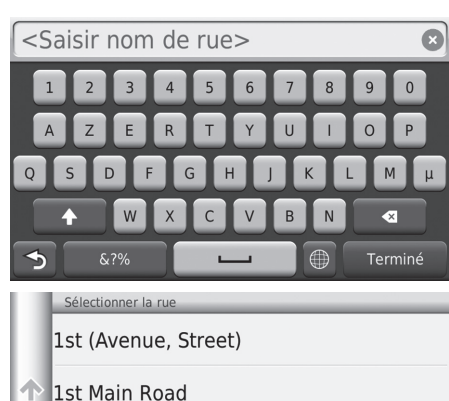

- **1.** Entrez le numéro de maison. Sélectionnez Terminé.
- **2.** Saisissez le nom de la rue. Sélectionnez Terminé.

- **3.** Sélectionnez la rue de votre destination dans la liste.
	- u Si l'écran Sélectionner ville s'affiche, choisissez une ville.
- **4.** Définissez l'itinéraire jusqu'à votre destination.
	- 2 **[Calcul de l'itinéraire](#page-72-0)** P. [72](#page-72-0)

L'ordre des étapes peut changer en fonction des données cartographiques chargées sur votre dispositif.

# <span id="page-63-0"></span>■ [Sélection de la ville](#page-63-0) 1 Sélection de la ville 1 Sélection de la ville 1 Sélection de la ville

#### H **HOME** u **Navigation** u **Où aller ?** u **Adresse** u **Saisir la ville**

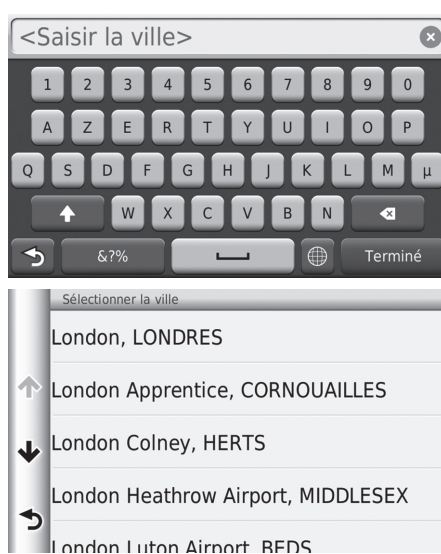

- **1.** Saisissez le nom d'une autre ville. Sélectionnez Terminé.
	- u Une liste d'éléments correspondant à votre recherche est affichée automatiquement après avoir saisi plusieurs lettres, avec la correspondance la plus proche dans le haut de la liste.
- **2.** Sélectionnez votre ville de destination dans la liste.
	- $\blacktriangleright$  Ensuite, vous êtes invité à saisir un numéro de rue.
		- **2** [Tout rechercher](#page-62-0) P. [62](#page-62-0)

- La position du véhicule peut ne pas être affichée si :
- la voiture voyage hors-route.
- les données de position du véhicule ne peuvent pas être mise à jour.

Il n'est pas nécessaire de saisir des espaces ou symboles (par ex. &, -, %).

L'ordre des étapes peut changer en fonction des données cartographiques chargées sur votre dispositif.

### <span id="page-64-0"></span>■ [Sélection du code postal](#page-64-0) 1 Sélection du code postal

#### H **HOME** u **Navigation** u **Où aller ?** u **Adresse** u **Saisir le code postal**

**29% NO** 

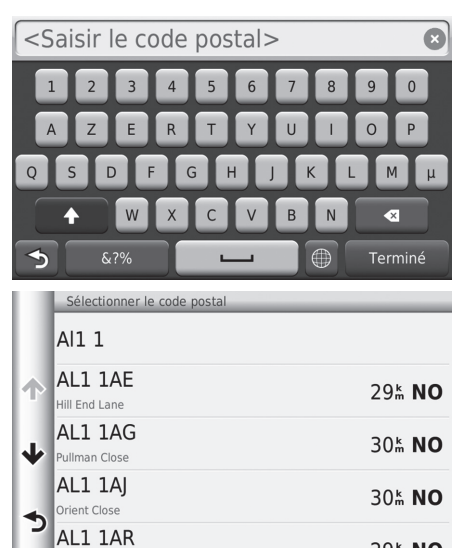

- **1.** Entrez le code postal. Sélectionnez Terminé.
- **2.** Sélectionnez le code postal de votre destination dans la liste.
- **3.** Entrez le numéro de maison. Sélectionnez Terminé.
- **4.** Saisissez le nom de la rue. Sélectionnez Terminé.
- **5.** Sélectionnez la rue de votre destination dans la liste.
	- 2 **[Calcul de l'itinéraire](#page-72-0)** P. [72](#page-72-0)

L'ordre des étapes peut changer en fonction des données cartographiques chargées sur votre dispositif.

# <span id="page-65-0"></span>**Catégories**

Sélectionnez la catégorie d'un lieu (par ex. restaurants, stations-service, commerces) enregistrée dans la base de données cartographique pour rechercher la destination.

### ■ Recherche d'un lieu par catégorie

#### H **HOME** u **Navigation** u **Où aller ?** u **Catégories**

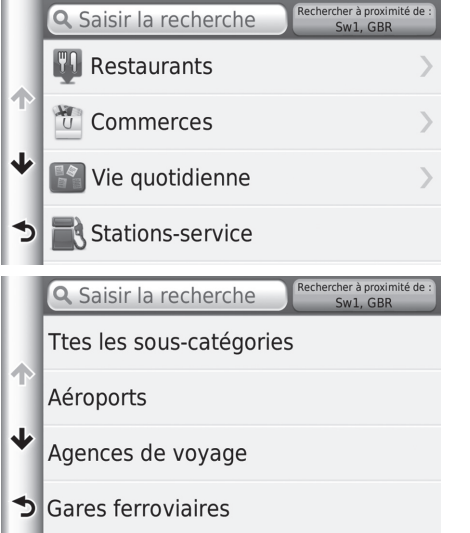

**1.** Sélectionnez une catégorie.

- **2.** Sélectionnez une sous-catégorie.
	- si l'écran sous-catégorie ne s'affiche pas, passez à l'étape 3.

#### **>>** [Catégories](#page-65-0)

Cette option est appropriée si vous ne connaissez pas exactement le nom du lieu ou si vous souhaitez réduire le nombre de correspondances dans votre recherche de lieux couramment nommés.

Lorsque vous spécifiez une destination ou une étape, les catégories d'icônes qui s'affichent ne sont pas les mêmes.

#### **Ecran Recherche rapide**

Après avoir recherché une destination, certaines catégories affichent une liste de Recherche rapide indiquant les quatre destinations que vous avez sélectionnées.

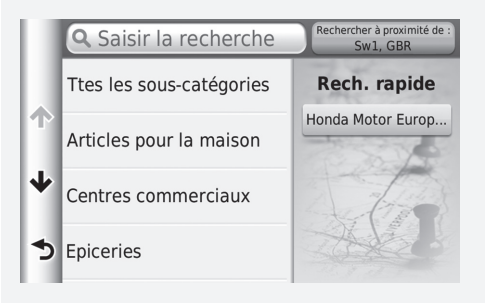

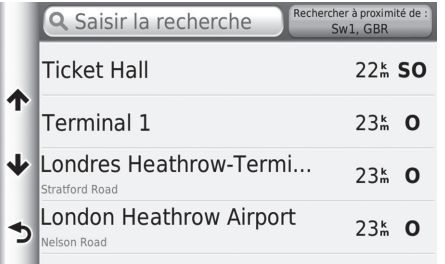

- **3.** Sélectionnez un nom de POI dans la liste.
- **4.** Définissez l'itinéraire jusqu'à votre destination.
	- 2 **[Calcul de l'itinéraire](#page-72-0)** P. [72](#page-72-0)

L

ı.

### <span id="page-67-0"></span>■ [Recherche d'un lieu par points d'intersection](#page-67-0) 1 Recherche d'un lieu par points d'intersection

#### H **HOME** u **Navigation** u **Où aller ?** u **Catégories** u **Intersections**

Saisissez l'intersection des deux rues comme destination.

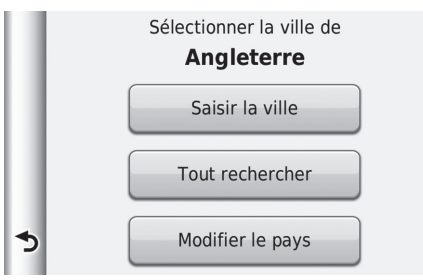

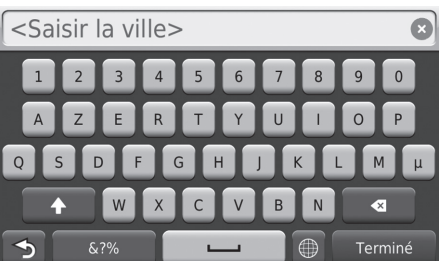

- **1.** Sélectionnez Saisir la ville.
	- $\blacktriangleright$  Si l'option Tout rechercher est sélectionnée, passez à l'étape 3.
	- Sélectionnez Modifier le pays si nécessaire.

2 **[Sélectionner le pays](#page-61-0)** P. [61](#page-61-0)

- **2.** Saisissez le nom d'une ville. Sélectionnez Terminé.
	- u Une liste d'éléments correspondant à votre recherche est affichée automatiquement après avoir saisi plusieurs lettres, avec la correspondance la plus proche dans le haut de la liste.
- **3.** Sélectionnez une ville.

S'il existe plus d'une intersection, vous êtes invité à en choisir une. Si les deux rues que vous avez sélectionnées ne se croisent pas, aucune intersection n'est indiquée.

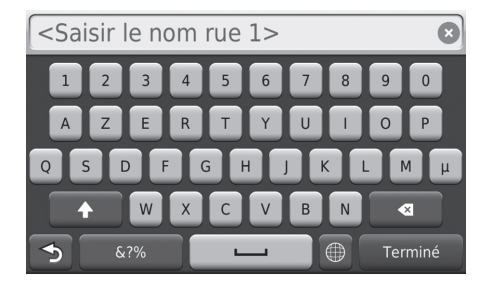

- **4.** Saisissez le nom de la rue 1. Sélectionnez Terminé.
	- u Une liste d'éléments correspondant à votre recherche est affichée automatiquement après avoir saisi plusieurs lettres, avec la correspondance la plus proche dans le haut de la liste.
- **5.** Sélectionnez la rue dans la liste.
	- Répéter l'étape 4 pour rechercher la deuxième rue.
- **6.** Sélectionnez l'intersection.
- **7.** Définissez l'itinéraire jusqu'à votre destination.
	- 2 **[Calcul de l'itinéraire](#page-72-0)** P. [72](#page-72-0)

### ■ Recherche d'une ville

#### H **HOME** u **Navigation** u **Où aller ?** u **Catégories** u **Villes**

Sélectionne le centre-ville de votre destination.

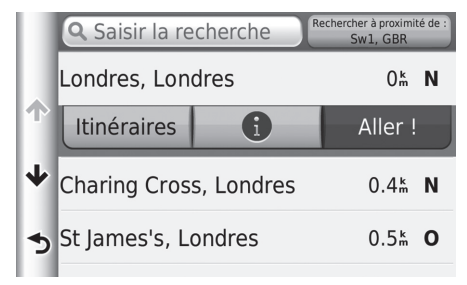

- **1.** Sélectionnez une ville.
	- u Sélectionnez Saisir la recherche et saisissez un nom de ville si vous souhaitez limiter les résultats de la recherche.
- **2.** Définissez l'itinéraire jusqu'à votre destination.
	- 2 **[Calcul de l'itinéraire](#page-72-0)** P. [72](#page-72-0)

# <span id="page-69-0"></span>■ Recherche d'un lieu à l'aide des coordonnées <sup>1</sup> [Recherche d'un lieu à l'aide des coordonnées](#page-69-0)

#### H **HOME** u **Navigation** u **Où aller ?** u **Catégories** u **Coordonnées**

Vous pouvez rechercher un lieu à l'aide des coordonnées latitudinales et longitudinales. Ceci peut s'avérer utile lors d'une géocachette.

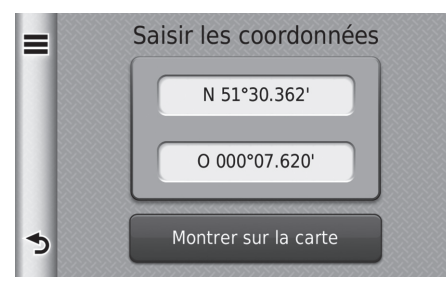

- **1.** Sélectionnez les coordonnées latitudinales.
- **2.** Entrez les nouvelles coordonnées. Sélectionnez Terminé.
- **3.** Sélectionnez les coordonnées longitudinales.
- **4.** Entrez les nouvelles coordonnées. Sélectionnez Terminé.
- **5.** Sélectionnez Montrer sur la carte.
- **6.** Définissez l'itinéraire jusqu'à votre destination.

2 **[Visualisation de la carte de](#page-74-0)  [destination](#page-74-0)** P. [74](#page-74-0)

Si vous souhaitez modifier le format des coordonnées,  $s$ électionnez  $\equiv$  puis Format.

# <span id="page-70-0"></span>**Favoris**

#### H **HOME** u **Navigation** u **Où aller ?** u **Favoris**

Sélectionnez un lieu enregistré à utiliser comme destination.

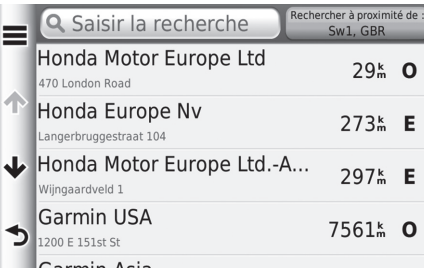

- **1.** Sélectionnez votre destination dans la liste.
- **2.** Définissez l'itinéraire jusqu'à votre destination.
	- 2 **[Calcul de l'itinéraire](#page-72-0)** P. [72](#page-72-0)

#### $\sum$  [Favoris](#page-70-0)

Si vous souhaitez supprimer tous les emplacements enregistrés, sélectionnez  $\equiv$ , puis sélectionnez Supprimer favori(s).

# <span id="page-70-1"></span>**Historique**

#### <sup>*®*</sup> HOME ▶ Navigation ▶ Où aller ? ▶ Historique

Sélectionnez une adresse de destination dans la liste de vos 50 destinations les plus récentes. La liste est affichée, la destination la plus récente se trouvant au début.

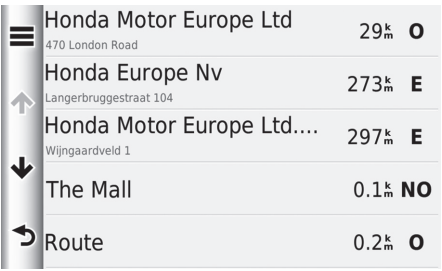

- **1.** Sélectionnez votre destination dans la liste.
- **2.** Définissez l'itinéraire jusqu'à votre destination.

2 **[Calcul de l'itinéraire](#page-72-0)** P. [72](#page-72-0)

#### $\gg$  [Historique](#page-70-1)

Si vous souhaitez supprimer toutes les destinations récentes,  $s$ électionnez  $\equiv$  puis Effacer.

# <span id="page-71-0"></span>**Saisie sur carte**

#### <sup>*§*</sup> HOME</sub> ▶ Navigation ▶ Afficher carte

Faites défiler la carte pour procéder à une sélection manuelle d'une icône ou d'un lieu à définir comme destination.

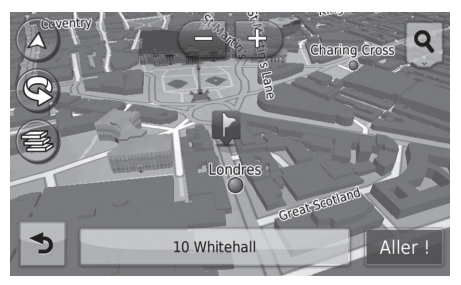

- **1.** Sélectionnez un point quelconque sur la carte.
- **2.** Faites défiler une carte, puis choisissez une rue, une intersection ou une icône de catégorie que vous souhaitez définir comme destination.
	- $\triangleright$  Sélectionnez  $\triangleright$  pour revenir à la position actuelle.
- **3.** Définissez l'itinéraire jusqu'à votre destination.
	- 2 **[Calcul de l'itinéraire](#page-72-0)** P. [72](#page-72-0)

#### [Saisie sur carte](#page-71-0)

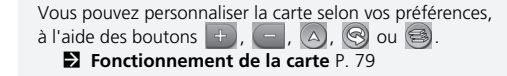

Si vous souhaitez afficher une catégorie d'emplacements spécifique, sélectionnez  $\mathbf Q$ , puis sélectionnez une icône de catégorie.

Les informations relatives au lieu s'affichent lorsque vous sélectionnez le bouton  $\Box$  sur la carte.

2 **[Visualisation de la carte de destination](#page-74-0)** P. [74](#page-74-0)
<span id="page-72-0"></span>Cette section décrit comment calculer votre itinéraire.

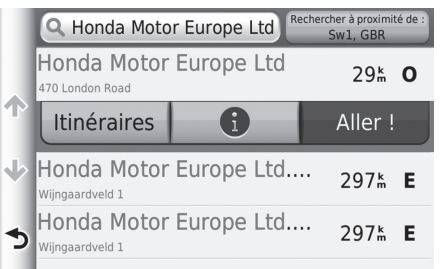

Sélectionnez Aller !.

Le système calcule et affiche la ligne de l'itinéraire sur l'écran de la carte.

#### **X** [Calcul de l'itinéraire](#page-72-0)

Si le système dispose de plusieurs points de guidage le long de l'itinéraire menant à la destination, le calcul peut se faire jusqu'à 99 %.

Dans ce cas, le guidage démarre lorsque vous sélectionnez OK.

Les éléments suivants sont disponibles :

- Itinéraires : affiche les différents itinéraires. 2 **[Voir trajets](#page-73-0)** P. [73](#page-73-0)
- **0** : Afficher la carte de destination.

2 **[Visualisation de la carte de destination](#page-74-0)** P. [74](#page-74-0)

## <span id="page-73-0"></span>**Voir trajets**

Affichez les différents itinéraires menant à votre destination.

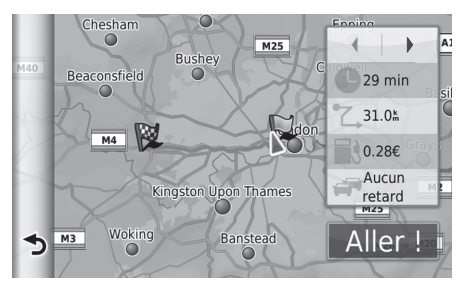

- **1.** Sélectionnez  $\blacksquare$  ou  $\blacksquare$  pour modifier un itinéraire.
	- La distance à parcourir, le temps de trajet estimé et les informations routières sont affichés pour chaque itinéraire.
- **2.** Sélectionnez Aller !.
	- $\blacktriangleright$  Le système calcule et affiche la ligne de l'itinéraire sur l'écran de la carte.

## <span id="page-74-0"></span>**Visualisation de la carte de destination**

#### **Honda Motor** ⋿ **Europe Ltd** 470 London Road Slough, BERKS SL3 8 +44 1753 590 500 Catégorie: Centre d'affaires J Info itinéraire Temps: 27 min h Distance: 31.0 km Aller! Carburant: 0.26€

**1.** Sélectionnez un élément.

- **2.** Sélectionnez Aller !.
	- $\blacktriangleright$  Le système calcule et affiche la ligne de l'itinéraire sur l'écran de la carte.

#### **X** [Visualisation de la carte de destination](#page-74-0)

 $Sélectionnez$  pour afficher l'option suivante : Sauveg.

Vous pouvez ajouter l'adresse de destination à la liste d'emplacements enregistrés.

2 **[Lieux favoris](#page-20-0)** P. [20](#page-20-0)

Les éléments suivants sont disponibles :

- Info itinéraire : affiche les différents itinéraires. 2 **[Voir trajets](#page-73-0)** P. [73](#page-73-0)
- Définir la position : indique la position du véhicule lorsque vous êtes à l'intérieur ou ne recevez pas les signaux satellite.

## <span id="page-75-0"></span>**Affichage de l'itinéraire**

Cette section décrit la procédure de guidage jusqu'à votre destination.

## ■ Ecran de la carte 1 [Affichage de l'itinéraire](#page-75-0)

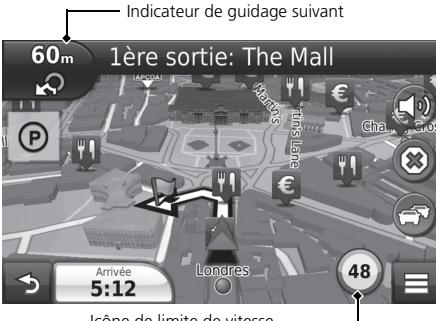

Après avoir calculé l'itinéraire jusqu'à votre destination, l'itinéraire est affiché sur l'écran de la carte.

2 **[Pendant le guidage](#page-7-0)** P. [7](#page-7-0) Pendant que vous roulez, le système repère votre position sur la carte en temps réel et fournit le guidage chaque fois que vous approchez d'un point de guidage sur le trajet.

Icône de limite de vitesse

Les éléments suivants sont disponibles :

• Sélectionnez la barre de texte située en haut de la carte pour afficher la page de la liste des changements de direction.

#### 2 **[Liste des changements de direction](#page-76-0)** P. [76](#page-76-0)

• Sélectionnez l'Indicateur de guidage suivant pour afficher l'écran de visualisation des informations relatives aux changements de direction ou celui des intersections (l'affichage des intersections est prévu pour les pays concernés uniquement).

#### 2 **[Informations relatives aux changements de direction](#page-77-0)** P. [77](#page-77-0)

- Sélectionnez  $\circledast$  pour annuler le guidage et supprimer votre itinéraire actuel. **2** [Annuler votre itinéraire](#page-10-0) P [10](#page-10-0)
- Sélectionnez  $\equiv$  pour afficher le menu de la carte. 2 **[Menu Carte](#page-80-0)** P. [80](#page-80-0)
- Sélectionnez  $\circled{p}$  pour afficher l'écran des informations de stationnement des places de stationnement à proximité.

Lorsque vous êtes connecté via un téléphone mains libres avec fonctionnalité *Bluetooth*®, l'écran de l'application de navigation bascule vers l'écran Appel entrant à la réception d'un appel.

#### **Icône de limite de vitesse**

La limite de vitesse affichée sur la carte peut être différente de la vitesse limite réelle et de celle détectée par le système de reconnaissance des panneaux de signalisation\*. Pour plus d'informations sur le système de reconnaissance des panneaux de signalisation, consultez le Manuel utilisateur.

Sélectionnez l'icône du véhicule pour visualiser l'écran Où suis-je ?

#### 2 **[Visualisation des informations concernant votre](#page-82-0)  [position actuelle](#page-82-0)** P. [82](#page-82-0)

raire est affiché<br> **Example du appelient du appelient du appelient du appelient du appelient du appelient du appelient du appelient du appelient du appelient du appelient du appelient du appelient du appelient du appelient** L'horloge système et celle des applications de navigation ne fonctionnement pas selon les mêmes conditions. Par conséquent, elles n'affichent pas les mêmes données lors du changement de fuseau horaire et pendant l'heure d'été. Pour obtenir plus d'informations sur le réglage de l'horloge système, se reporter au manuel utilisateur.

Vous pouvez immobiliser votre véhicule quelques instants (exemple, pour vous reposer, faire le plein de carburant, etc.) et reprendre votre route.

Si vous n'avez pas parcouru l'itinéraire entier, la navigation est réinitialisée lorsque vous redémarrez le véhicule.

#### \* Non disponible sur tous les modèles

• Sélectionnez l'heure d'arrivée en bas à gauche de la page pour modifier les informations affichées. Sélectionnez les options suivantes :

Heure d'arrivée estimée, Distance jusqu'à destination, Durée estimée jusqu'à destination, Arrivée au point intermédiaire, Distance jusqu'au point intermédiaire, Durée jusqu'au point intermédiaire, Direction du trajet, Altitude ou Heure actuelle.

#### **>>** [Affichage de l'itinéraire](#page-75-0)

L'indicateur de guidage suivant n'apparaît pas dans les cas ciaprès :

- La vitesse du véhicule est de 4,8 km/h ou moins
- Le signal GPS est faible
- La position du véhicule sur la carte est différente de sa position actuelle

Le système affiche un rond-point sur l'indicateur de guidage suivant dans les cas ci-après.

- Son diamètre est de 25 m ou plus
- Impossible de circuler à l'intérieur
- Absence de panneau d'arrêt

#### **Ecran de visualisation des intersections (pour les pays concernés)**

Cet écran affiche un aperçu de la prochaine intersection et de la voie sur laquelle vous devez circuler.

### <span id="page-76-0"></span>■ Liste des changements de direction

L'écran de la liste des changements de direction affiche les instructions applicables à chacun de ces changements ainsi que la distance qui les sépare individuellement.

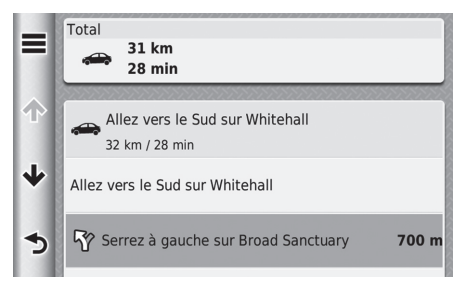

Sélectionnez la barre de texte en haut de la carte.

- Sélectionnez un changement de direction pour afficher les informations détaillées.
	- 2 **[Informations relatives aux](#page-77-0)**

**[changements de direction](#page-77-0)** P. [77](#page-77-0)

- $\blacktriangleright$  Sélectionnez  $\equiv$  pour afficher l'itinéraire entier sur la carte.
	- 2 **[Itinéraire entier](#page-77-1)** P. [77](#page-77-1)

#### <span id="page-77-0"></span>■ Informations relatives aux changements de direction

L'écran de visualisation des informations relatives aux changements de direction affiche le virage en question sur la carte, la distance à parcourir ainsi que la durée restante jusqu'à ce dernier. Pour les pays concernés, l'écran d'assistance à la visualisation des voies peut afficher un aperçu de la prochaine intersection.

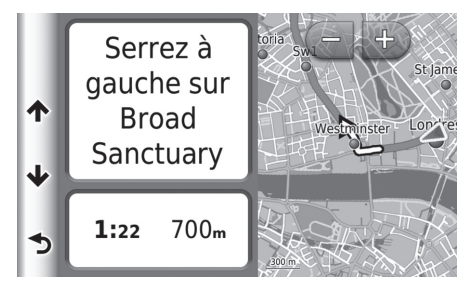

Sélectionnez le coin supérieur gauche de la carte ou sélectionnez un changement de direction dans la liste.

## <span id="page-77-1"></span>■ [Itinéraire entier](#page-77-1) 1 Itinéraire entier 1 Itinéraire entier 1 Itinéraire entier 1 Itinéraire entier 1 Itinéraire entier 1 Itinéraire entier 1 Itinéraire entier 1 Itinéraire entier 1 Itinéraire entier 1 Itinéraire entier 1

L'écran de visualisation de l'itinéraire entier affiche l'ensemble du trajet, le nom de la destination, la durée et la distance jusqu'à la destination.

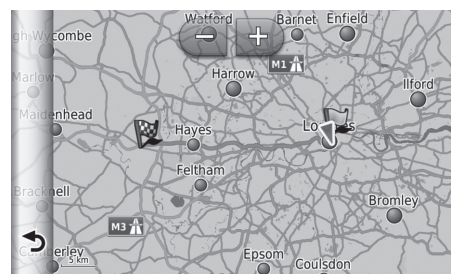

- **1.** Sélectionnez la barre de texte en haut de la carte.
- **2.** Sélectionnez  $\equiv$ .
- **3.** Sélectionnez Carte pour afficher l'écran de visualisation de l'itinéraire entier.
	- $\triangleright$  Sélectionnez  $\triangleright$  pour revenir à l'écran précédent.

Vous pouvez personnaliser la carte à votre guise en utilisant les fonctions  $\Box$ ,  $\Box$ ,  $\Box$  ou  $\circledcirc$ **2** [Fonctionnement de la carte](#page-79-0) P. [79](#page-79-0)

#### ■ Déviation de l'itinéraire prévu

Si vous abandonnez l'itinéraire calculé, le système recalculera automatiquement un itinéraire jusqu'à la destination, en se basant sur votre situation et direction actuelles.

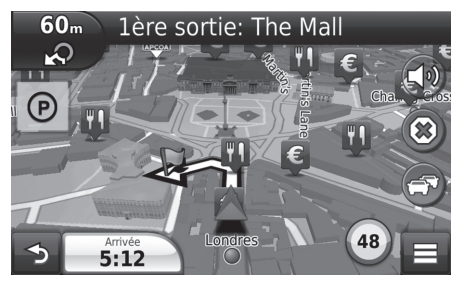

## <span id="page-78-0"></span>■ [Affichage du journal de trajet](#page-78-0) 1 Affichage du journal de trajet

Si vous décidez d'afficher le journal de trajet, une série de points (fils conducteurs) apparaît pour marquer le chemin que vous empruntez.

2 **[Calques de carte](#page-34-0)** P. [34](#page-34-0)

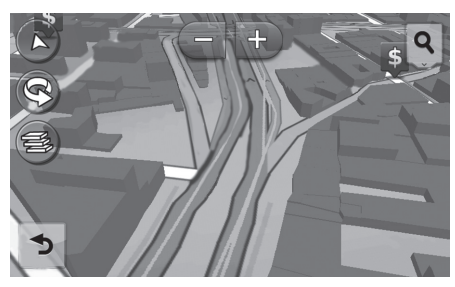

Vous pouvez effacer le journal de trajet.

- 2 **[Dispositif](#page-52-0)** P. [52](#page-52-0)
- 2 **[Réinitialiser les réglages par défaut](#page-54-0)** P. [54](#page-54-0)

<span id="page-79-0"></span>Personnalisez la carte à votre guise. Vous pouvez également définir une destination et enregistrer un lieu sur la carte.

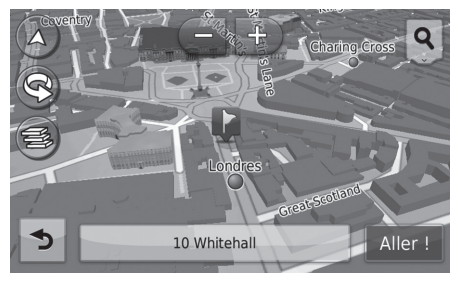

- **1.** Sélectionnez un point quelconque sur la carte.
- **2.** Sélectionnez une option.
	- $\blacktriangleright$  Si vous souhaitez définir une destination ou enregistrer un favori sur la carte, faites-la défiler et sélectionnez le lieu de votre choix.
		- 2 **[Lieux favoris](#page-20-0)** P. [20](#page-20-0)
		- 2 **[Saisie sur carte](#page-71-0)** P. [71](#page-71-0)

#### **Example 1** [Fonctionnement de la carte](#page-79-0)

Lorsque vous sélectionnez Tracé en haut ou Nord en haut. l'échelle de la carte actuelle et l'icône △ (Tracé en haut uniquement) apparaissent sur la carte.

L'icône  $\triangle$  pointe toujours vers le nord.

2 **[Affichage carte routière \(orientation de la carte\)](#page-30-0)** P. [30](#page-30-0)

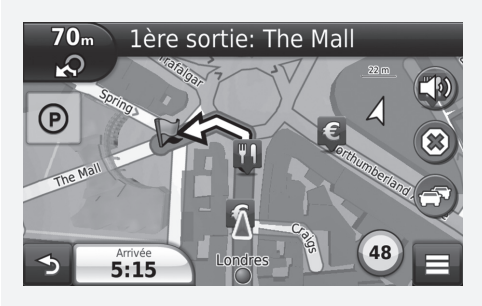

Les options suivantes sont disponibles :

- $\bullet$   $\bullet$  : agrandit la taille de la carte (zoom avant).
- : réduit la taille de la carte (zoom arrière).
- $\bullet$   $\overline{(\triangle)}$  : fait basculer la carte en mode 2D ou 3D.
- $\textcircled{\tiny{A}}$  : fait tourner la vue 3D de la carte dans le sens inverse des aiguilles d'une montre.
- **•** : définit les données qui apparaissent sur la carte.
	- 2 **[Calques de carte](#page-34-0)** P. [34](#page-34-0)

## <span id="page-80-0"></span>**Menu Carte**

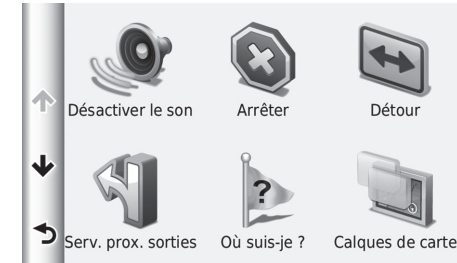

Sélectionnez un élément.

Les options suivantes sont disponibles :

- Désactiver le son : active et désactive l'invite vocale.
- Arrêter : annule le guidage et supprime votre itinéraire actuel.
- Détour : calcule un itinéraire de détour.

2 **[Détour](#page-89-0)** P. [89](#page-89-0)

• Serv. prox. sorties : affiche une liste des services aux sorties d'autoroute se trouvant sur l'itinéraire.

#### 2 **[Affichage des services aux sorties d'autoroute](#page-81-0)** P. [81](#page-81-0)

• Où suis-je ? : affiche les informations concernant votre position actuelle.

#### 2 **[Visualisation des informations concernant votre position actuelle](#page-82-0)** P. [82](#page-82-0)

• Calques de carte : définit les données qui apparaissent sur la carte.

2 **[Calques de carte](#page-34-0)** P. [34](#page-34-0)

• Où aller ? : Saisissez une nouvelle destination en utilisant le menu de destination même en cours de route.

#### 2 **[Saisie d'une destination](#page-56-0)** P. [56](#page-56-0)

■ ecoRoute<sup>TM ·</sup> utilise les fonctions d'ecoRoute<sup>TM</sup>

■ ecoRoute<sup>TM</sup> P. [105](#page-105-0)

### <span id="page-81-0"></span>■ [Affichage des services aux sorties d'autoroute](#page-81-0) 1 Affichage des services aux sorties d'autoroute

#### <sup>8</sup> HOME ▶ Navigation ▶ Afficher carte ▶ ■ ▶ Services aux sorties d'autoroute

Vous pouvez afficher les services aux sorties d'autoroute (par exemple, pour savoir si la sortie se trouve à proximité d'une station-service, de restaurants, etc.) et ajouter de nouvelles destinations ou des étapes à l'itinéraire calculé.

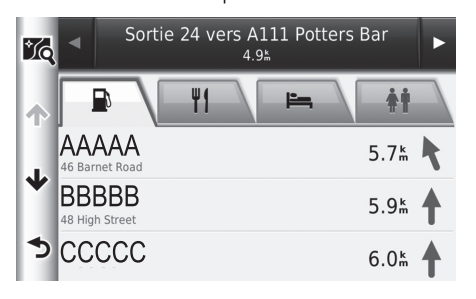

- **1.** Sélectionnez  $\blacksquare$  ou  $\blacksquare$  pour afficher la liste des services de votre choix.
- **2.** Sélectionnez un onglet de catégorie.
- **3.** Sélectionnez un élément.
	- votre position s'affiche sur l'écran de l'itinéraire calculé.
		- 2 **[Visualisation de la carte de](#page-74-0)  [destination](#page-74-0)** P. [74](#page-74-0)

L'écran de la carte de la sortie sélectionnée s'affiche lorsque vous sélectionnez l'G.

#### <span id="page-82-0"></span>■ Visualisation des informations concernant votre position actuelle

#### <sup>8</sup> HOME ► Navigation ► Afficher carte ► ■ ► Où suis-je ?

Vous pouvez confirmer votre position actuelle, l'adresse et l'intersection la plus proche.

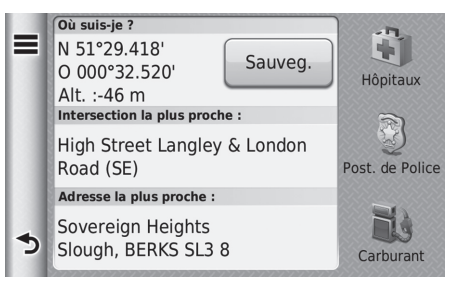

Sélectionnez un élément.

Les options suivantes sont disponibles :

• Enregistrer : enregistre votre position actuelle.

2 **[Enregistrement de votre position actuelle](#page-21-0)** P. [21](#page-21-0)

• Hôpitaux/Post. de police/Carburant : Recherche un hôpital, poste de police ou une station-service à proximité de votre position actuelle.

2 **[Recherche d'un service situé à proximité](#page-96-0)** P. [96](#page-96-0)

#### ■ Utilisation de Itinéraire jusqu'à ma position

#### <sup>*©*</sup> HOME ► Navigation ► Afficher carte ► ■ ► Où suis-je ?

Si vous souhaitez indiquer à un tiers l'itinéraire jusqu'à votre position actuelle, votre appareil peut vous suggérer une liste d'itinéraires.

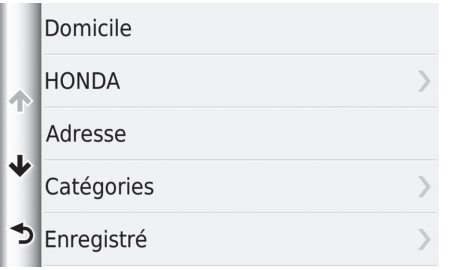

- 1. Sélectionnez  $\equiv$ .
- **2.** Sélectionnez Itinéraires jusqu'à ma position.
- **3.** Sélectionnez un élément.
- **4.** Appuyez sur Sélectionner.
	- $\blacktriangleright$  L'écran de la liste des changements de direction affiche les instructions applicables à chacun de ces changements ainsi que la distance qui les sépare individuellement.
		- 2 **[Liste des changements de](#page-76-0)  [direction](#page-76-0)** P. [76](#page-76-0)

## <span id="page-84-0"></span>**Informations routières (pour les pays concernés)**

Lors du calcul de votre itinéraire, le système de navigation examine la circulation actuelle et optimise automatiquement votre itinéraire pour obtenir la durée de trajet la plus courte. S'il existe des problèmes majeurs d'embouteillage sur votre itinéraire, votre appareil recalculera automatiquement ce dernier.

L'icône de trafic co change de couleur selon le degré de densité de la circulation sur votre itinéraire ou sur la route que vous empruntez actuellement. S'il n'existe aucune alternative viable, vous serez tout de même dirigé vers l'itinéraire perturbé par les embouteillages. Le retard est automatiquement ajouté à l'estimation de votre heure d'arrivée.

- **1.** Sélectionnez  $\odot$  sur l'écran de la carte.
- **2.** Sélectionnez un élément.

Les options suivantes sont disponibles :

• Trafic sur l'itinéraire : affiche les problèmes de circulation sur votre itinéraire. Vous pouvez sélectionner la voie de circulation que vous souhaitez éviter.

#### 2 **[Contournement manuel du trafic sur votre itinéraire](#page-85-0)** P. [85](#page-85-0)

• Densité de la circulation : affiche une liste des embouteillages.

2 **[Visualisation des problèmes de circulation](#page-86-0)** P. [86](#page-86-0)

• Légende du trafic : affiche une vue d'ensemble des légendes du trafic en question. 2 **[Visualisation des légendes du trafic](#page-87-0)** P. [87](#page-87-0)

#### **[Informations routières \(pour les pays concernés\)](#page-84-0)**

L'icône de trafic change de couleur selon la densité de la circulation.

- **Vert :** trafic fluide.
- **Jaune :** trafic moyen.
- **Rouge :** trafic très lent ou discontinu.
- **Gris :** aucune donnée.

#### Itinéraire secondaire

- **1.** Sélectionnez **paradical** pendant que vous conduisez.
- **2.** Sélectionnez Itinéraire secondaire.
- **3.** Sélectionnez un itinéraire.

### <span id="page-85-0"></span>■ Contournement manuel du trafic sur votre itinéraire

#### H **HOME** u **Navigation** u **Afficher carte** u u **Trafic sur l'itinéraire**

Visualisez les problèmes de circulation sur votre itinéraire, y compris la durée estimée du retard et la distance entre chaque embouteillage. Vous pouvez manuellement sélectionner le trafic que vous souhaitez éviter.

Sélectionnez  $\blacksquare$ , puis sélectionnez Eviter afin d'éviter le problème de circulation donné.

Sélectionnez  $\Box$  ou  $\Box$  pour visualiser les autres problèmes sur votre itinéraire.

#### <span id="page-86-0"></span>■ Visualisation des problèmes de circulation

#### <sup>8</sup> HOME ▶ Navigation ▶ Afficher carte ▶ **● ▶ Densité de la circulation**

Affichez la liste des problèmes de circulation.

**1.** Sélectionnez un élément dans la liste pour afficher l'embouteillage correspondant sur une carte.

**2.** S'il y a plusieurs embouteillages, sélectionnez  $\blacksquare$  ou  $\blacksquare$  pour modifier les informations.

### <span id="page-87-0"></span>■ Visualisation des légendes du trafic

#### H **HOME** u **Navigation** u **Afficher carte** u u **Légende du trafic**

Visualisez un aperçu des icônes et des couleurs utilisées sur la carte du trafic.

 $\blacktriangleright$  Le système de navigation affiche la légende du trafic.

## <span id="page-88-0"></span>**Annulation de l'itinéraire**

**HOME** > Navigation > Afficher carte >  $\circledast$  (en cours de route)

Arrêtez le guidage et supprimez la destination et toutes les étapes figurant sur la liste de destinations.

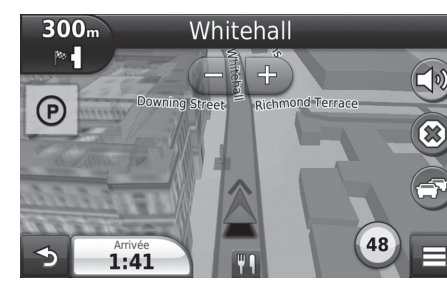

#### **X** [Annulation de l'itinéraire](#page-88-0)

Vous pouvez également annuler votre itinéraire à partir du menu de la carte.

2 **[Menu Carte](#page-80-0)** P. [80](#page-80-0)

## <span id="page-89-0"></span>**Détour**

#### **HOME** Mavigation Mafficher carte **DE** Détour (en cours de route)

Calculez un nouvel itinéraire pour éviter un obstacle devant vous. Au besoin, le système crée un nouvel itinéraire. Le système essaie de vous ramener sur votre itinéraire initial aussi rapidement que possible.

#### <span id="page-89-1"></span>■ Déviation autour de zones particulières

Pendant que vous suivez un itinéraire, vous pouvez faire un détour sur une distance déterminée ou pour contourner une route particulière. Cela s'avère utile lorsque vous souhaitez éviter une zone de construction, des routes barrées à la circulation ou en mauvais état.

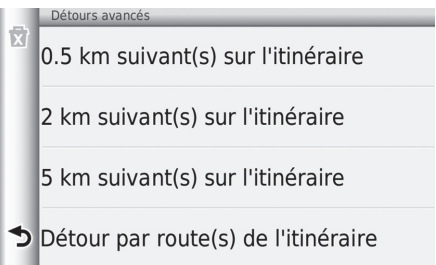

Sélectionnez un élément.

#### **>>** [Détour](#page-89-0)

Si votre itinéraire actuel est la seule option viable, le système de navigation ne calculera pas une déviation.

#### $\sum$  [Déviation autour de zones particulières](#page-89-1)

Vous pouvez utiliser cette fonctionnalité lorsque Détours avancés est activé. 2 **[Navigation](#page-36-0)** P. [36](#page-36-0)

Sélectionnez  $\sqrt{\mathbf{x}}$  pour supprimer toutes les déviations.

## <span id="page-90-0"></span>**Ajout d'étapes**

Ajoutez des étapes (points de ravitaillement) sur votre itinéraire avant la destination.

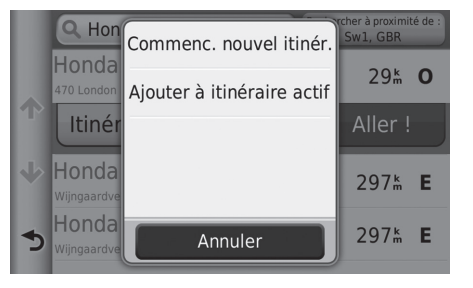

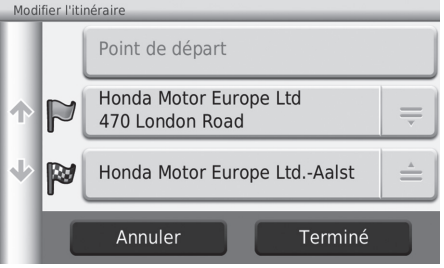

**1.** Sélectionnez une méthode de recherche pour ajouter une étape.

2 **[Saisie d'une destination](#page-56-0)** P. [56](#page-56-0)

- **2.** Sélectionnez un POI. Sélectionnez Aller !.
- **3.** Sélectionnez Ajouter à itinéraire actif.
	- Sélectionnez Commenc. nouvel itinér. pour définir un lieu comme votre nouvelle destination.
		- 2 **[Saisie d'une nouvelle destination](#page-98-0)** P. [98](#page-98-0)
- 4. Sélectionnez  $\triangleq$  et modifiez l'ordre des destinations.
- **5.** Sélectionnez Terminé.
	- $\blacktriangleright$  L'itinéraire est automatiquement recalculé et affiché sur l'écran de la carte.

#### > [Ajout d'étapes](#page-90-0)

Lorsque vous ajoutez une étape, il est possible que le système prenne quelques instants pour mettre à jour l'heure d'arrivée.

## <span id="page-91-1"></span><span id="page-91-0"></span>**Modification de la liste de destinations**

## ■ Modification des lieux sur votre itinéraire 1 [Modification de la liste de destinations](#page-91-0)

**A** HOME **D** Navigation **D** Apps **D** Planificateur de trajets (en cours de route) **D** Trajet **non enregistré**

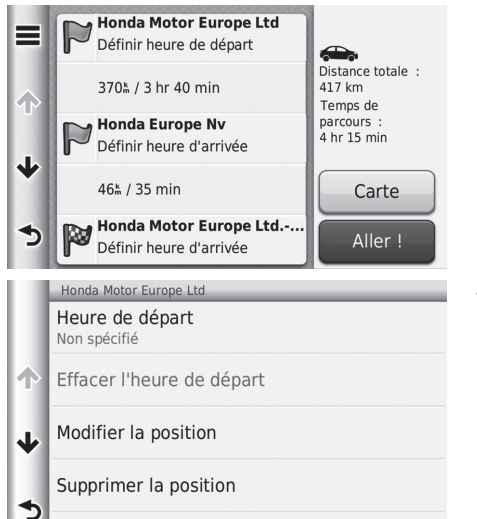

**1.** Sélectionnez un lieu dans la liste de destinations.

**2.** Sélectionnez un élément.

Renommer la position Les options suivantes sont disponibles :

- Heure de départ (position actuelle uniquement) : définit l'heure de départ.
- Effacer l'heure de départ (position actuelle uniquement) : efface l'heure de départ.
- Heure d'arrivée (destination et étapes) : définit l'heure d'arrivée.
- Effacer l'heure d'arrivée (destination et étapes) : efface l'heure d'arrivée.
- Durée (destination et étapes) : définit la durée.
- Modifier un lieu : modifie la destination ou les étapes.

Sélectionnez Carte pour afficher la destination et les étapes sur l'écran de la carte.

2 **[Modifier automatiquement l'ordre de la liste de](#page-93-0)  [destinations](#page-93-0)** P. [93](#page-93-0)

- Supprimer un lieu : supprime la destination et les étapes.
- Renommer un lieu : entre un nouveau nom pour le lieu.

#### <span id="page-92-0"></span>■ Modification de votre itinéraire

H **HOME** u **Navigation** u **Apps** u **Planificateur de trajets** (en cours de route) u **Trajet non enregistré** ▶  $\equiv$  ▶ Modifier les destinations

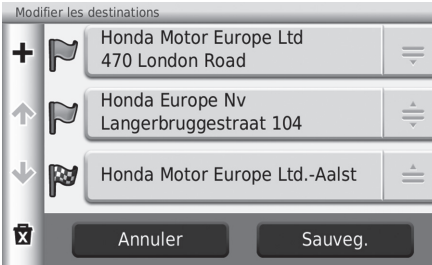

- **1.** Sélectionnez  $\frac{1}{n}$  et modifiez l'ordre des destinations.
	- $\blacktriangleright$  Sélectionnez  $\blacktriangleright$  pour ajouter un nouveau lieu.
	- $\blacktriangleright$  Sélectionnez  $\chi$  pour supprimer des destinations de la liste.
- **2.** Sélectionnez Sauveg.
	- $\blacktriangleright$  L'itinéraire est recalculé automatiquement.

#### <span id="page-93-0"></span>■ Enregistrement de votre itinéraire <sup>8</sup> HOME ► Navigation ► Apps ► Planificateur de trajets (en cours de route) ► Trajet non enregistré ▶ **E** ▶ Enregistrer un trajet **1.** Saisissez un nom d'itinéraire.  $\mathbf{1}$  $\mathbf{z}$ **2.** Sélectionnez Terminé.  $\overline{\mathbf{x}}$ &?% Terminé ■ [Modifier automatiquement l'ordre de la liste de](#page-93-0) destinations **1 Modifier automatiquement l'ordre de la liste de** [destinations](#page-93-0) **A** HOME > Navigation > Apps > Planificateur de trajets (en cours de route) > Trajet Sélectionnez  $\equiv$ , ensuite sélectionner Revoir le trajet pour non enregistré ▶ **□ ▶ Optimiser l'ordre** afficher la liste des changements de direction. 2 **[Liste des changements de direction](#page-76-0)** P. [76](#page-76-0) Classe automatiquement les étapes dans la liste de destinations. Sélectionnez Carte pour afficher la  $\overline{A7}$ ⊟ destination et les étapes sur l'écran de la irmingham Amsterdam  $\overline{A1}$ carte. **lpswic Great Britain**  $A67$  D Portsmouth  $A26$ Amiens 89  $\bigcap$ ↰ Rouen

Navigation

Navigation

### <span id="page-94-0"></span>■ Recalculer à l'aide d'une autre préférence d'itinéraire

**A** HOME > Navigation > Apps > Planificateur de trajets (en cours de route) > Trajet non enregistré ▶ **□ ▶ Préférences trajet** 

La préférence d'itinéraire s'applique uniquement cette fois. Si vous souhaitez modifier la préférence d'itinéraire dans le cadre des options trajet, modifiez les paramètres de navigation.

2 **[Méthode de calcul](#page-37-0)** P. [37](#page-37-0)

Recalcule l'itinéraire à l'aide d'une autre préférence d'itinéraire.

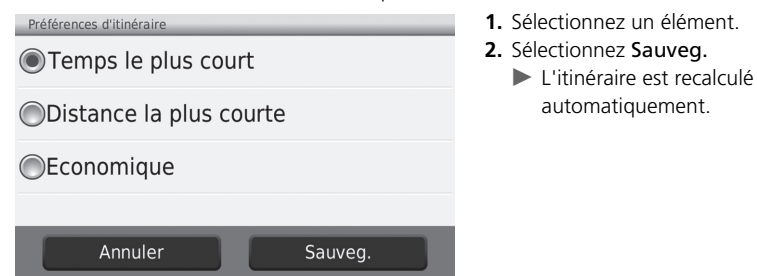

## **Sélectionnez une destination sur la carte**

Sélectionnez une nouvelle destination en cours de route en sélectionnant un endroit sur la carte.

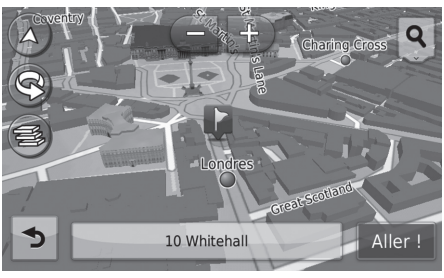

- **1.** Sélectionnez un point quelconque sur la carte.
- **2.** Faites défiler une carte, puis choisissez une rue, une intersection ou une icône de catégorie que vous souhaitez définir comme destination.
- **3.** Sélectionnez Aller !.

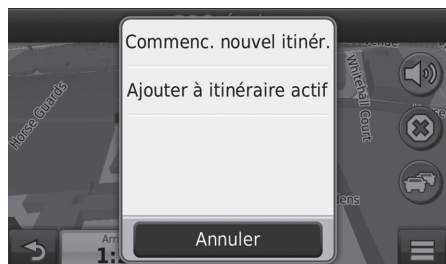

- Les options suivantes sont disponibles :
- Commenc. nouvel itinér. : définit le lieu comme nouvelle destination.
- Ajouter à itinéraire actif : définit le lieu comme première étape.
	- 2 **[Ajout d'étapes](#page-90-0)** P. [90](#page-90-0)

**4.** Sélectionnez un élément.

## <span id="page-96-0"></span>**Recherche d'un service situé à proximité**

#### <sup>*®*</sup> HOME ▶ Navigation ▶ Afficher carte ▶ ■ ▶ Où suis-je ?

Recherche un hôpital, poste de police ou une station-service à proximité de votre position actuelle.

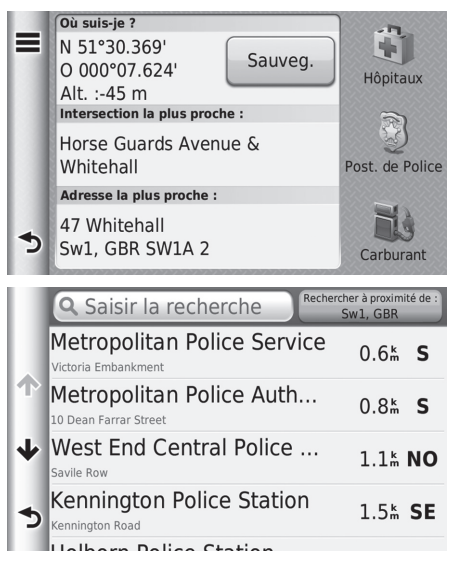

- **1.** Sélectionnez un type de catégorie.
	- vous pouvez également confirmer votre position actuelle, l'adresse et l'intersection la plus proche.

- **2.** Sélectionnez un POI.
- **3.** Sélectionnez Aller !.

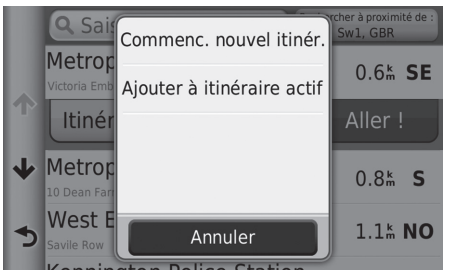

**4.** Sélectionnez un élément.

Les options suivantes sont disponibles :

- Commenc. nouvel itinér. : définit le lieu comme nouvelle destination.
- Ajouter à itinéraire actif : définit le lieu comme première étape.
	- 2 **[Ajout d'étapes](#page-90-0)** P. [90](#page-90-0)

## <span id="page-98-0"></span>**Saisie d'une nouvelle destination**

#### H **HOME** u **Navigation** u **Où aller ?**

Saisissez une nouvelle destination en utilisant l'écran du menu Destination même si vous êtes sur la route.

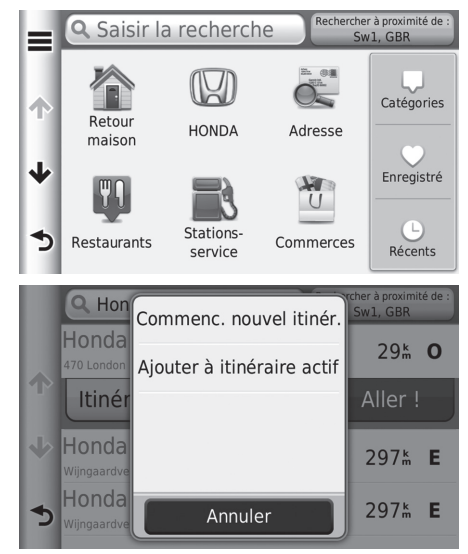

- **1.** Sélectionnez une méthode de recherche pour saisir une nouvelle destination.
	- 2 **[Saisie d'une destination](#page-56-0)** P. [56](#page-56-0)

- **2.** Sélectionnez un emplacement, puis sélectionnez Aller !.
- **3.** Sélectionnez un élément.

Les options suivantes sont disponibles :

- Commenc. nouvel itinér. : définit le lieu comme nouvelle destination.
- Ajouter à itinéraire actif : définit le lieu comme première étape.

2 **[Ajout d'étapes](#page-90-0)** P. [90](#page-90-0)

## <span id="page-99-1"></span>**Saisir une nouvelle destination à l'aide du planificateur de trajets**

Vous pouvez utiliser le planificateur de trajets pour créer et enregistrer un itinéraire constitué de plusieurs destinations.

#### <span id="page-99-0"></span>■ Création de votre itinéraire

#### H **HOME** u **Navigation** u **Apps** u **Planificateur de trajets** u **Nouveau trajet**

u **Sélectionner le point de départ**

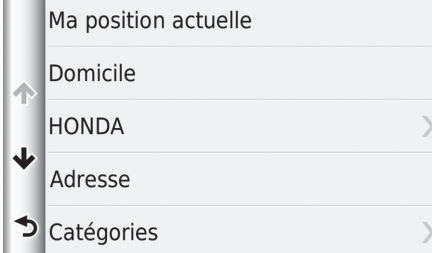

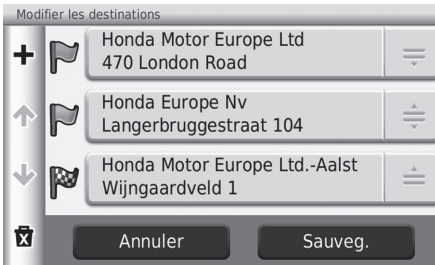

- **1.** Sélectionnez une méthode pour saisir une nouvelle destination.
	- 2 **[Saisie d'une destination](#page-56-0)** P. [56](#page-56-0)
- **2.** Appuyez sur Sélectionner.

- **3.** Sélectionnez **+** pour ajouter d'autres lieux.
	- Reprenez les étapes 1 et 2 pour rechercher cette destination.
	- $\blacktriangleright$  Sélectionnez  $=$  et modifiez l'ordre des destinations.
	- $\blacktriangleright$  Sélectionnez  $\triangleright$  pour supprimer les destinations non désirées.
- **4.** Appuyez sur Suivant.

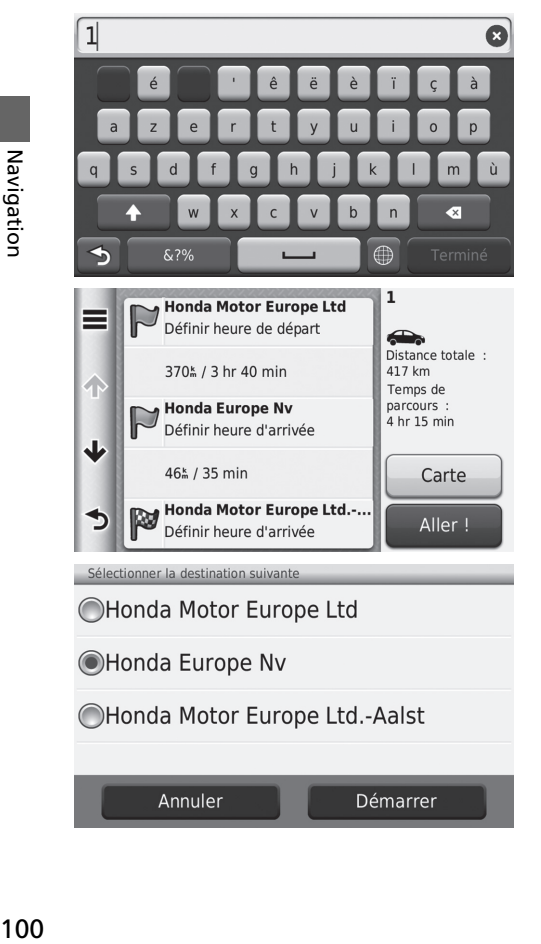

- **5.** Saisissez un nom d'itinéraire.
- **6.** Sélectionnez Terminé.

#### **X** [Création de votre itinéraire](#page-99-0)

Sélectionnez **pour afficher la page Modifier le trajet**. 2 **[Modification d'un itinéraire enregistré](#page-101-0)** P. [101](#page-101-0)

- **7.** Sélectionnez Aller !.
	- Sélectionnez Carte pour afficher la destination et les étapes sur l'écran de la carte.
		- 2 **[Modifier automatiquement](#page-93-0)  [l'ordre de la liste de](#page-93-0)  [destinations](#page-93-0)** P. [93](#page-93-0)
- **8.** Sélectionnez la prochaine destination dans la liste.
- **9.** Sélectionnez Démarrer.
	- $\blacktriangleright$  L'itinéraire est automatiquement recalculé et affiché sur l'écran de la carte.

Annuler

Démarrer

100

#### ■ Utilisation de l'itinéraire enregistré

#### H **HOME** u **Navigation** u **Apps** u **Planificateur de trajets**

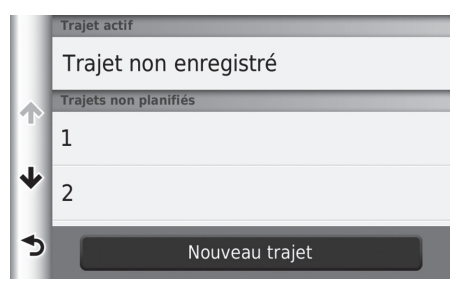

- **1.** Sélectionnez un itinéraire enregistré.
- **2.** Sélectionnez Aller !.
- **3.** Sélectionnez la prochaine destination dans la liste.
- **4.** Sélectionnez Démarrer.
	- $\blacktriangleright$  L'itinéraire est automatiquement recalculé et affiché sur l'écran de la carte.

#### <span id="page-101-0"></span>■ Modification d'un itinéraire enregistré

#### H **HOME** u **Navigation** u **Apps** u **Planificateur de trajets**

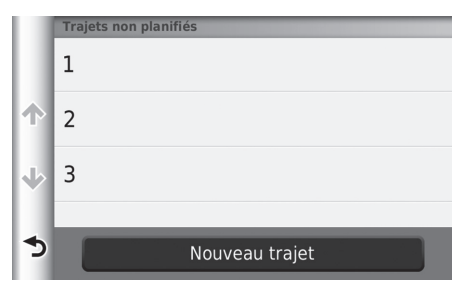

- **1.** Sélectionnez l'itinéraire enregistré à modifier.
- 2. Sélectionnez  $\equiv$ .

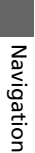

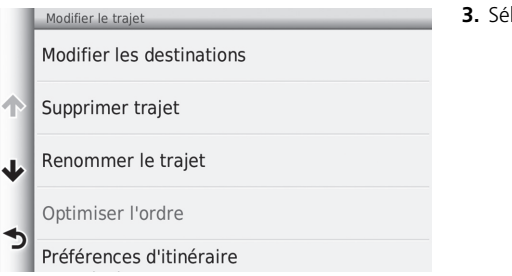

Les options suivantes sont disponibles :

- Modifier les destinations : modifie la liste de destinations du trajet enregistré. 2 **[Modification de votre itinéraire](#page-92-0)** P. [92](#page-92-0)
- Supprimer trajet : efface l'itinéraire enregistré.
- Renommer le trajet : saisit un nouveau nom pour le trajet enregistré.
- Optimiser l'ordre : Classez automatiquement les étapes dans la liste de destinations. 2 **[Modifier automatiquement l'ordre de la liste de destinations](#page-93-0)** P. [93](#page-93-0)
- Préférences d'itinéraire : modifie la préférence d'itinéraire (méthode de calcul).
	- 2 **[Recalculer à l'aide d'une autre préférence d'itinéraire](#page-94-0)** P. [94](#page-94-0)

**3.** Sélectionnez un élément.

# **Autres fonctionnalités**

Cette section présente les fonctionnalités de l'application de navigation.

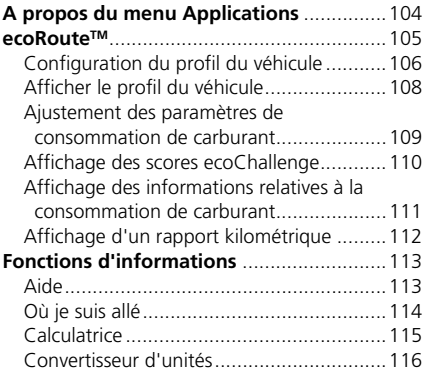

[Informations GPS...................................... 117](#page-117-0)

### <span id="page-104-0"></span>H **HOME** u **Navigation** u **Apps**

Affichage des fonctionnalités pratiques de l'application de navigation.

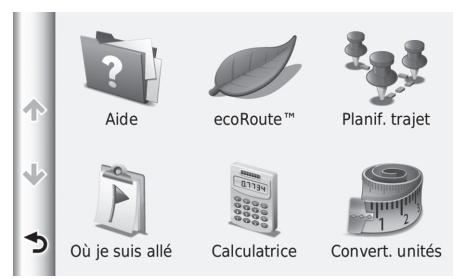

Les éléments suivants sont disponibles :

- Aide : affiche la fonction d'Aide.
	- 2 **[Aide](#page-113-1)** P. [113](#page-113-1)
- $\bullet$  ecoRoute<sup>TM</sup>: affiche les informations relatives à la consommation de carburant, au kilométrage, à vos habitudes de conduite et au véhicule.

■ ecoRoute<sup>™</sup> P. [105](#page-105-1)

• Planif. trajet : commande la création et l'enregistrement d'un trajet constitué de plusieurs destinations.

Sélectionnez un élément.

- 2 **[Modification de la liste de destinations](#page-91-1)** P. [91](#page-91-1)
- 2 **[Saisir une nouvelle destination à l'aide du planificateur de trajets](#page-99-1)** P. [99](#page-99-1)
- Où je suis allé : affiche vos itinéraires et les points d'arrêt récents sur la carte.

2 **[Où je suis allé](#page-114-0)** P. [114](#page-114-0)

• Calculatrice : affiche la fonction de calculatrice.

2 **[Calculatrice](#page-115-0)** P. [115](#page-115-0)

- Convert. unités : affiche la fonction de convertisseur d'unités.
	- 2 **[Convertisseur d'unités](#page-116-0)** P. [116](#page-116-0)

### <span id="page-105-1"></span><span id="page-105-0"></span>H **HOME** u **Navigation** u **Apps** u **ecoRouteTM**

La fonction ecoRoute™ calcule la consommation et le coût du carburant jusqu'à une destination donnée. Elle offre également les outils permettant d'optimiser votre consommation de carburant.

Les données fournies par ecoRoute sont uniquement des estimations. Pour obtenir des rapports de consommation de carburant plus précis correspondant à votre véhicule et à vos habitudes de conduite, ajustez les paramètres d'économie de carburant.

Sélectionnez un élément.

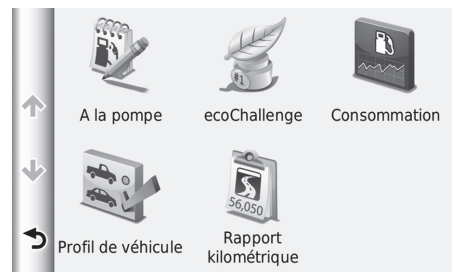

Les éléments suivants sont disponibles :

• A la pompe : ajuste les paramètres d'économie de carburant afin d'optimiser la précision des rapports liés à la consommation de carburant.

#### 2 **[Ajustement des paramètres de consommation de carburant](#page-109-0)** P. [109](#page-109-0)

• ecoChallenge : vous permet d'optimiser la consommation de carburant du véhicule en évaluant vos habitudes de conduite.

#### 2 **[Affichage des scores ecoChallenge](#page-110-0)** P. [110](#page-110-0)

• Consommation : affiche les informations relatives à la consommation de carburant.

#### 2 **[Affichage des informations relatives à la consommation de carburant](#page-111-0)** P. [111](#page-111-0)

• Profil de véhicule : Vérifiez ou réinitialisez les informations véhicule.

```
2 Afficher le profil du véhicule P. 108
```
- Rapport kilométrique : affiche les rapports kilométriques de votre véhicule.
	- 2 **[Affichage d'un rapport kilométrique](#page-112-0)** P. [112](#page-112-0)

## <span id="page-106-0"></span>**Configuration du profil du véhicule**

#### H **HOME** u **Navigation** u **Apps** u **ecoRouteTM**

Lorsque vous utilisez les fonctions ecoRoute pour la première fois, vous devez saisir les informations concernant votre véhicule.

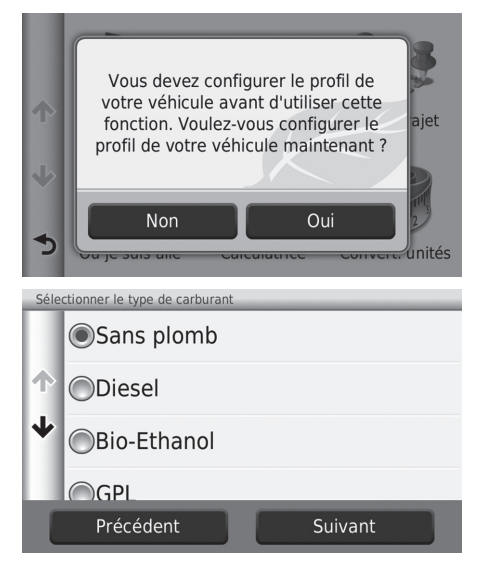

**1.** Sélectionnez Oui.

- **2.** Sélectionnez un type de carburant.
- **3.** Appuyez sur Suivant.

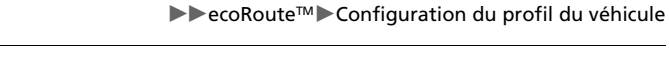

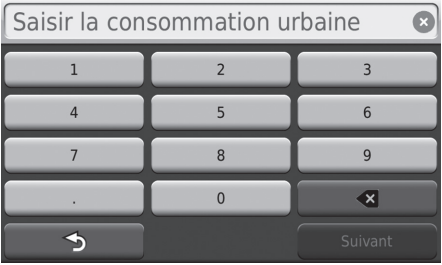

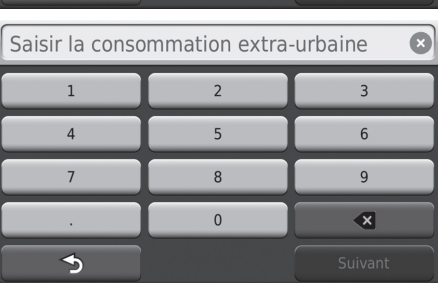

Saisir le prix du carburant - € par L  $\mathbf{c}$  $\mathbf{1}$  $\overline{2}$  $\overline{3}$  $\overline{4}$  $\overline{5}$  $6\phantom{a}$  $\overline{7}$  $\boldsymbol{8}$  $\overline{9}$  $\overline{0}$  $\overline{\mathbf{x}}$  $\rightarrow$ 

**6.** Saisissez les informations relatives à la consommation extra-urbaine.

**4.** Saisissez les informations relatives à la

consommation urbaine. **5.** Appuyez sur Suivant.

**7.** Appuyez sur Suivant.

- **8.** Saisissez le prix du carburant.
- **9.** Appuyez sur Suivant.
	- $\blacktriangleright$  Le message de confirmation s'affiche.
- **10.**Sélectionnez OK.
## **Afficher le profil du véhicule**

#### H **HOME** u **Navigation** u **Apps** u **ecoRouteTM**

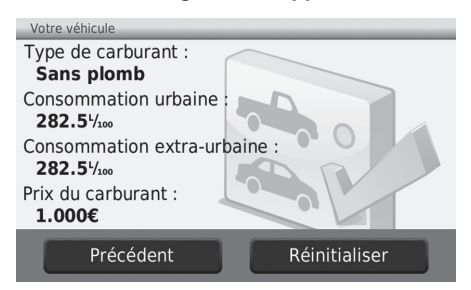

Sélectionnez Profil de véhicule.

Pour réinitialiser le Profil de véhicule, sélectionnez Réinitialiser.

## **Ajustement des paramètres de consommation de carburant**

#### H **HOME** u **Navigation** u **Apps** u **ecoRouteTM** u **A la pompe**

Vous pouvez ajuster les paramètres de consommation de carburant pour optimiser la précision des rapports sur celle-ci en tenant compte de votre véhicule et de vos habitudes de conduite. Il est recommandé de procéder à l'ajustement lorsque vous faites le plein de carburant.

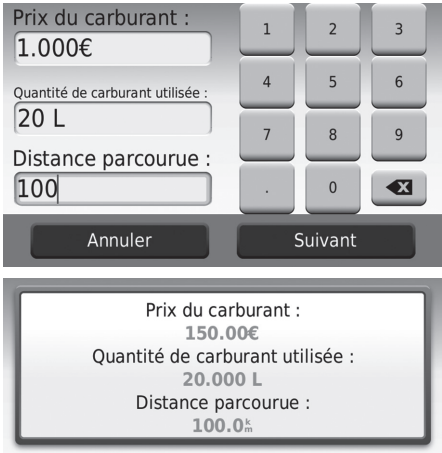

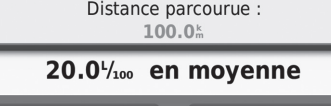

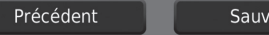

Sauveg

- **1.** Saisissez le prix actuel du carburant.
- **2.** Saisissez la quantité de carburant consommée depuis le dernier plein.
- **3.** Saisissez la distance parcourue depuis le dernier plein.
- **4.** Appuyez sur Suivant.
	- $\blacktriangleright$  L'appareil calcule votre consommation moyenne.

#### **5.** Sélectionnez Sauveg.

## <span id="page-110-0"></span>**Affichage des scores ecoChallenge**

#### H **HOME** u **Navigation** u **Apps** u **ecoRouteTM** u **ecoChallenge**

La fonction ecoChallenge attribue une note à vos habitudes de conduite afin de vous permettre d'optimiser votre consommation de carburant. Vos scores sont proportionnels à vos économies de carburant. La fonction ecoChallenge collecte des données et calcule un score à chaque déplacement de votre appareil lorsqu'il est en mode automobile.

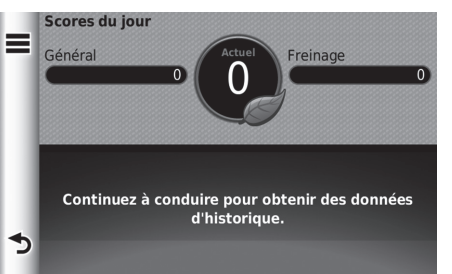

Les informations suivantes apparaissent :

- Actuel : affiche le score attribué à votre conduite actuelle.
- Général : affiche une moyenne des scores de vitesse, d'accélération et de freinage.
- Vitesse : affiche un score correspondant à votre vitesse la plus économique en carburant (72–96 km/h pour la plupart des véhicules).
- Accélération : affiche votre score en matière de régularité et de progressivité de vos accélérations. Vous perdez des points si l'accélération est rapide.
- Freinage : affiche votre score en matière de régularité et de progressivité de vos freinages. Vous perdez des points si le freinage est brusque.

#### > [Affichage des scores ecoChallenge](#page-110-0)

Pour réinitialiser les scores ecoChallenge, sélectionnez puis sélectionnez Réinitialiser.

## <span id="page-111-0"></span>**Affichage des informations relatives à la consommation de carburant**

#### H **HOME** u **Navigation** u **Apps** u **ecoRouteTM** u **Consommation**

Vous pouvez afficher votre consommation de carburant, l'ensemble des frais correspondants et votre consommation moyenne.

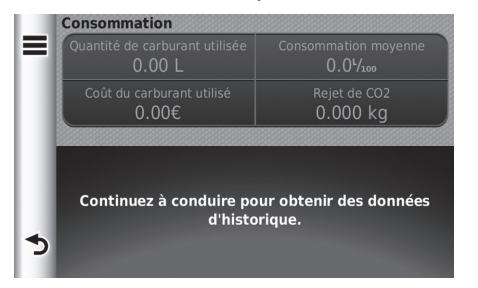

Sélectionnez une section du graphique pour effectuer un zoom avant.

**EX** Affichage des informations relatives à la [consommation de carburant](#page-111-0)

Pour réinitialiser les scores Economie de carburant,  $s$ électionnez  $\equiv$ , puis sélectionnez Réinitialiser.

## <span id="page-112-0"></span>**Affichage d'un rapport kilométrique**

#### H **HOME** u **Navigation** u **Apps** u **ecoRouteTM** u **Rapport kilométrique**

Vous pouvez afficher les rapports kilométriques sur l'appareil. Sélectionnez un rapport.

#### **EX** [Affichage d'un rapport kilométrique](#page-112-0)

#### Rapports kilométriques

Le rapport kilométrique indique la distance, la durée, la consommation moyenne de carburant et le coût du carburant jusqu'à votre destination.

Un rapport kilométrique est créé pour chaque itinéraire que vous suivez. Si vous interrompez un itinéraire sur l'appareil, un rapport kilométrique est créé pour la distance que vous avez parcourue.

## <span id="page-113-1"></span>Fonctions d'informations

## <span id="page-113-0"></span>**Aide**

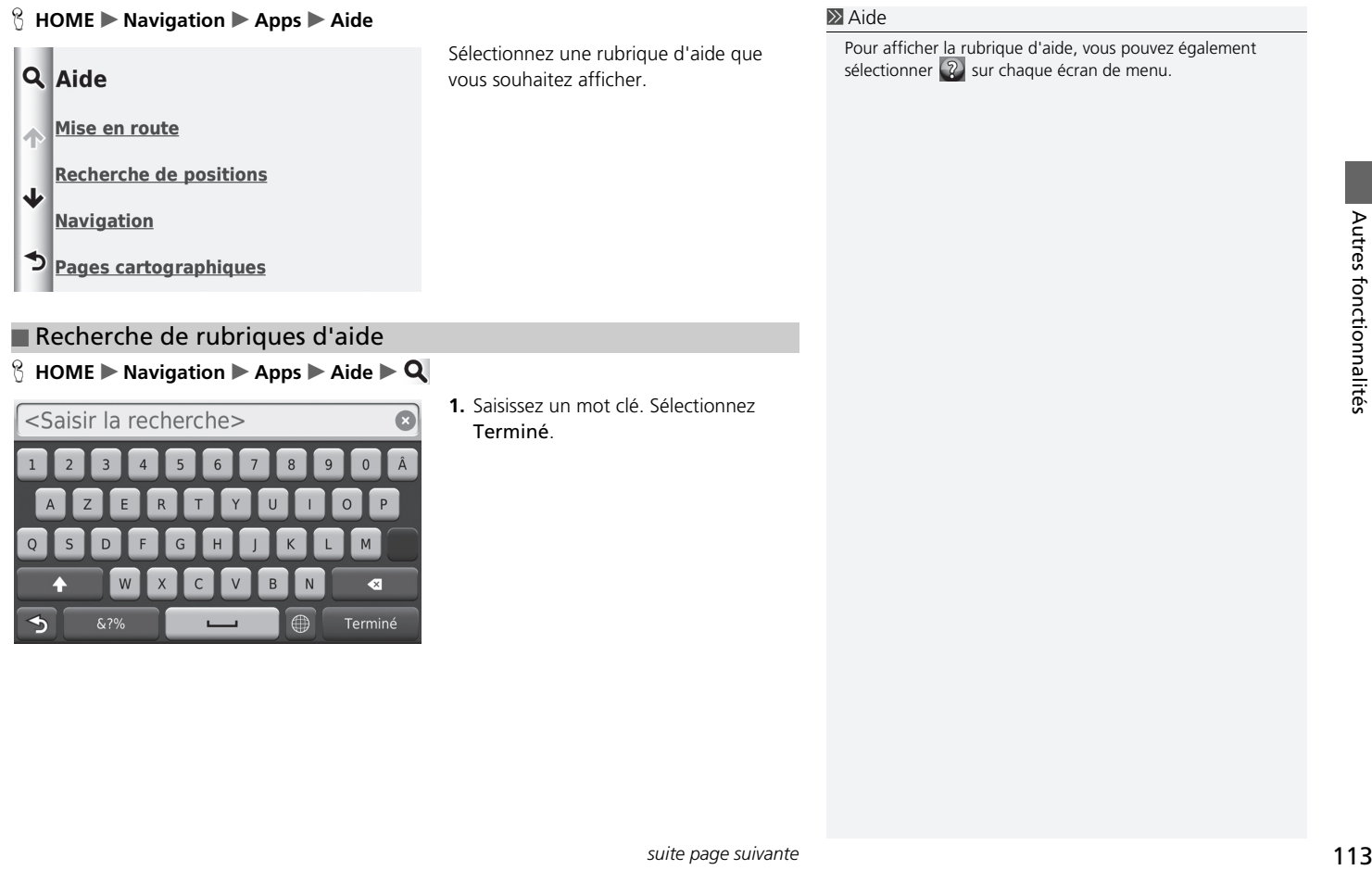

#### ■ Recherche de rubriques d'aide

#### $\%$  HOME  $\triangleright$  Navigation  $\triangleright$  Apps  $\triangleright$  Aide  $\triangleright$  **Q**

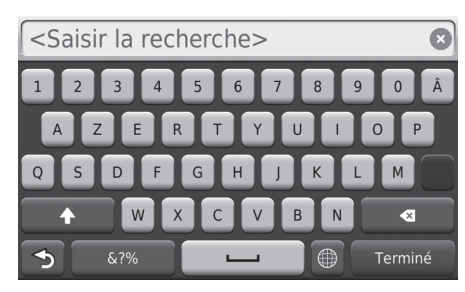

**1.** Saisissez un mot clé. Sélectionnez Terminé.

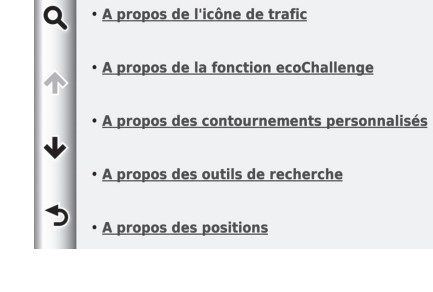

## <span id="page-114-0"></span>**Où je suis allé**

#### H **HOME** u **Navigation** u **Apps** u **Où je suis allé**

Pour pouvoir utiliser cette fonction, vous devez d'abord activer l'historique de voyage. Vous pouvez afficher vos itinéraires et points d'arrêt récents sur la carte.

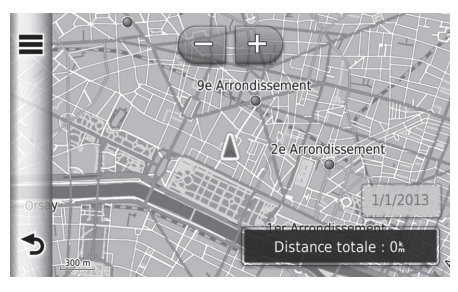

#### **2.** Sélectionnez une rubrique d'aide que vous souhaitez afficher.

#### **D**[Où je suis allé](#page-114-0)

Si vous souhaitez supprimer les informations enregistrées, sélectionnez  $\equiv$ , puis sélectionnez Effacer l'historique des trajets.

## **Calculatrice**

#### H **HOME** u **Navigation** u **Apps** u **Calculatrice**

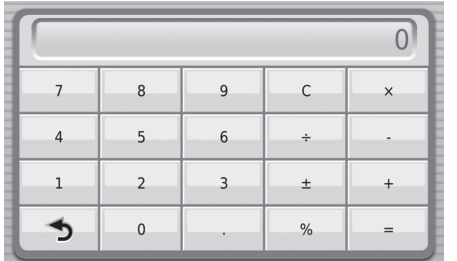

Saisir une valeur pour effectuer un calcul.

## **Convertisseur d'unités**

#### H **HOME** u **Navigation** u **Apps** u **Convertisseur d'unités**

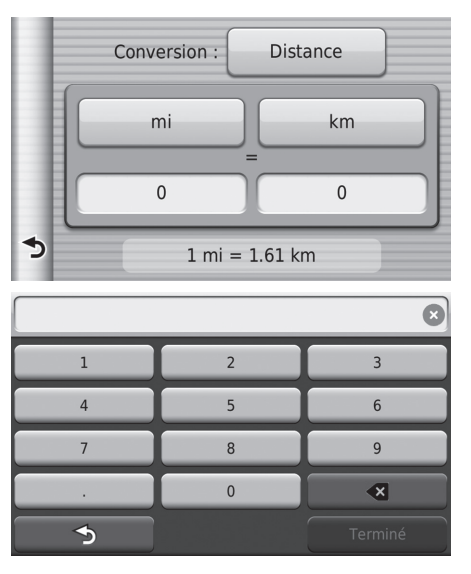

- **1.** Au besoin, sélectionnez une catégorie de mesure (exemple, Distance).
	- u Sélectionnez une catégorie de mesure dans la liste. Sélectionnez Sauveg.
- **2.** Au besoin, sélectionnez une unité de mesure (par exemple, km).
	- $\blacktriangleright$  Sélectionnez une unité de mesure dans la liste. Sélectionnez Sauveg.
- **3.** Sélectionnez le nombre à convertir (par exemple, 1000). Sélectionnez Terminé.

## **Informations GPS**

#### $\%$  **HOME Navigation**

La page de l'écran contenant les informations GPS affiche la barre d'état des signaux satellites.

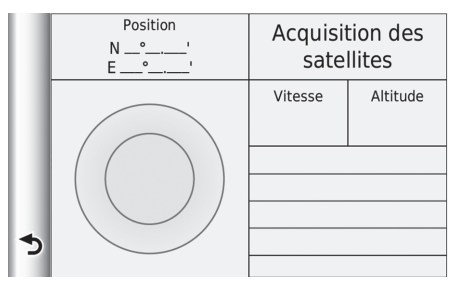

- Sélectionnez et maintenez enfoncé le bouton **....**
- u L'image de gauche indique l'état de chaque satellite GPS.
- u Lorsqu'une barre est pleine, l'appareil capte les signaux satellite GPS.

# **Dépannage**

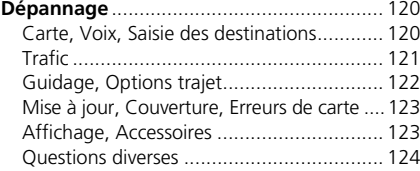

## <span id="page-120-3"></span><span id="page-120-2"></span><span id="page-120-1"></span><span id="page-120-0"></span>**Carte, Voix, Saisie des destinations**

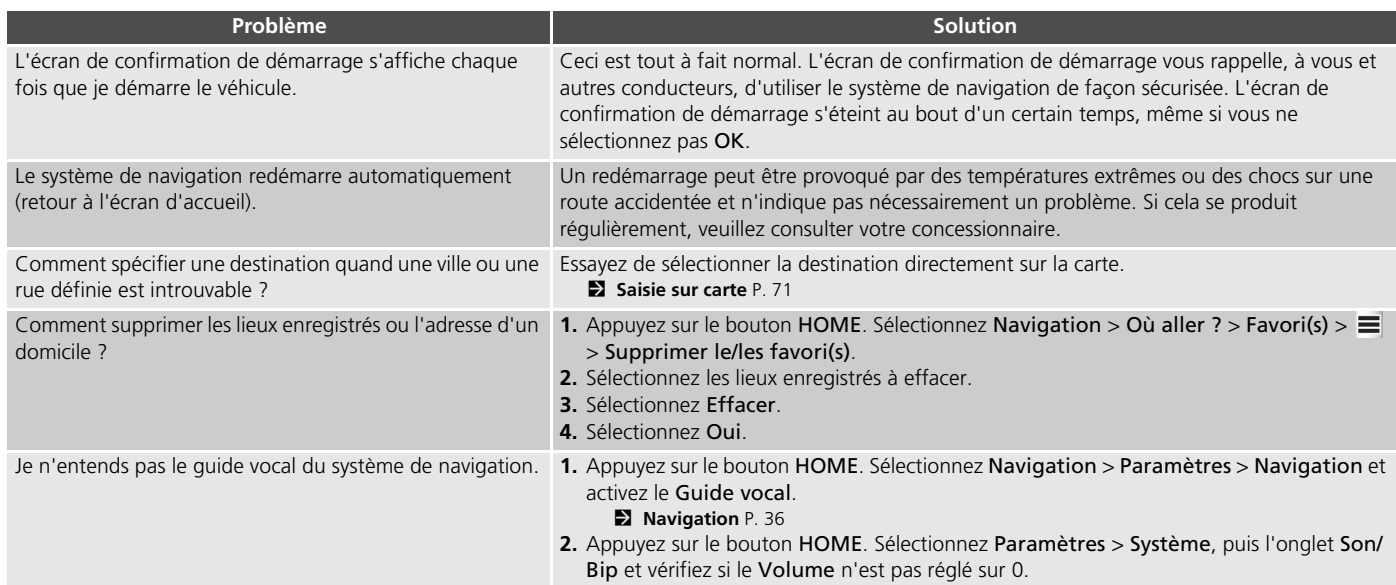

## <span id="page-121-1"></span><span id="page-121-0"></span>**Trafic**

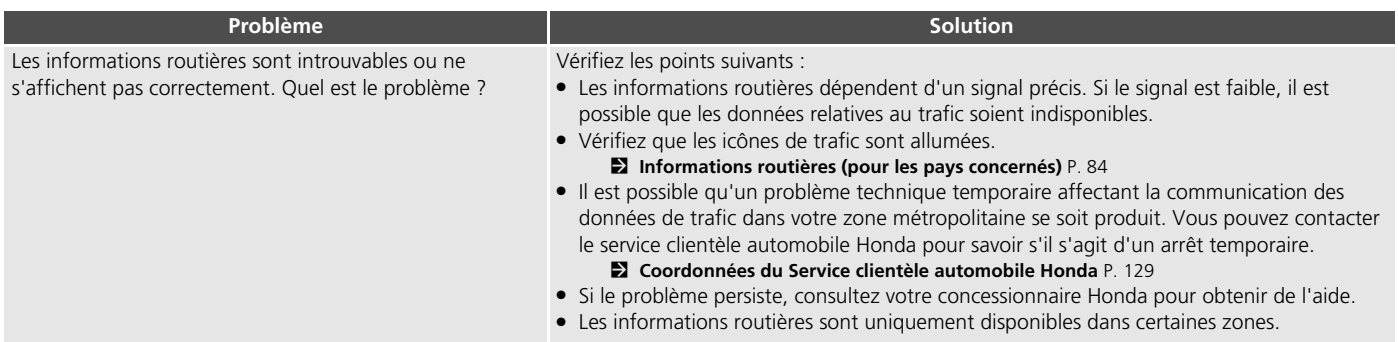

## <span id="page-122-0"></span>**Guidage, Options trajet**

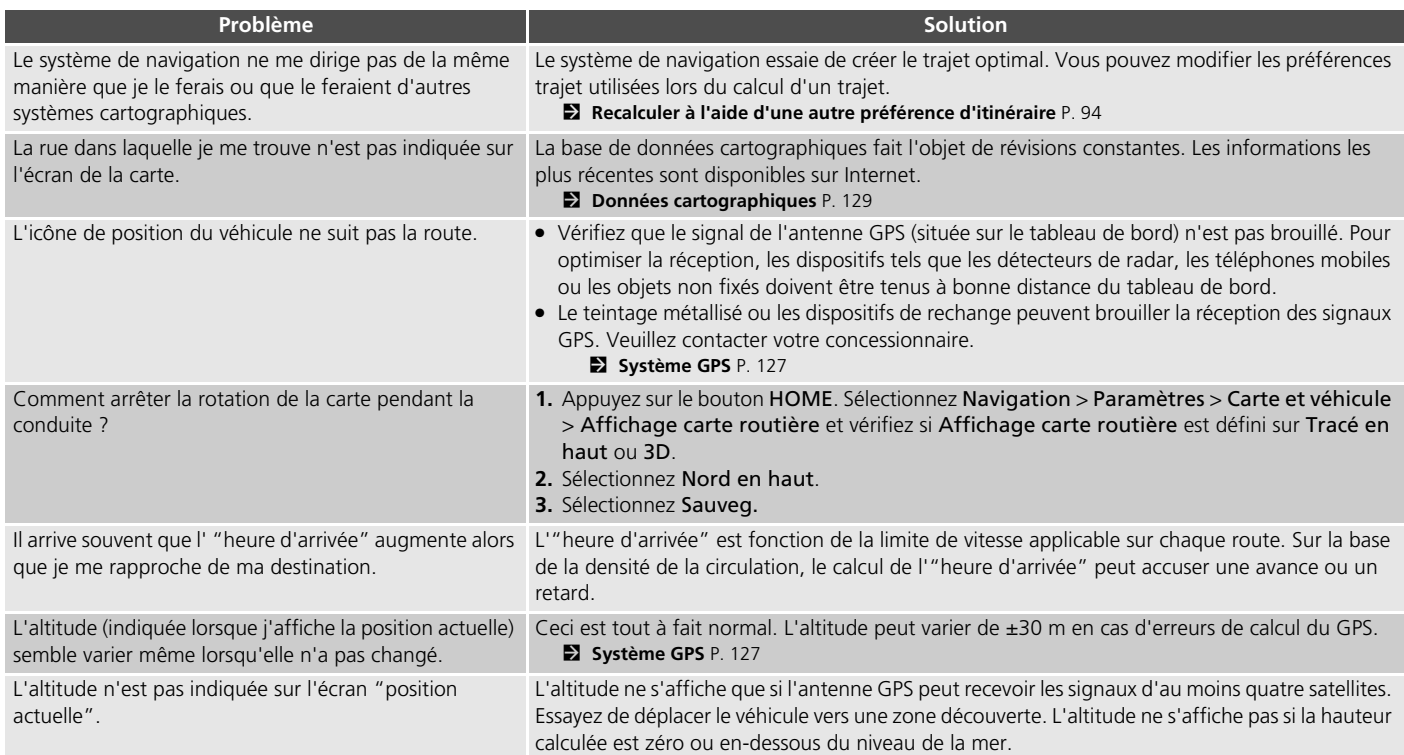

## <span id="page-123-0"></span>**Mise à jour, Couverture, Erreurs de carte**

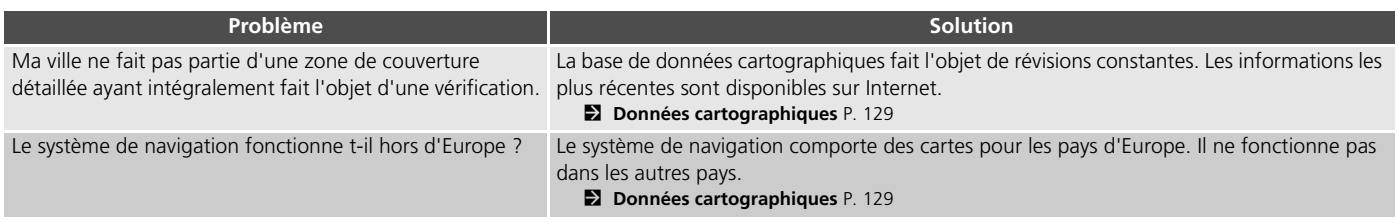

## <span id="page-123-1"></span>**Affichage, Accessoires**

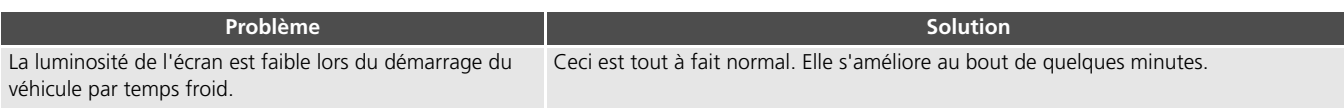

## <span id="page-124-0"></span>**Questions diverses**

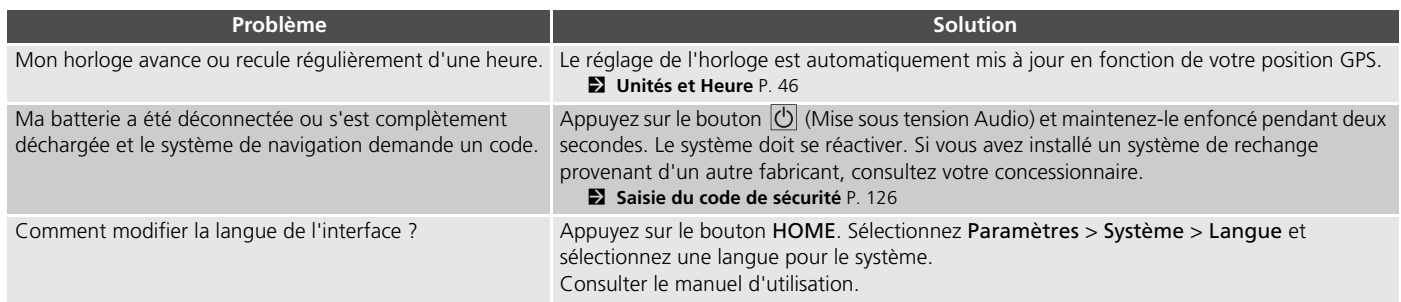

## **Informations de référence**

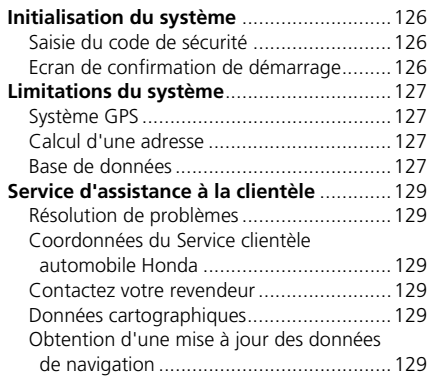

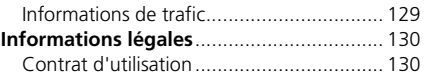

<span id="page-126-1"></span>Le système de navigation doit être initialisé si son alimentation est interrompue pour une raison ou une autre (par exemple, déconnexion de la batterie).

## <span id="page-126-2"></span><span id="page-126-0"></span>**Saisie du code de sécurité**

Adressez-vous à un revendeur pour vous renseigner sur le numéro de série et le code de sécurité.

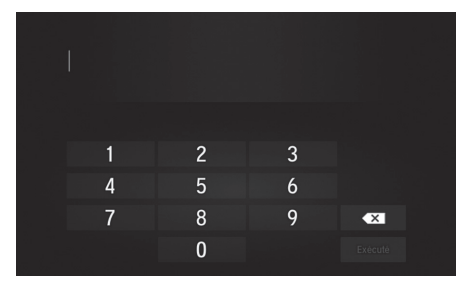

- <span id="page-126-5"></span>1. Placer le contacteur d'allumage<sup>\*</sup> sur ON et allumer le système.
- <span id="page-126-4"></span>**2.** Appuyez de nouveau sur la touche de mise sous tension du système et maintenez-la enfoncée pendant plus de deux secondes. Le système se réactive lorsque la commande établit une connexion avec le module de commande du véhicule. Si le module de commande ne parvient pas à reconnaître l'unité du système, il convient de se rendre chez un concessionnaire pour faire vérifier l'unité du système.
- Les modèles équipés du système d'accès sans clé ont un bouton ENGINE START/ STOP au lieu d'un contacteur d'allumage.

## <span id="page-126-3"></span>**Ecran de confirmation de démarrage**

L'écran de confirmation de démarrage s' affiche en cas de réussite de l'initialisation. Il s'affiche à chaque démarrage du véhicule. Sélectionnez OK pour continuer.

#### Avertissementl

Le conducteur est responsable de la sécurité de l'utilisation du véhicule. N'utilisez ce système que quand les conditions de circulation le permettent. Pour plus de détails, reportez-vous au mode d'emploi.

**OK** 

Changer la langue

## <span id="page-127-2"></span><span id="page-127-1"></span><span id="page-127-0"></span>**Système GPS**

Les signaux reçus en provenance des satellites GPS sont extrêmement faibles (moins d'un millionième de la puissance d'une station FM locale). L'appareil doit disposer d'une vue dégagée du ciel pour optimiser la réception. L'antenne GPS se trouve sur le tableau de bord. La réception du signal peut facilement être interrompue ou interférée par les éléments suivants :

- Teintage métallisé des vitres avant ou latérales
- Téléphones mobiles, PDA ou autres dispositifs électroniques fixés sur un support ou posés sans fixation sur le tableau de bord
- Démarreurs à distance ou systèmes de localisation de véhicule "cachés", situés à proximité d'une unité de navigation
- Dispositifs électroniques audio situés à proximité de l'unité de navigation
- Arbres, bâtiments de haute dimension, ponts routiers, tunnels ou câbles aériens d'alimentation électrique

<span id="page-127-5"></span>Le GPS est exploité par le Département de la défense des Etats-Unis. Pour des raisons de sécurité, la précision des données de positionnement est compromise par des ajustements intégrés au GPS que le système de navigation doit corriger en permanence. Cela peut provoquer des erreurs de positionnement occasionnelles, jusqu'à plusieurs centaines de mètres.

## <span id="page-127-3"></span>**Calcul d'une adresse**

L'icône de destination n'indique qu'une situation approximative de l'adresse de destination. Cela se produit lorsque le nombre d'adresses potentielles est différent du nombre d'adresses réelles que comporte un bloc. Par exemple, l'adresse 1425 sur un bloc 1400 constitué de 100 adresses éventuelles (car il précède le bloc 1500) sera indiquée à une position inférieure par rapport au bloc. S'il existe seulement 25 adresses sur ce bloc, l'emplacement réel de l'adresse 1425 sera localisé à la fin du bloc.

## <span id="page-127-4"></span>**Base de données**

La base de données cartographiques digitalisée reflète les conditions telles qu'elles existaient à plusieurs endroits en même temps avant la production. Par conséquent, votre base de données peut contenir des données ou des informations imprécises ou incorrectes dues au temps, à la construction des routes, aux conditions des modifications ou d'autres facteurs.

*sefinie* ; la<br> *i* efinie ; le lieu/<br> **suivante parfois**<br>
lement parfois<br>
aux ou autres<br>
suivantes<br>
de navigation,<br>
aide de la police<br>
ifiez toujours les<br>
locales.<br>
locales.<br>
<br>
suite page suivante<br> **127** Par exemple, certains lieux/points de repère peuvent être introuvables lorsque vous effectuez une recherche dans la base de données dans les cas suivants : le nom est mal orthographié ; la catégorie de l'endroit est mal définie ; le lieu/ point de repère ne figure pas encore dans la base de données. Cela se vérifie également parfois pour les postes de police, hôpitaux ou autres institutions publiques. Ne faites pas une confiance aveugle au système de navigation, surtout si vous avez besoin de l'aide de la police ou des services hospitaliers. Vérifiez toujours les informations auprès de sources locales.

Les catégories d'informations suivantes ne figurent pas et ne sont pas analysées, traitées, prises en compte ou représentées dans la base de données :

- Qualité ou sécurité du quartier
- Densité de la population
- Disponibilité ou proximité de la police
- Service d'urgence, de secours, médical ou autre
- Travaux, zones de constructions ou dangers afférents
- Fermetures de routes ou voies publiques
- La réglementation en vigueur (restrictions applicables au type, poids, charge, à la hauteur et vitesse du véhicule)
- Pente ascendante ou descendante
- Hauteur, largeur, poids d'un pont ou autres limites
- Sécurité des infrastructures routières
- Evénement spéciaux
- Caractéristiques ou état de la chaussée

Tous les efforts nécessaires ont été réalisés pour vérifier l'exactitude de la base de données. Le nombre d'imprécisions rencontrées augmentera si vous ne mettez pas à jour la base de données cartographiques.

2 **[Obtention d'une mise à jour des données](#page-129-7)  [de navigation](#page-129-7)** P. [129](#page-129-7)

Nous ne saurions être tenus responsables de tout incident résultant d'une erreur de programme ou d'un changement de conditions non mentionné précédemment.

## <span id="page-129-3"></span><span id="page-129-2"></span>**Résolution de problèmes**

Si vous rencontrez un problème que vous n'arrivez pas à résoudre, consultez les ressources suivantes :

• Pour les problèmes liés au système de navigation :

2 **[Dépannage](#page-120-2)** P. [120](#page-120-2) Ou, veuillez contacter votre concessionnaire.

• Pour les problèmes liés au trafic :

2 **[Trafic](#page-121-1)** P. [121](#page-121-1)

- Pour communiquer des problèmes relatifs à la base de données ou aux lieux/points de repère.
- Veuillez contacter le Service clientèle automobile Honda.

## <span id="page-129-4"></span><span id="page-129-0"></span>**Coordonnées du Service clientèle automobile Honda**

Veuillez contacter votre concessionnaire.

## <span id="page-129-11"></span><span id="page-129-5"></span>**Contactez votre revendeur**

Si vous avez une question que vous ne pouvez pas résoudre en utilisant les ressources disponibles, consultez votre revendeur. Veuillez spécifier le problème (l'erreur se produit lorsque vous saisissez une adresse donnée, lorsque vous conduisez sur une route déterminée ou par temps froid) de sorte que le technicien puisse en informer l'usine afin de trouver une solution adéquate. Soyez patient, il se peut que le conseiller technique soit peu habitué à résoudre ce type de problème.

## <span id="page-129-6"></span><span id="page-129-1"></span>**Données cartographiques**

<span id="page-129-10"></span>Le système de navigation fournit des données cartographiques pour la région européenne.

## <span id="page-129-7"></span>**Obtention d'une mise à jour des données de navigation**

<span id="page-129-9"></span>Honda assure la mise à jour permanente du système de navigation.

Le logiciel du système de navigation est généralement mis à jour une fois par an. Veuillez contacter votre concessionnaire Honda pour de plus amples renseignements sur le programme de mise à jour disponible pour votre véhicule.

## <span id="page-129-8"></span>**Informations de trafic**

Des informations routières régulièrement mises à jour sont disponibles dans les grandes zones métropolitaines.

#### <span id="page-130-1"></span><span id="page-130-0"></span>**Contrat d'utilisation**

#### ■ CONDITIONS GENERALES DU CONTRAT DE LICENCE UTILISATEUR FINAL

Le contenu ("Données") n'est pas vendu mais concédé sous licence. En ouvrant l'emballage, en installant, en copiant ou en utilisant les Données de quelque manière que ce soit, vous acceptez d'être lié(e) par les conditions stipulées dans le présent contrat. Si vous n'acceptez pas les conditions de ce contrat, vous n'êtes pas autorisé(e) à installer, copier, utiliser, revendre ou transférer les Données. Si vous ne les acceptez pas et n'avez pas procédé à l'installation, la copie ou l'utilisation des données, veuillez contacter votre revendeur ou HERE North America, LLC (tel que désigné ci-après) dans un délai de trente (30) jours à compter de la date d'achat afin d'obtenir un remboursement intégral. Pour contacter HERE, veuillez vous rendre à l'adresse *www.here.com*.

Les Données sont fournies à des fins personnelles uniquement, le cas échéant, d'opérations internes et de revente. Les données sont protégées par le droit d'auteur et sont assujetties aux conditions générales suivantes (le présent "Contrat de licence utilisateur final") acceptées à la fois par vous et par HERE et ses concédants (ainsi que leurs propres concédants et

<span id="page-130-2"></span>fournisseurs). Aux fins du présent contrat, "HERE" désigne (a) HERE North America, LLC dans le cadre des Données exploitées dans les Amériques et/ou la région Asie-Pacifique et (b) HERE Europe B.V. en ce qui concerne les Données exploitées en Europe, au Moyen-Orient et/ou en Afrique.

Les Données englobent un certain nombre d'informations et de contenus associés fournis sous licence à HERE par des tiers et soumis à des conditions de ventes applicables et aux avis de droit d'auteur énoncés à l'adresse suivante : *http://corporate.navteq.com/ supplier\_terms.html.*

#### **CONDITIONS GENERALES**

**Restrictions applicables à l'utilisation :** vous acceptez que votre licence d'utilisation de ces Données vous autorise uniquement à les utiliser à des fins personnelles, non commerciales et non pour le service bureau, l'exploitation partagée ou d'autres fins similaires. Sauf disposition contraire prévue ci-après, vous acceptez de ne pas reproduire, copier, modifier, décompiler, désassembler, procéder à de l'ingénierie inverse, transférer ou distribuer tout ou partie des présentes Données sous quelque forme que ce soit, à toute fin que ce soit, sauf dans la mesure où une telle restriction n'est pas prohibée par une loi obligatoire applicable.

**Restrictions applicables au transfert :** votre licence limitée ne permet pas le transfert ou la revente de ces données, à moins que vous ne transfériez les données et produits associés de manière permanente à condition que : (à) vous ne conserviez aucune copie des données ; (b) le destinataire accepte les conditions générales du présent Contrat de licence utilisateur final ; et (c) vous transfériez physiquement les données intégralement comme vous les avez achetées (par exemple, le CD-ROM ou le DVD acheté), avec l'emballage initial, tous les manuels et autres documents associés. A titre d'exemple, un jeu de plusieurs disques peut seulement être transféré ou vendu intégralement et non sous la forme d'un sous-ensemble.

**Autres restrictions :** à moins que vous n'en ayez reçu l'autorisation expresse de HERE dans un contrat écrit distinct et sans préjudice de la portée de l'alinéa précédent, la licence vous autorise à utiliser les Données conformément aux dispositions stipulées dans le présent contrat. Vous n'avez pas le droit (a) d'utiliser ces Données avec des produits, systèmes ou applications installés ou connectés à, ou en communication avec des véhicules possédant des applications de navigation, de positionnement, de routage, de guidage en temps réel, de gestion de parc de véhicules ou de la même nature ; ou (b) avec d'autres appareils ou en communication avec d'autres appareils, notamment, sans s'y limiter,

les téléphones mobiles, les ordinateurs de poche, les bipeurs et les PDA (assistants personnels numériques).

**Avertissement :** les Données peuvent contenir des informations inexactes ou incomplètes pour cause d'obsolescence, de modifications des circonstances, de sources utilisées et en raison de la nature de la collecte de données géographiques exhaustives, tous ces facteurs pouvant provoquer l'imprécision des résultats.

**Aucune garantie :** Lesdites données vous sont fournies "en l'état" et vous acceptez de les utiliser à vos risques et périls. HERE et ses concédants (ainsi que leurs propres concédants et fournisseurs) n'offrent aucune garantie, ou représentation d'aucune sorte, expresse ou tacite, découlant de lois ou autres instances, y compris mais sans s'y limiter, quant au contenu, à la qualité, la précision, l'exhaustivité, l'efficacité, la fiabilité, l'adéquation à un usage particulier, l'utilité, l'utilisation ou les résultats à obtenir à partir de ces Données, ou la garantie de fonctionnement sans erreur ou interruption des Données ou du serveur.

**Exclusion de garantie : HERE ET SES** CONCEDANTS (Y COMPRIS LEURS PROPRES CONCEDANTS ET FOURNISSEURS) DECLINENT TOUTE GARANTIE, EXPRESSE OU TACITE, QUANT A LA RESPONSABILITE, LA PERFORMANCE, LA QUALITE MARCHANDE, L'ADEQUATION A UN USAGE PARTICULIER OU L'ABSENCE DE CONTREFACON. Certains Etats, territoires et pays n'autorisent pas certaines exclusions de garantie. Il est donc possible que certaines des exclusions ci-dessus ne vous concernent pas.

**Exclusion de responsabilité :** HERE ET SES CONCEDANTS (Y COMPRIS LEURS PROPRES CONCEDANTS ET FOURNISSEURS) NE SAURAIENT ETRE TENUS RESPONSABLE VIS-A-VIS DE VOUS EN CE QUI CONCERNE : TOUTE RELCAMATION, DEMANDE OU ACTION, QUELQUE SOIT LA NATURE DE LEUR MOTIF, ALLEGUANT DE TOUTE PERTE, BLESSURE OU DOMMAGE, DIRECT OU INDIRECT, POUVANT DECOULER DE L'UTILISATION OU DE LA POSSESSION DE CES DONNEES ; OU TOUTE PERTE DE BENEFICES, DE RECETTES, DE CONTRATS OU D'ECONOMIES, OU DE TOUT AUTRE DOMMAGE DIRECT, INDIRECT, SPECIAL OU ACCESSOIRE RESULTANT DE VOTRE UTILISATION OU DE VOTRE INAPTITUDE A UTILISER CES DONNEES, DE TOUTE INEXACTITUDE DE CELLES-CI, OU DE LA VIOLATION DES PRESENTES CONDITIONS GENERALES, QUE CE SOIT POUR UNE FAUTE

CONTRACTUELLE OU DELICTUELLE OU BASEE SUR UNE GARANTIE MEME SI HERE OU SES CONCEDANTS ONT ETE AVERTIS DE LA POSSIBILITE DE TELS DOMMAGES. Certains Etats, territoires et pays n'autorisent pas certaines exclusions de garantie ou restrictions s'appliquant aux dommages. Il est donc possible que certaines des exclusions ci-dessus ne vous concernent pas.

**Contrôle à l'exportation :** vous consentez à n'exporter, d'où que ce soit, aucune partie des Données qui vous ont été fournies ou tout produit direct en découlant pourvu de toutes les licences et approbations requises, que conformément aux lois, règles et réglementations applicables à l'exportation, y compris mais sans s'y limiter, les dispositions légales fixées par le Bureau du contrôle des avoirs étrangers (OFAC) et Bureau de l'industrie et de la sécurité du département (BIS) du Commerce des Etats-Unis. Dans la mesure où l'une de ces lois, règles ou réglementations n'autorise pas HERE à respecter l'une de ses obligations en vertu du présent contrat quant à la livraison ou la distribution des Données, un tel manquement ne lui sera pas imputé et ne constituera pas une violation du présent contrat.

Intégralité de l'accord : les présentes conditions constituent l'intégralité de l'accord entre HERE (et ses concédants, ainsi que leurs propres concédants et fournisseurs) et vous, concernant l'objet de la présente. Elles remplacent et annulent intégralement tous les accords écrits ou oraux existant antérieurement entre nous concernant ledit objet.

**Divisibilité :** si une clause du présent contrat est déclarée illégale ou inapplicable, vous et HERE acceptez que la légalité et l'applicabilité des autres clauses ne sauraient en aucun cas être concernées ou affaiblies.

Législation en vigueur : les conditions susmentionnées sont régies par les lois de l'Etat de l' Illinois (Données exploitées dans les Amériques et/ou la région Asie-Pacifique) ou celles des Pays-Bas (Données exploitées en Europe, au Moyen-Orient et en Afrique), sans égard à (i) ses dispositions concernant les conflits de lois, ou (ii) la Convention des Nations Unies sur les contrats de vente internationale de marchandises, qui est explicitement exclue. Tout litige, ainsi que toute réclamation et action découlant des, ou lié aux Données ("Réclamations"), qui vous sont fournies conformément aux dispositions de la présente, relève de la compétence des tribunaux de (a) l'Etat de l'Illinois, notamment les réclamations inhérentes aux Données exploitées dans les

Amériques et/ou la région Asie-Pacifique et (b) des Pays-Bas : Données exploitées en Europe, au Moyen-Orient et/ou en Afrique.

#### **Utilisateurs finaux du gouvernement des**

**Etats-Unis :** Si l'utilisateur final est le gouvernement américain ou un de ses représentants ou toute autre entité recherchant ou utilisant les droits semblables à ceux que fait valoir habituellement ledit gouvernement, ces Données constituent un "article commercial" tel que défini dans le 48 CFR. ("FAR") 2.101 et sont concédées sous licence conformément au présent Contrat ; quelque soit la façon dont elles sont fournies, elles doivent être signalées et intégrées comme il convient au "Mode d'emploi" ci-après et être traitées conformément audit mode :

#### **MODE D'EMPLOI**

NOM DU SOUS-TRAITANT (FABRICANT/ FOURNISSEUR) :

#### **HERE**

ADRESSE DU SOUS-TRAITANT (FABRICANT/ FOURNISSEUR) :

#### **425 West Randolph Street, Chicago, ILLINOIS 60606.**

Ces données constituent un article commercial tel que défini au 2.101 et sont soumises au présent Contrat de licence utilisateur final. © 1987-2013 HERE. Tous droits réservés.

Si l'agent des contrats, l'organisme gouvernemental fédéral, ou tout officiel fédéral refuse de se conformer à la légende du présent contrat, il doit en informer HERE avant de rechercher d'autres droits relatifs aux Données.

© 1987-2013 HERE. Tous droits réservés.

## INDEX

## **Symboles**

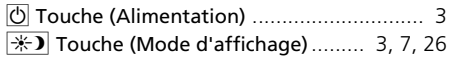

## **A**

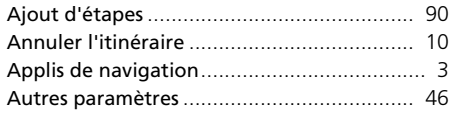

#### **B**

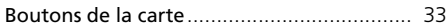

## **C**

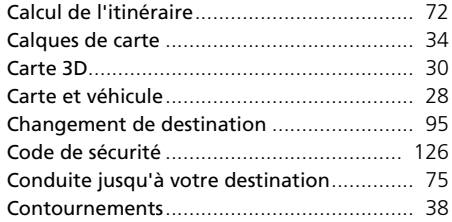

#### **D**

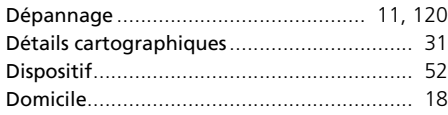

#### **E**

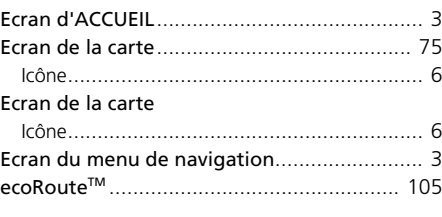

#### **F**

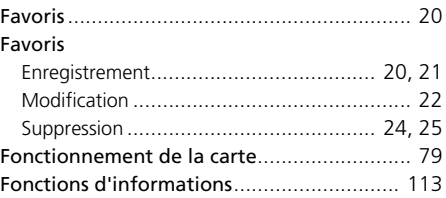

#### **I**

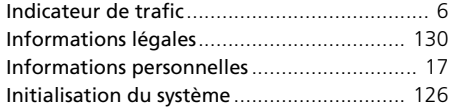

#### **L**

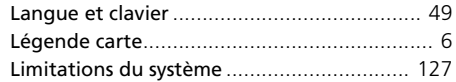

#### **M**

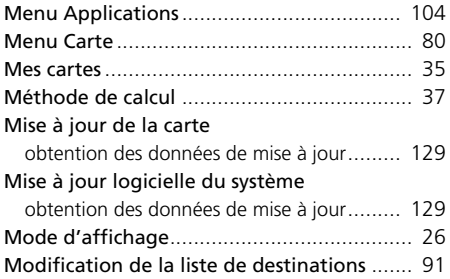

## **N**

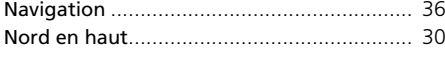

#### **P**

#### Paramètres

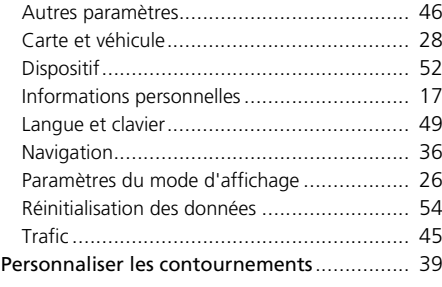

#### **R**

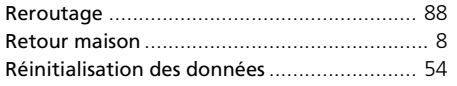

#### **S**

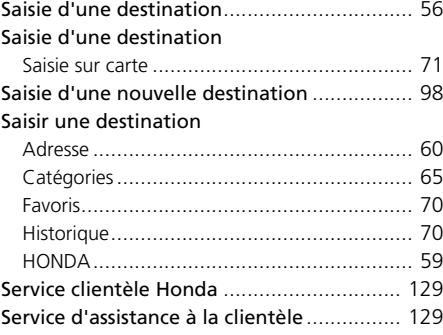

## Unités et Heure [............................................ 46](#page-46-2) **V**

**U**

Véhicule [....................................................... 29](#page-29-0)

# NDEX<br>
<br>
<br>
<br>
<br>
<br>
<br>
<br><br><br><br><br><br><br><br> index<br>134

#### **T**

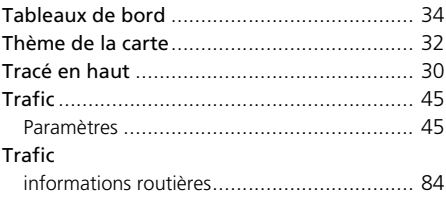